# **Monitor USB-C Hub curvo Dell UltraSharp 49 - U4924DW** Guida dell'utente

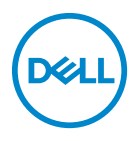

**Modello: U4924DW Modello normativo: U4924DWb** **NOTA: Una NOTA indica informazioni importanti che aiutano a fare un uso migliore del computer.**

**AVVISO: Un AVVISO indica danni potenziali all'hardware o la perdita di dati nel caso non vengano seguite le istruzioni.**

**AVVERTENZA: Un'AVVERTENZA indica il rischio potenziale di danni alla proprietà, lesioni personali o la morte.**

**Copyright © 2023 Dell Inc. o sue sussidiarie. Tutti i diritti riservati.** Dell, EMC e altri marchi sono marchi di Dell Inc. o sue sussidiarie. Gli altri marchi possono esse marchi dei rispettivi proprietari.

2023 - 02

Rev. A00

# **Sommario**

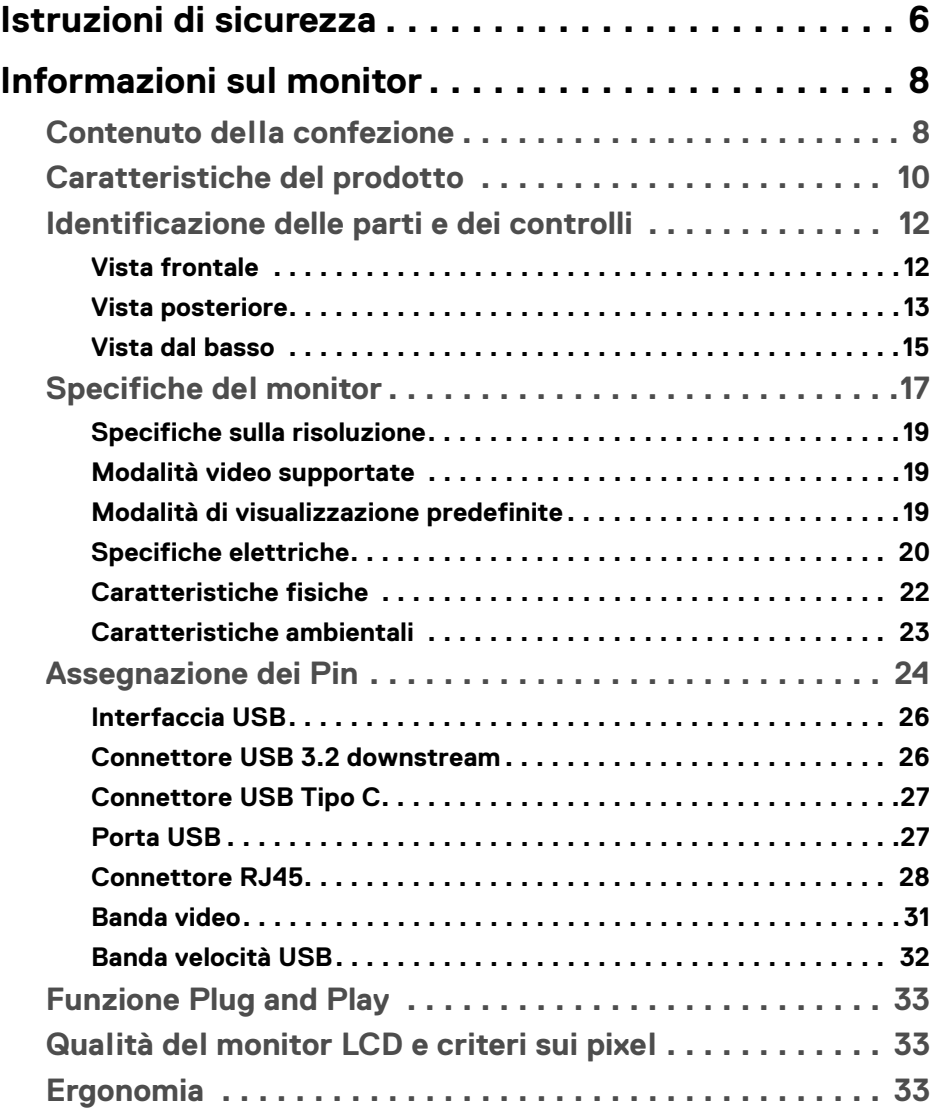

**│ 3**

 $(\overline{DCLL})$ 

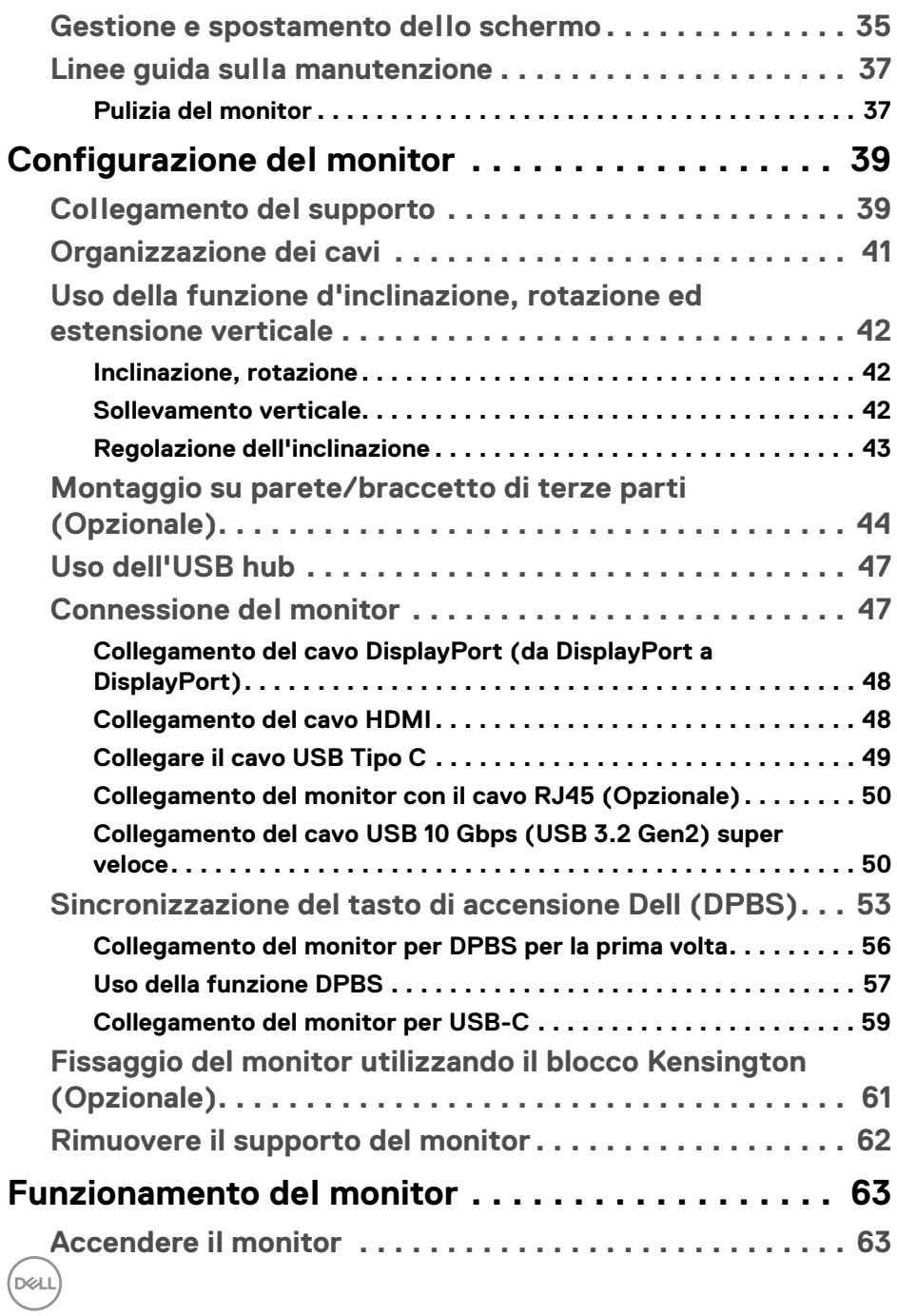

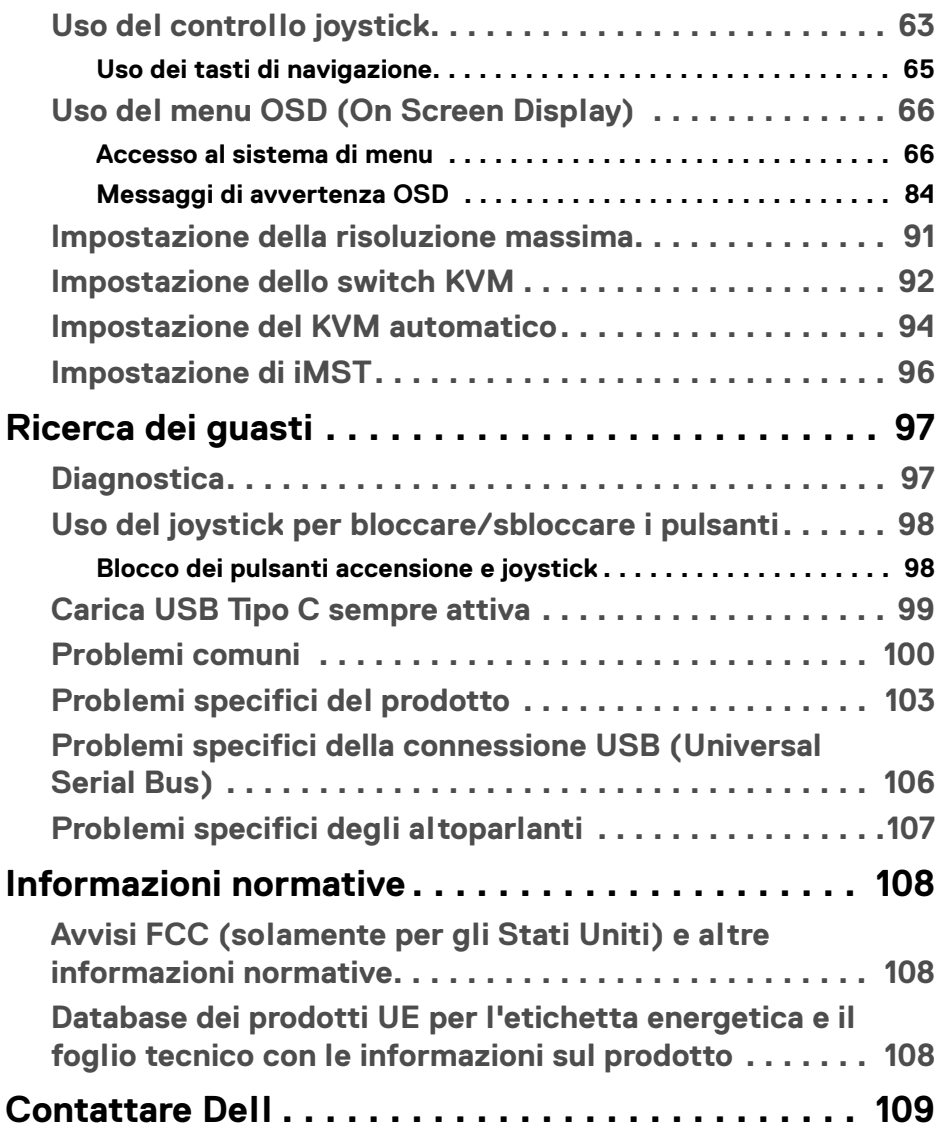

 $\left(\begin{smallmatrix} 0 & 0 \\ 0 & 0 \\ 0 & 0 \end{smallmatrix}\right)$ 

# <span id="page-5-0"></span>**Istruzioni di sicurezza**

Usare le seguenti linee guida sulla sicurezza per proteggere il monitora da potenziali danni e garantire la sicurezza personale. A meno di diversamente indicato, ciascuna procedura inclusa in questo documento prevede la lettura delle informazioni sulla sicurezza fornite con il monitor.

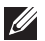

**NOTA: Prima di utilizzare il monitor, leggere le istruzioni sulla sicurezza fornite con il monitor e stampate sul prodotto. Tenere la documentazione in un luogo sicuro per futuri riferimenti.** 

**AVVERTENZA: L'uso di controlli, regolazioni o procedure diverse da quelle specificate in questa documentazione possono provocare l'esposizione a scosse elettriche, pericoli elettrici e/o pericoli meccanici.**

#### **AVVERTENZA: I possibili effetti a lungo termine dell'ascolto di audio ad alto volume tramite le cuffie (sul monitor che le supporta) possono causare danni all'udito.**

- Collocare il monitor su una superficie solida e maneggiarlo con attenzione. Lo schermo è fragile e potrebbe danneggiarsi in caso di caduta o urti contro oggetti affilati.
- Assicurarsi che il monitor sia classificato elettricamente per funzionare con l'alimentazione CA disponibile del proprio Paese.
- Tenere il monitor a temperatura ambiente. Condizioni di caldo o freddo eccessivo possono influire negativamente sui cristalli liquidi dello schermo.
- Collegare il cavo di alimentazione dal monitor a una presa a parete vicina e accessibile. Consultare [Connessione del monitor](#page-46-2).
- Non poggiare e usare il monitor su una superficie bagnata o accanto ad acqua.
- Non sottoporre il monitor a forti vibrazioni o impatti. Ad esempio, non lasciare il monitor nel bagagliaio.
- Scollegare il monitor quando non utilizzato per un lungo periodo di tempo.
- Per evitare folgorazioni, non tentare di rimuovere il coperchio o toccare l'interno del monitor.
- Leggere con attenzione queste istruzioni. Conservare il documento per riferimenti futuri. Seguire tutte le avvertenze e istruzioni indicate sul prodotto.
- Alcuni monitor possono essere montati a parete usando il montaggio VESA venduto separatamente. Assicurarsi di usare le specifiche VESA corrette come indicato nella sezione per il montaggio a parete della *Guida dell'utente*.

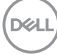

Per informazioni sullo istruzioni di sicurezza, consultare il documento *l'Informativa sulla sicurezza, di carattere normativo e sulle disposizioni in materia di ambiente (SERI)* fornita con il monitor.

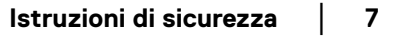

DELL

# <span id="page-7-0"></span>**Informazioni sul monitor**

# <span id="page-7-1"></span>**Contenuto della confezione**

La tabella di seguito offre un elenco di componenti fornito con il monitor. In caso di assenza di qualsiasi componente, contattare Dell. Per ulteriori informazioni consultare [Contattare Dell](#page-108-1).

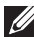

**NOTA: Alcuni elementi potrebbero essere accessori optional e potrebbero non essere inviati insieme al monitor. Alcune funzioni potrebbero non essere disponibili in alcuni paesi.** 

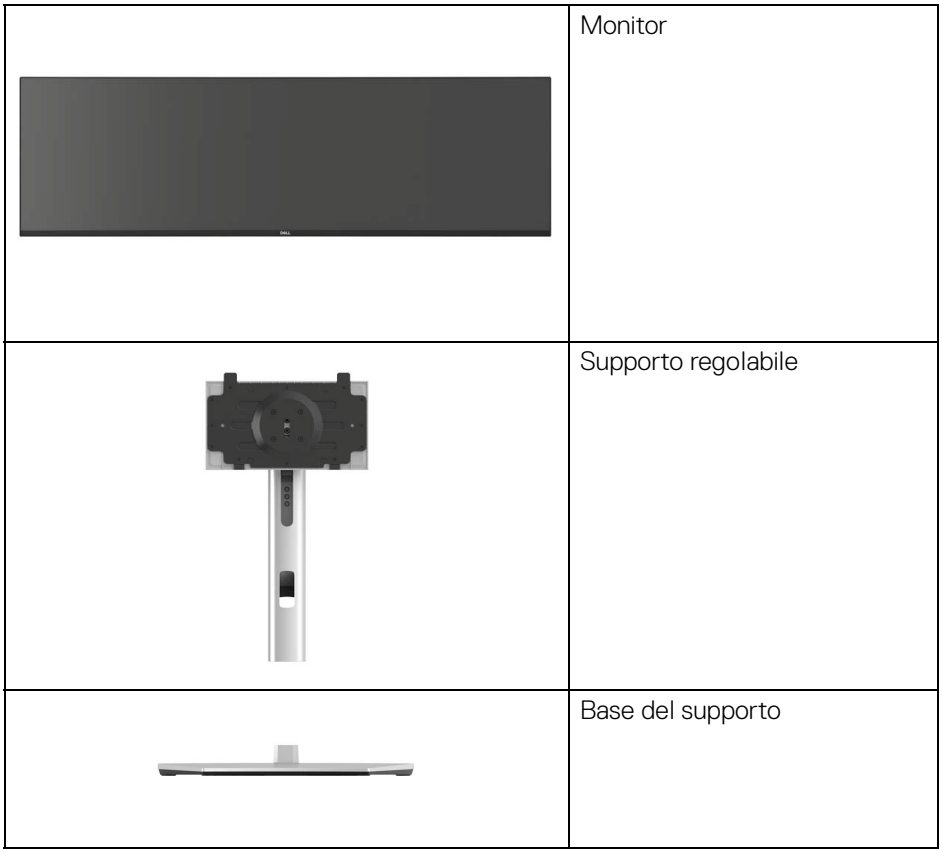

DELL

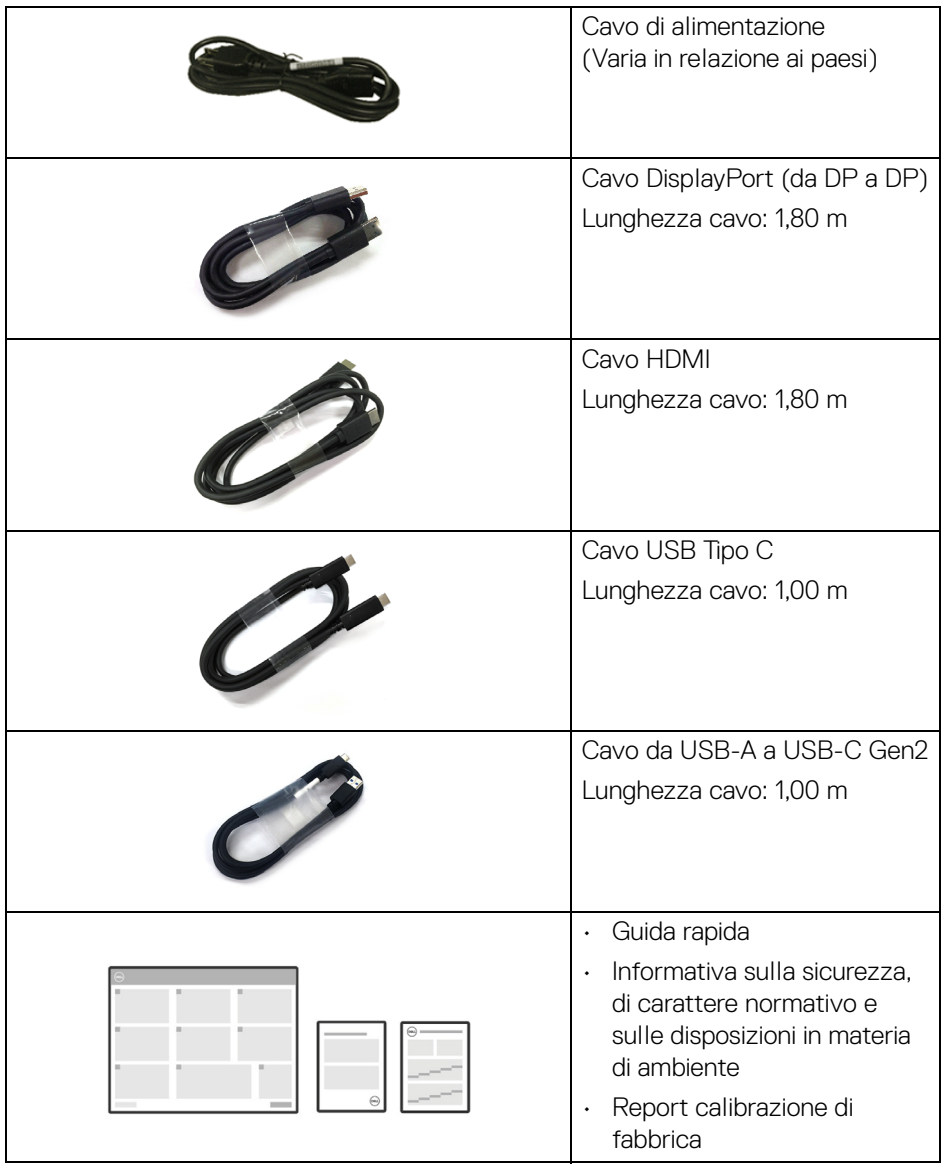

 $(\overline{DCLL})$ 

**│-**

# <span id="page-9-0"></span>**Caratteristiche del prodotto**

Il monitor **Dell U4924DW** ha uno schermo LCD a matrice attiva TFT (Thin-Film Transistor) e retroilluminazione LED. Le caratteristiche del monitor includono:

- Area visibile di 124,46 cm (49,00 pollici) (misurata in diagonale). Risoluzione 5120 x 1440 (32:9), più supporto schermo intero per risoluzioni più basse.
- Ampio angolo di visualizzazione che permette la visualizzazione sia in piedi che seduti.
- Gamma colore sRGB 100%, Rec.709 100%, DCI-P3 98% e Display P3 98%, con un Delta E medio di < 2.
- Connettività digitale con DisplayPort, USB Tipo C e HDMI (supporta fino a DQHD 5120 x 1440 60 Hz FRL come specificato in HDMI 2.1).
- USB Tipo C singolo per alimentare (PD 90 W) un notebook compatibile durante la ricezione del segnale video e dati.
- Capacità di regolazione: regolazione inclinazione, rotazione, altezza.
- La cornice ultra sottile riduce lo spazio in caso di utilizzo con più monitor, consentendo in questo modo di rendere migliore l'esperienza di visualizzazione.
- Supporto removibile e fori di fissaggio di tipo VESA™ (Video Electronics Standards Association) da 100 mm per soluzioni di montaggio flessibili.
- Dotato di:
	- •1 porta USB Tipo C upstream (video e dati; DP1.4 con Modalità alternata, PD fino a 90 W)
	- •1 porta USB Tipo C upstream (solo dati)
	- •2 porte SuperSpeed USB 10 Gbps (USB 3.2 Gen2) Tipo C downstream
	- •1 porta di carica SuperSpeed USB 10 Gbps (USB 3.2 Gen2) Tipo A downstream
	- •4 porte SuperSpeed USB 10 Gbps (USB 3.2 Gen2) Tipo A downstream
- Le porte USB-C e RJ45 consentono l'esperienza di collegamento alla rete con un singolo cavo.
- Plug and play se supportato dal computer.
- Regolazioni On-Screen Display (OSD) per facilitare la configurazione e l'ottimizzazione dello schermo.
- Supporta le modalità di selezione Immagine per l'immagine (PBP) e Immagine nell'immagine (PIP).

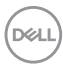

- Lo switch KVM integrato consente di controllare fino a 2 computer da un singolo set di tastiere e mouse collegato al monitor.
- Supporta Auto KVM per la configurazione di più ingressi.
- Blocco dei tasti accensione e OSD.
- Foro fissaggio blocco di sicurezza.
- Blocco supporto.
- Consumo energetico < 0,3 W in modalità Standby.
- 2 altoparlanti integrati (9 W).
- Ottimizzare il comfort degli occhi con uno schermo senza tremolii e la funzione ComfortView che riduce l'emissione di luce blu.
- Il monitor utilizza un pannello a bassa emissione di luce blu ed è conforme con TÜV Rheinland (soluzione hardware) in modalità ripristino di fabbrica o impostazione predefinita. La soluzione a bassa emissione di luce blu integrata sempre attiva riduce il pericolo delle emissioni di luce blu senza sacrificare i colori.
- **AVVERTENZA: I possibili effetti a lungo termine delle emissioni di luce blu dal monitor possono causare danni agli occhi, incluso, ma non limitato a, affaticamento o dolore agli occhi. La funzione ComfortView Plus è progettata per ridurre la quantità di luce blu emessa dal monitor per ottimizzare il comfort degli occhi.**

# <span id="page-11-0"></span>**Identificazione delle parti e dei controlli**

# <span id="page-11-1"></span>**Vista frontale**

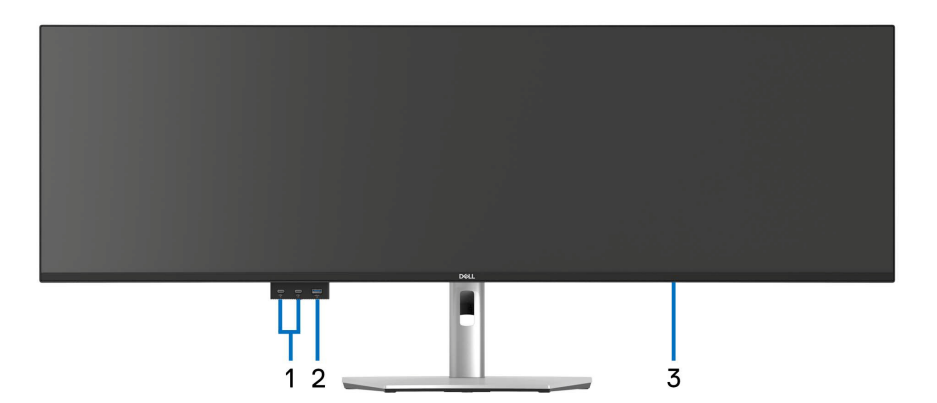

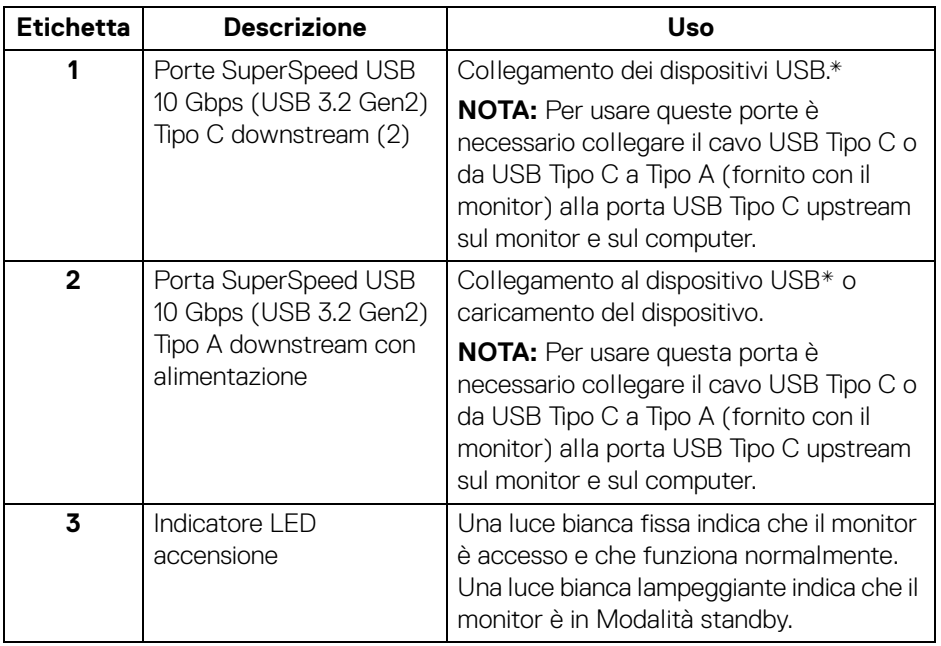

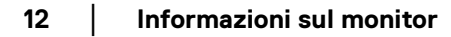

(dell

\*Per evitare interferenze di segnale, quando un dispositivo USB wireless viene collegato a una porta USB downstream, si consiglia di non collegare altri dispositivi USB alle porte vicine.

# DEL.  $1<sup>1</sup>$  $2 -$ 5  $2<sup>1</sup>$ 6  $\mathbf{1}$  $\overline{7}$  $x - x$  $\overline{3}$ .  $\overline{a}$  $\begin{pmatrix} 0 & 0 & 0 \\ 0 & 0 & 0 \\ 0 & 0 & 0 \\ 0 & 0 & 0 \\ 0 & 0 & 0 \\ 0 & 0 & 0 \\ 0 & 0 & 0 \\ 0 & 0 & 0 \\ 0 & 0 & 0 \\ 0 & 0 & 0 & 0 \\ 0 & 0 & 0 & 0 \\ 0 & 0 & 0 & 0 \\ 0 & 0 & 0 & 0 \\ 0 & 0 & 0 & 0 & 0 \\ 0 & 0 & 0 & 0 & 0 \\ 0 & 0 & 0 & 0 & 0 \\ 0 & 0 & 0 & 0 & 0 \\ 0 & 0 & 0 & 0 & 0 & 0 \\ 0 & 0 &$  $\sim$   $\sigma$ 8

## <span id="page-12-0"></span>**Vista posteriore**

# **Vista posteriore con supporto del monitor**

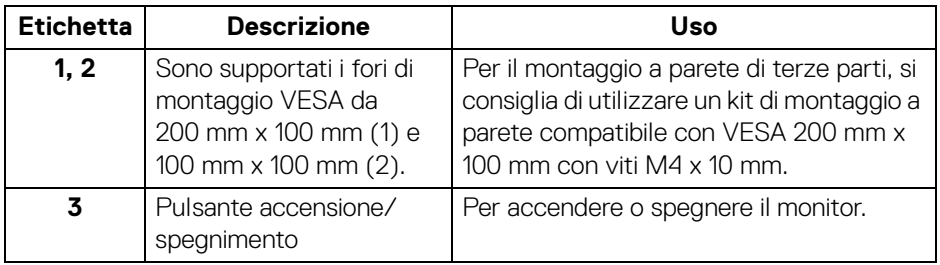

DELI

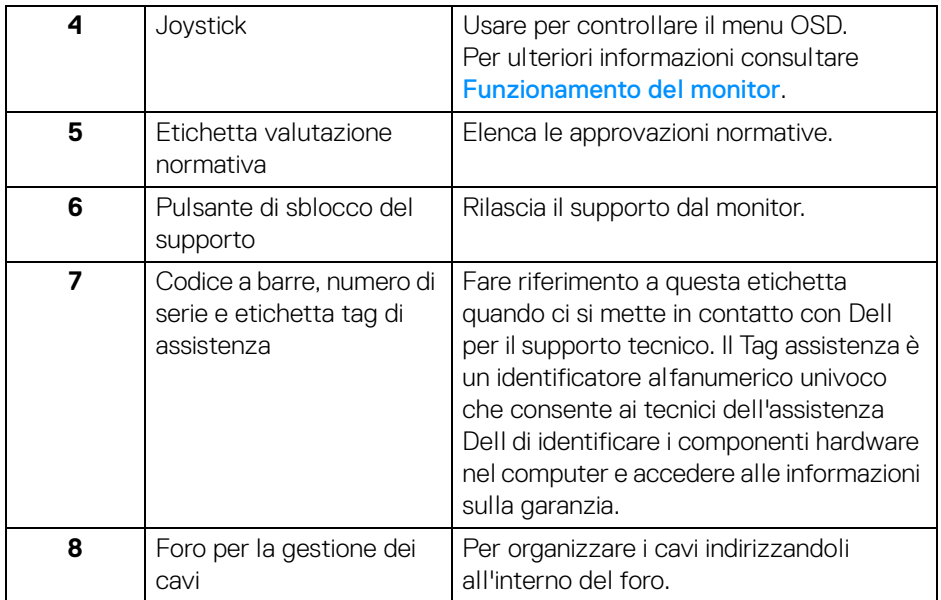

 $($ DELL $)$ 

# <span id="page-14-0"></span>**Vista dal basso**

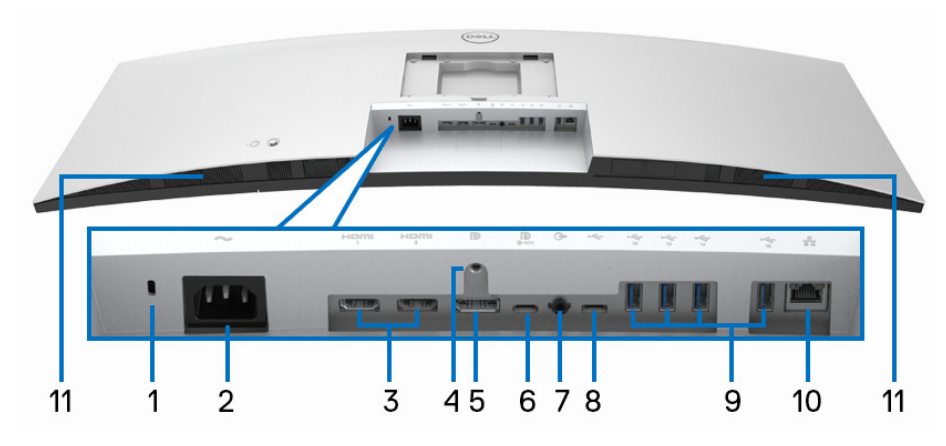

**Vista dal basso senza supporto del monitor**

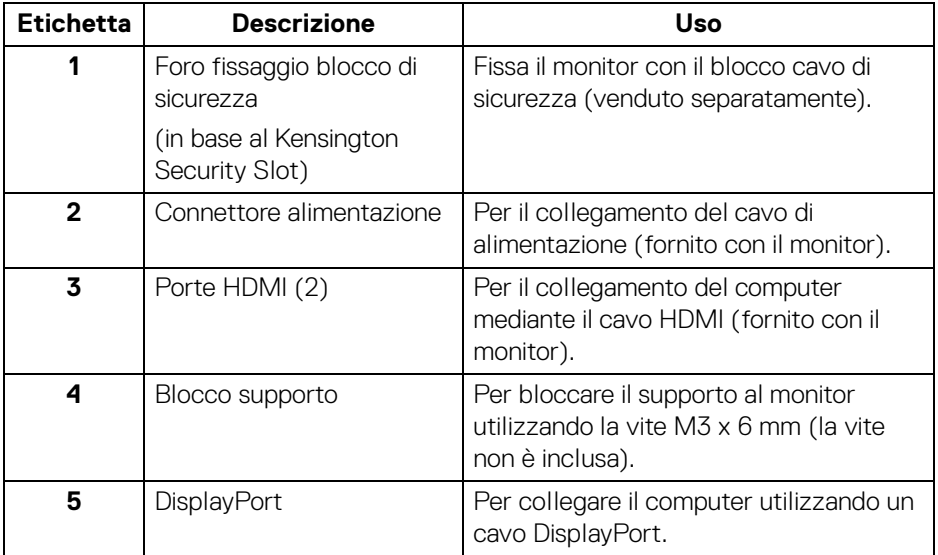

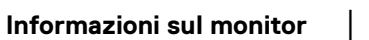

**15**

(dell

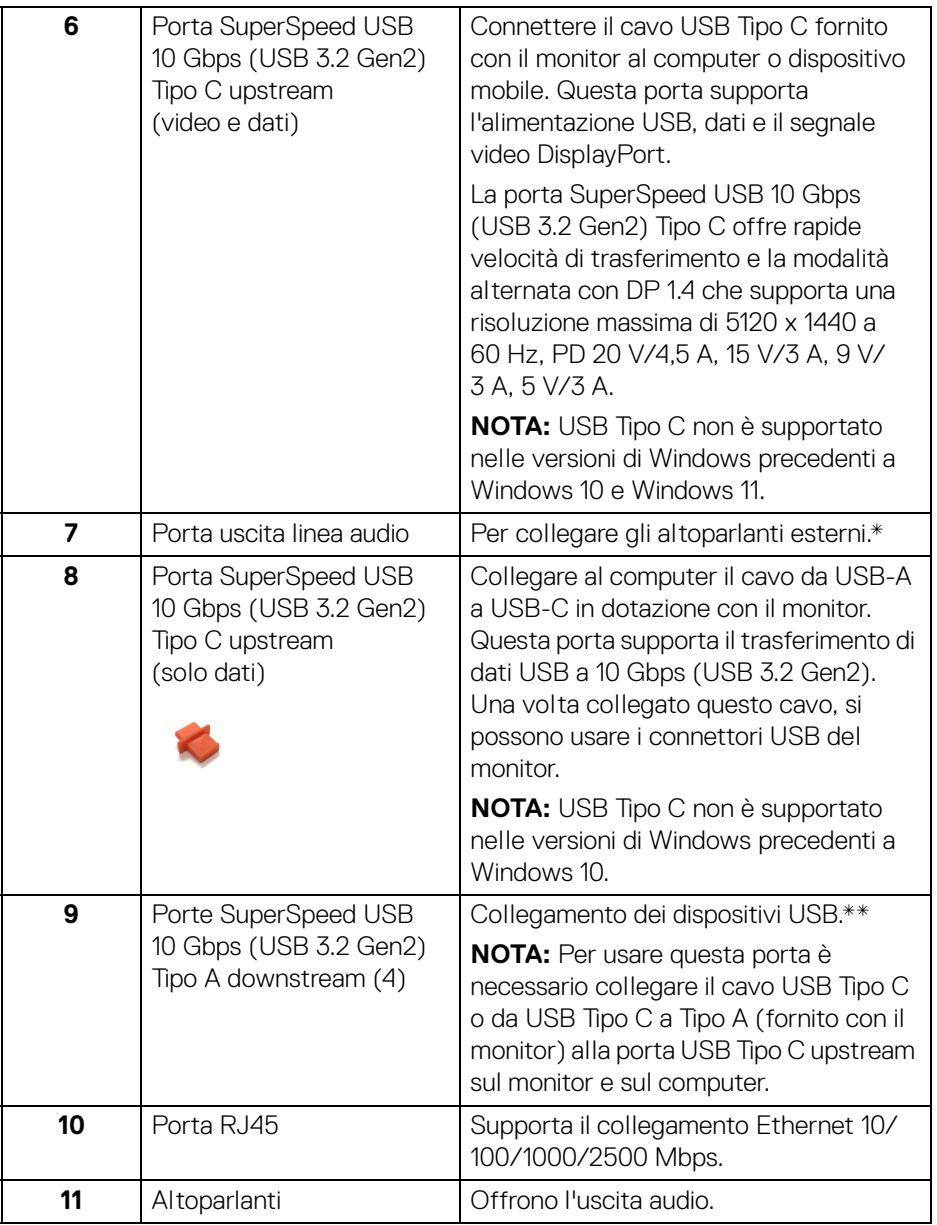

\*L'uso delle cuffie non è supportato per il connettore di uscita audio.

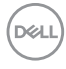

\*\*Per evitare interferenze di segnale, quando un dispositivo USB wireless viene collegato a una porta USB downstream, si consiglia di non collegare altri dispositivi USB alle porte vicine.

# <span id="page-16-0"></span>**Specifiche del monitor**

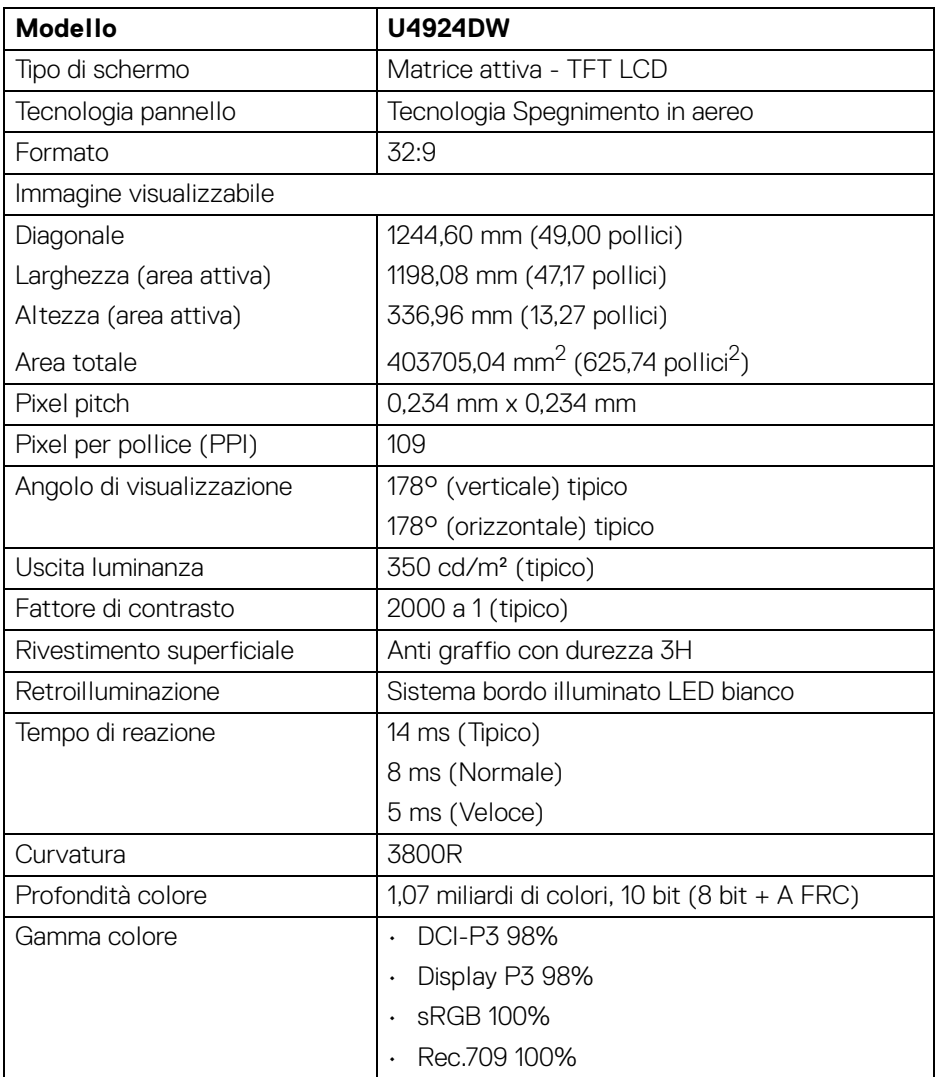

**D**<sup></sup>

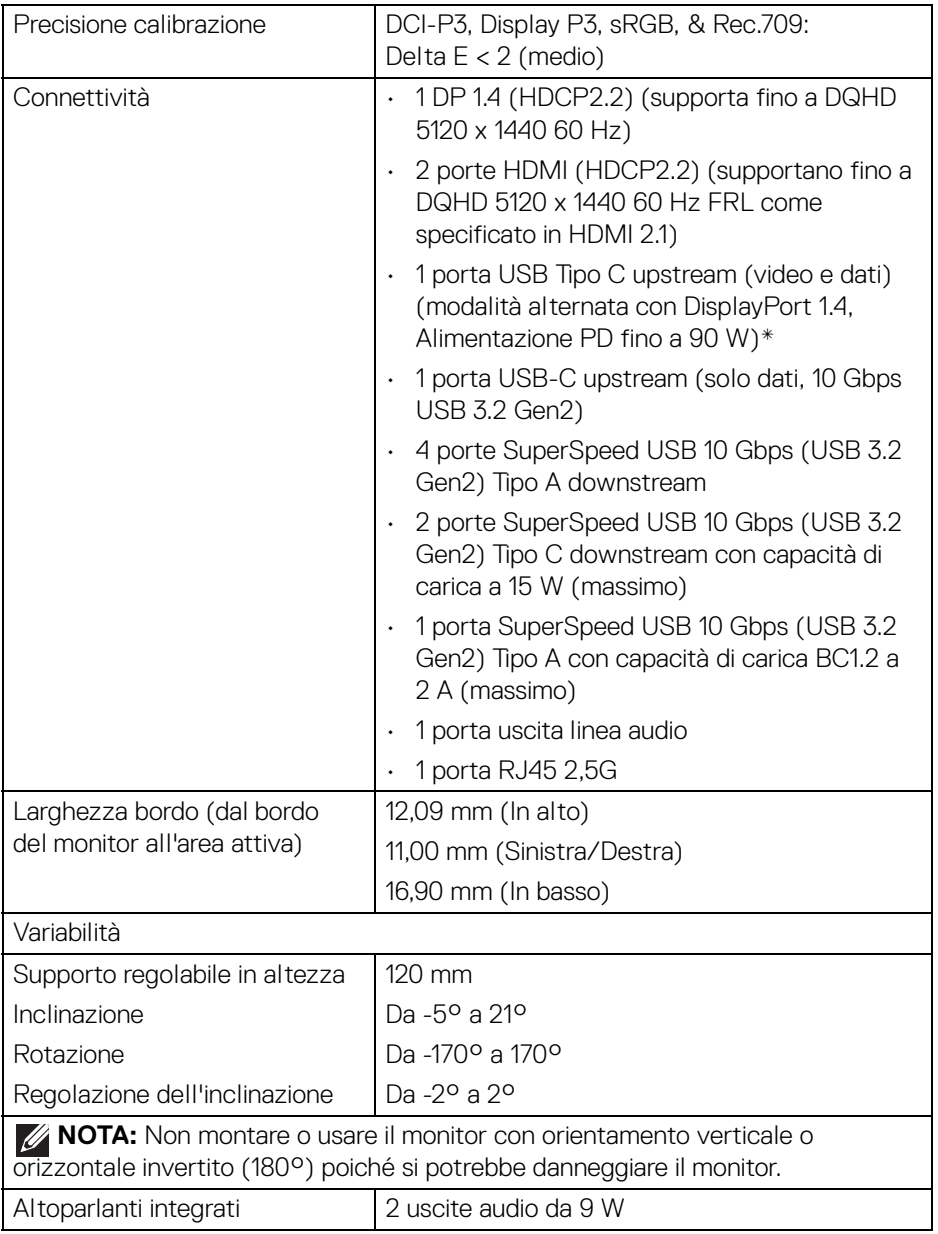

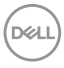

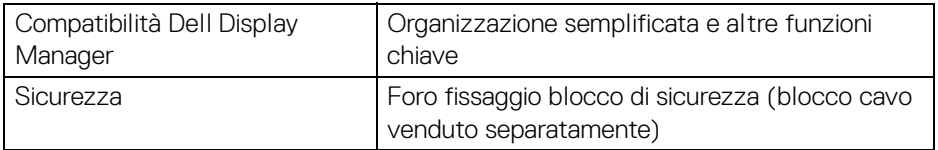

\*DisplayPort e USB Tipo C (modalità alternata con DisplayPort 1.4): È supportato l'audio HBR3/DisplayPort 1.4/DP.

#### <span id="page-18-0"></span>**Specifiche sulla risoluzione**

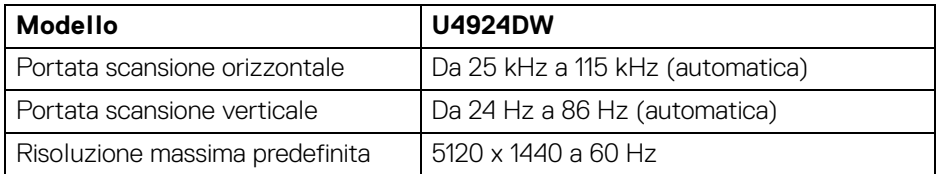

### <span id="page-18-1"></span>**Modalità video supportate**

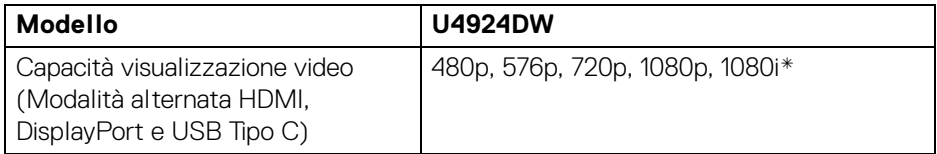

\*Solo per ingresso HDMI.

### <span id="page-18-2"></span>**Modalità di visualizzazione predefinite**

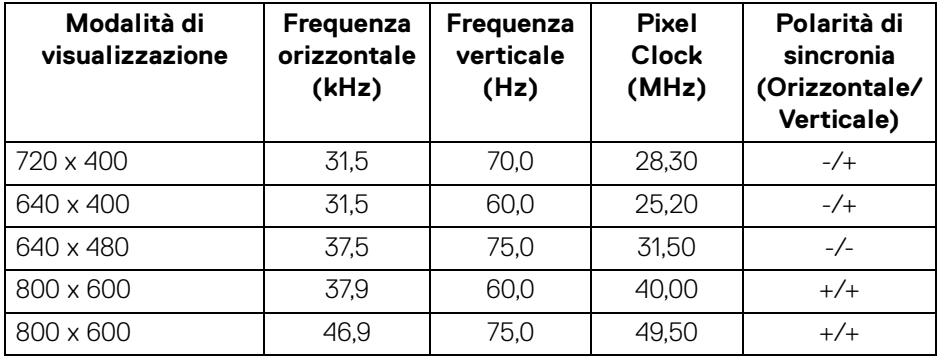

DELI

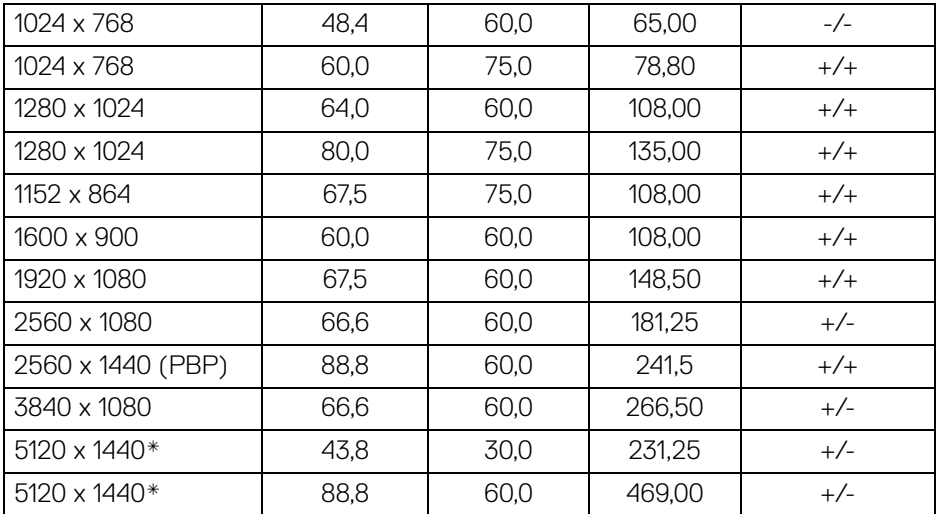

\*Richiede una scheda grafica in grado di supportare HDMI, DP e USB-C.

# <span id="page-19-0"></span>**Specifiche elettriche**

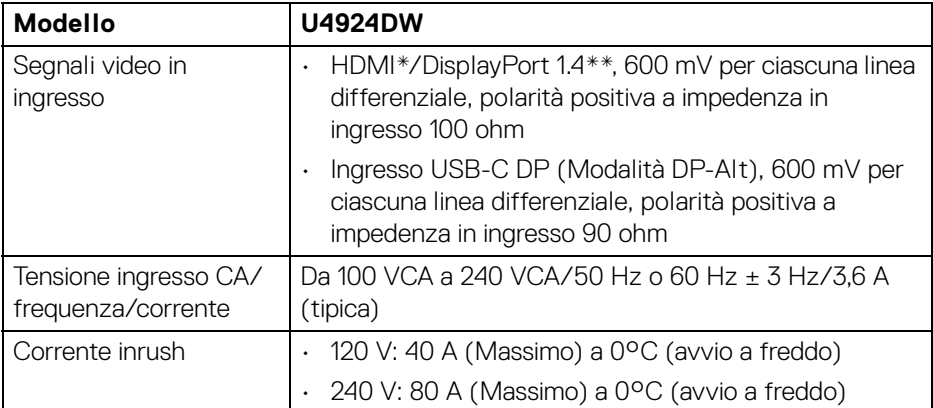

**DELL** 

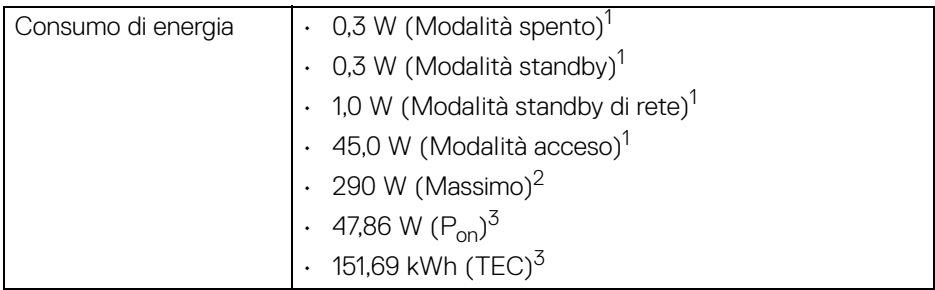

\*Supporta fino a DQHD 5120 x 1440 60 Hz FRL come specificato in HDMI 2.1.

\*\*È supportato l'audio HBR3/DisplayPort 1.4/DP.

1 Come definito dalle UE 2019/2021 e UE 2019/2013.

2 Impostazione massima di luminosità e contrasto con carico di potenza massimo su tutte le porte USB.

 $3 P_{\rm on}$ : Consumo di energia in modalità attivo è definito nella versione Energy Star 8.0.

TEC: Il consumo energetico totale in kWh come definito nella versione Energy Star 8.0.

Il presente documento è solo informativo e riflette le prestazioni in laboratorio. Il prodotto può rispondere in modo diverso, in relazione al software, ai componenti e alle periferiche ordinate. Non vi è alcun obbligo di aggiornare tali informazioni.

Di conseguenza, l'utente non deve fare affidamento su tali informazioni nel prendere decisioni circa le tolleranze elettriche o altro. Non è data alcuna garanzia espressa o implicita sulla precisione o completezza.

**NOTA: Il presente monitor è conforme a ENERGY STAR. Il prodotto è qualificato ENERGY STAR nelle impostazioni predefinite di fabbrica che possono essere ripristinate tramite la funzione "Factory Reset" (Ripristino predefiniti) nel menu OSD. Cambiando le impostazioni predefinite di fabbrica o attivando altre funzioni potrebbe aumentare il consumo energetico superando i limiti ENERGY STAR specificati.**

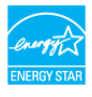

**Informazioni sul monitor │ 21**

DEL

# <span id="page-21-0"></span>**Caratteristiche fisiche**

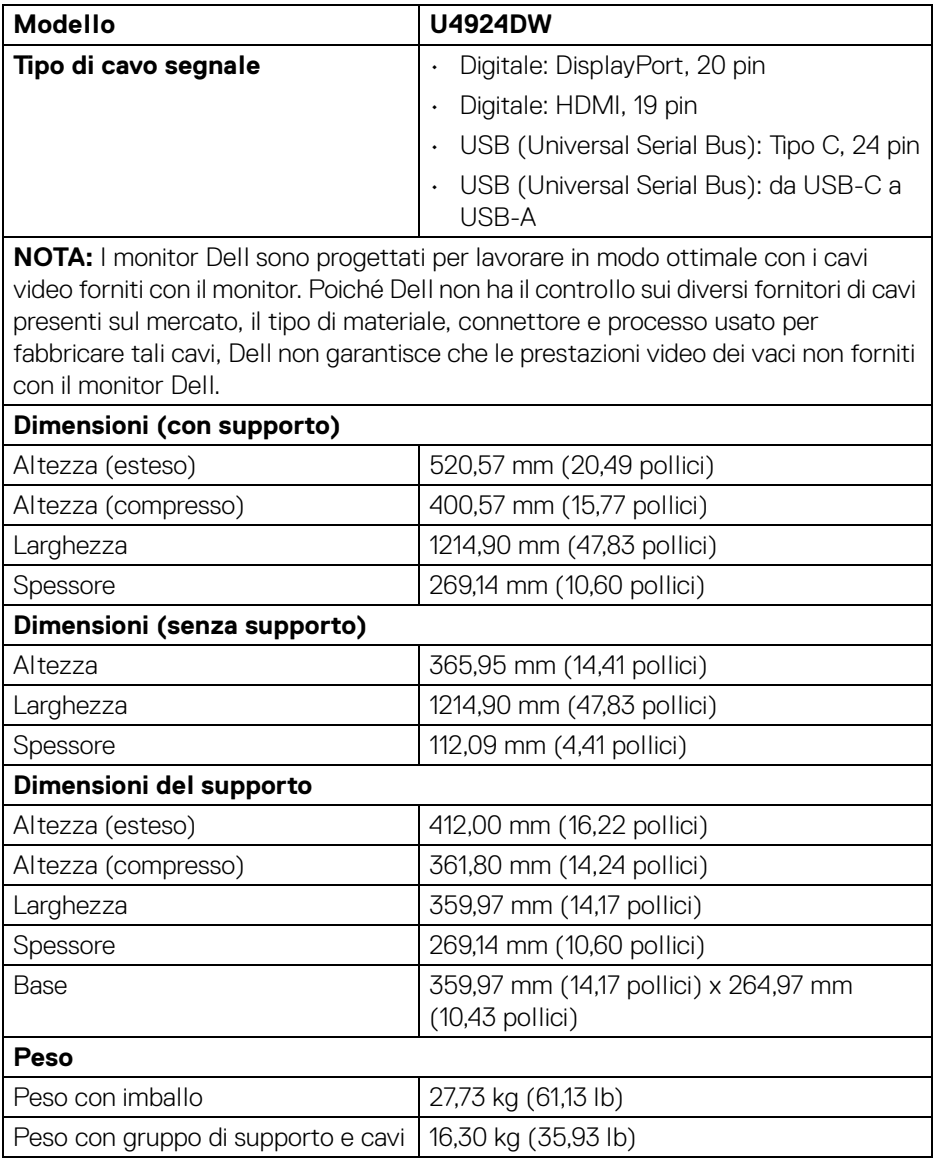

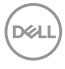

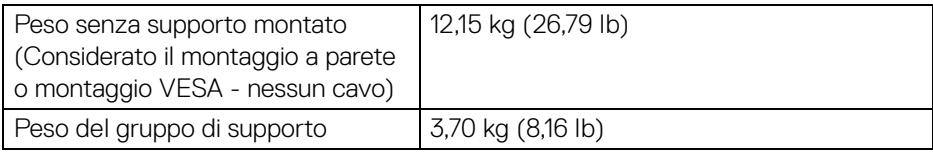

# <span id="page-22-0"></span>**Caratteristiche ambientali**

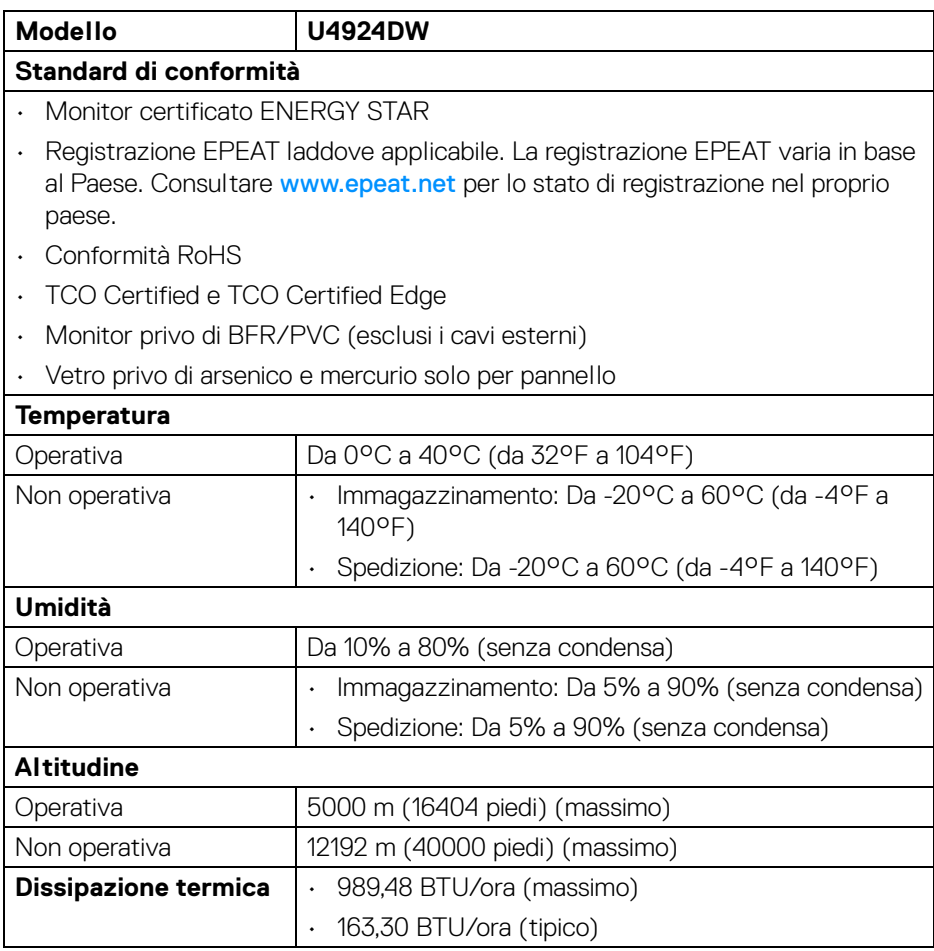

# <span id="page-23-0"></span>**Assegnazione dei Pin**

# **Connettore DisplayPort (ingresso)**

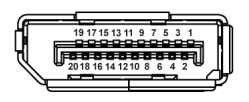

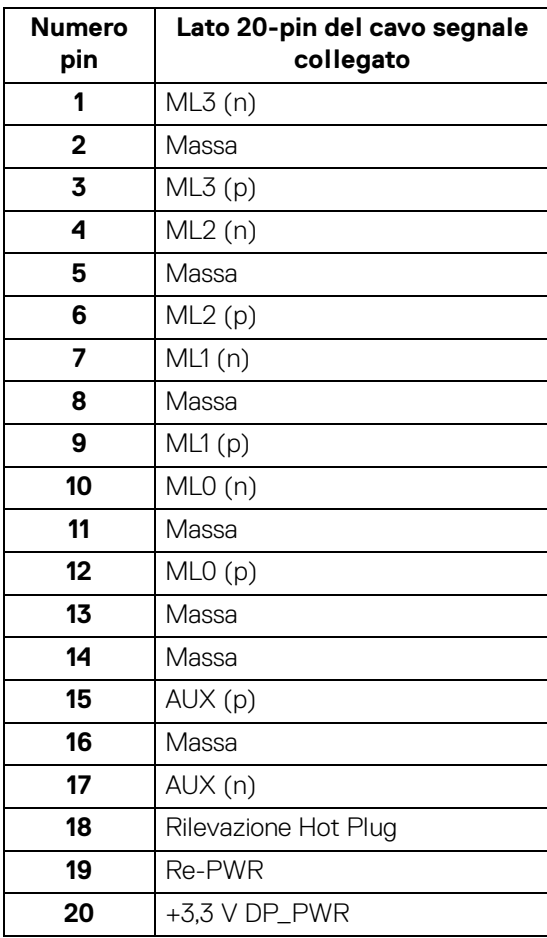

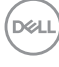

## **Connettore HDMI**

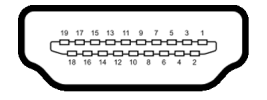

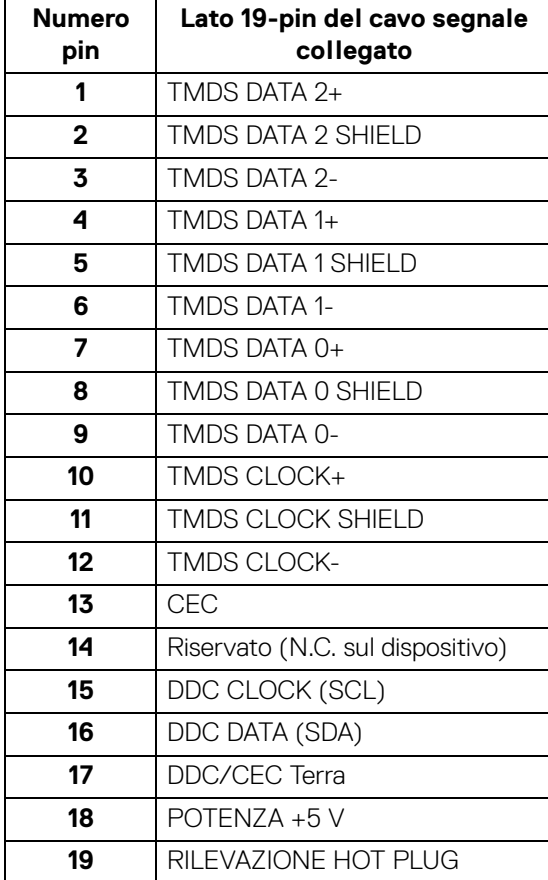

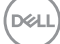

**25**

## <span id="page-25-0"></span>**Interfaccia USB**

Questa sezione fornisce informazioni sulle porte USB disponibili sul monitor.

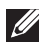

**NOTA: Il monitor è compatibile con USB 10 Gbps (USB 3.2 Gen2) super veloce.**

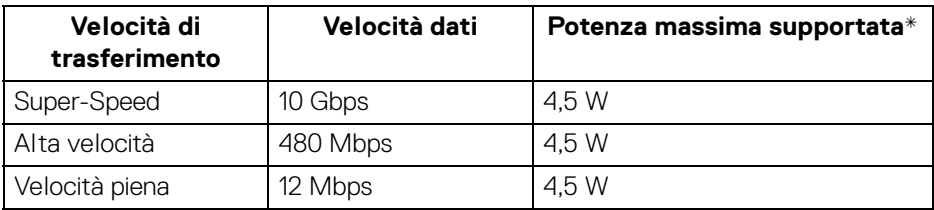

\*Fino a 2 A sulla porta USB downstream (con icona batteria  $\sqrt[n]{\mathbf{a}^2}$ ) con dispositivi conformi BC1.2 o dispositivi USB normali.

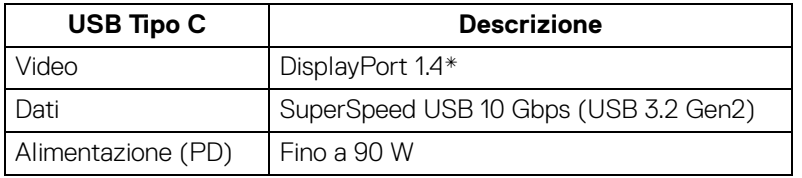

\*È supportato l'audio HBR3/DisplayPort 1.4/DP.

# <span id="page-25-1"></span>**Connettore USB 3.2 downstream**

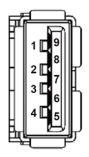

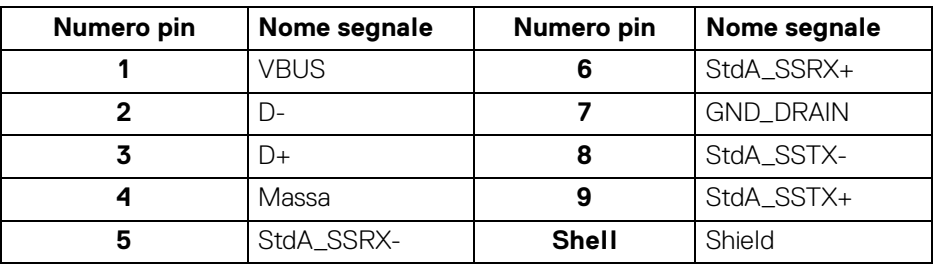

# <span id="page-26-0"></span>**Connettore USB Tipo C**

A1 A2 A3 A4 A5 A6 A7 A8 A9 A10 A11 A12

B12B11B10 B9 B8 B7 B6 B5 B4 B3 B2 B1

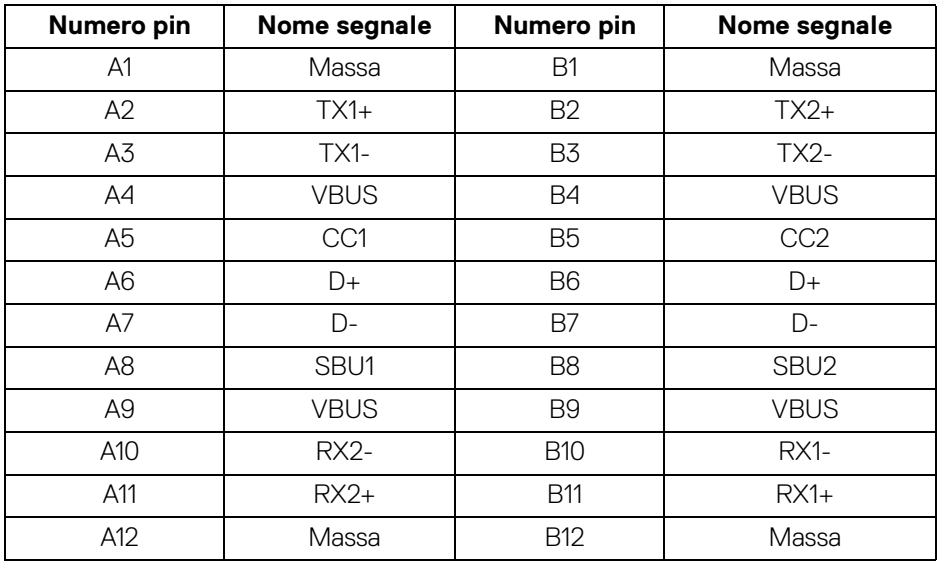

#### <span id="page-26-1"></span>**Porta USB**

- 1 porta SuperSpeed USB 10 Gbps (USB 3.2 Gen2) Tipo C upstream (video + dati) - in basso
- 1 porta SuperSpeed USB 10 Gbps (USB 3.2 Gen2) Tipo C upstream (solo dati) - in basso
- 2 porte SuperSpeed USB 10 Gbps (USB 3.2 Gen2) Tipo C downstream in basso
- 5 SuperSpeed USB 10 Gbps (USB 3.2 Gen2) Tipo A downstream in basso Porta di alimentazione, la porta con l'icona batteria  $\mathcal{F}_{\overline{x}}^{\bullet}$ ; supporta la capacità di ricarica rapida 2 A se il dispositivo è conforme a BC1.2.
- **NOTA: La funzionalità SuperSpeed USB 10 Gbps (USB 3.2 Gen2) richiede un computer compatibile con SuperSpeed USB 10 Gbps (USB 3.2 Gen2).**

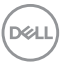

**NOTA: Le porte USB del monitor funzionano solo quando il monitor è acceso o in modalità Standby. Se il monitor viene spento e poi riacceso, le periferiche connesse potrebbero impiegare alcuni secondi per riprendere la normale funzionalità.**

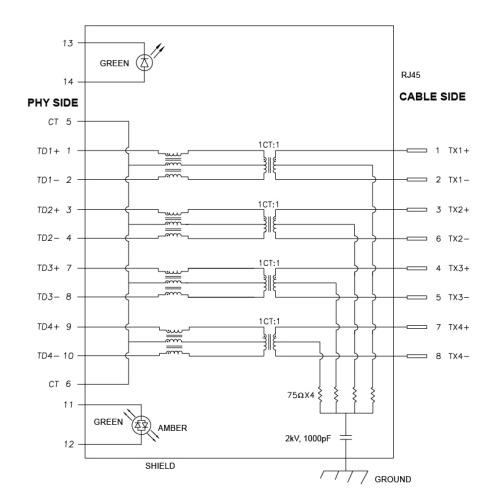

#### <span id="page-27-0"></span>**Connettore RJ45**

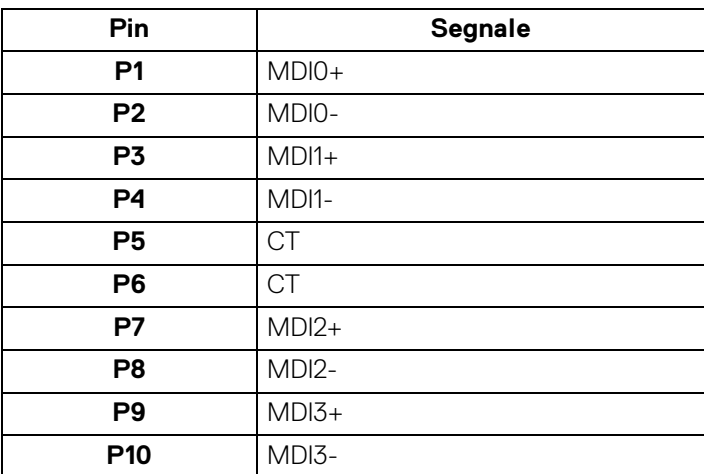

# **D**&LL

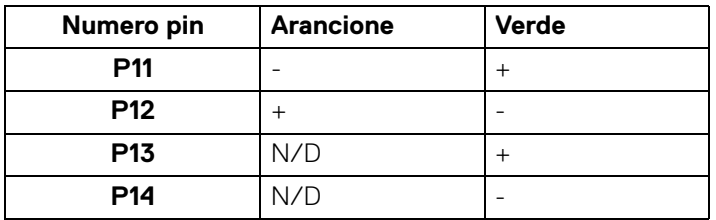

#### **Installazione del driver**

Installare il driver del controller Realtek USB GBE Ethernet disponibile per il sistema. È disponibile per il download su<www.dell.com/support>. Inserire il numero del modello del monitor nella barra delle **Cerca** per identificare il prodotto, quindi cercare il software nella sezione **Driver e download**.

La velocità dei dati di rete (RJ45) tramite la velocità USB-C massima è 2500 Mbps.

#### **Comportamento Wake-on-LAN**

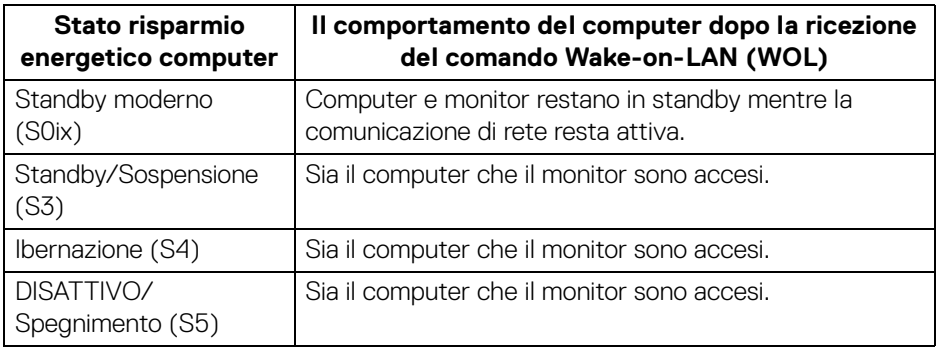

**NOTA: Il BIOS del computer deve essere configurato per attivare la funzione WOL.**

**NOTA: Questa porta LAN è conforme 1000Base-T IEEE 802.3az e supporta il passthru (MAPT) dell'indirizzo Mac (stampato sull'etichetta del modello), Wake-on-LAN (WOL) dalla modalità standby (solo S3) e funzione UEFI\* PXE Boot [UEFI PXE Boot non è supportato dai PC desktop Dell (eccetto OptiPlex 7090/3090 Ultra Desktop)], queste 3 funzioni dipendono dalle impostazioni del BIOS e la versione del sistema operativo. La funzionalità può variare per i PC non Dell.**

\*UEFI è l'acronimo di Unified Extensible Firmware Interface.

**DEL** 

- **NOTA: WOL S4 e WOL S5 sono compatibili solo con i sistemi Dell che supportano DPBS e funziona solo con la connessione USB-C.**
- **NOTA: Per qualsiasi problema relativo a WOL, l'utente deve eseguire il debug del computer senza monitor. Una volta risolto il problema, collegare il monitor.**

#### **Stato LED connettore RJ45**

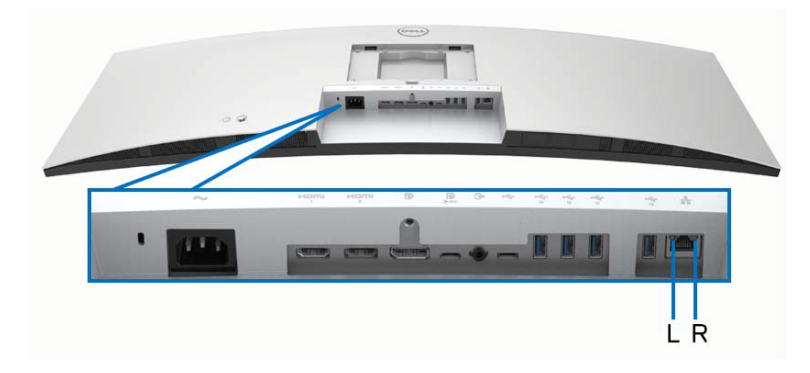

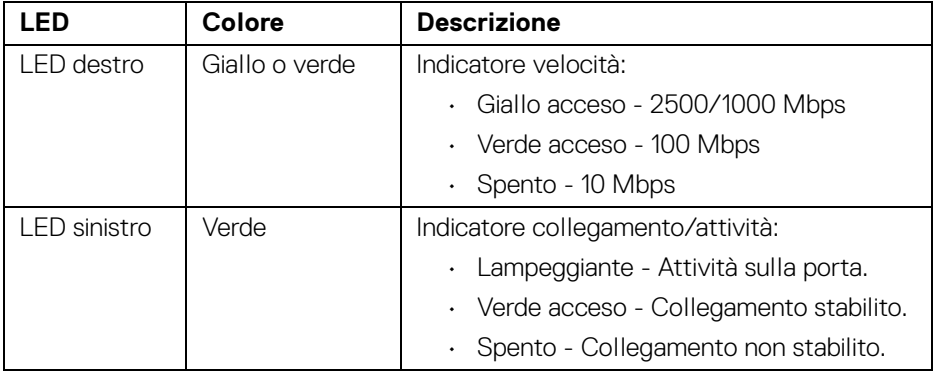

**NOTA: Il cavo RJ45 non è un accessorio standard contenuto nella confezione.**

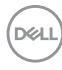

# <span id="page-30-0"></span>**Banda video**

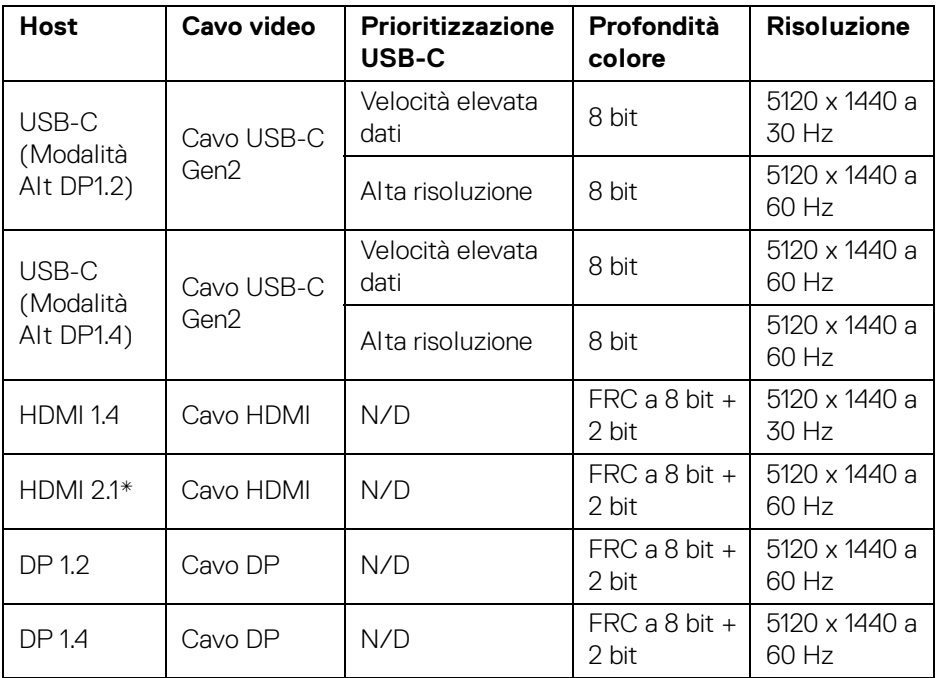

\*Supporta fino a DQHD 5120 x 1440 60 Hz FRL come specificato in HDMI 2.1.

(dell

## <span id="page-31-0"></span>**Banda velocità USB**

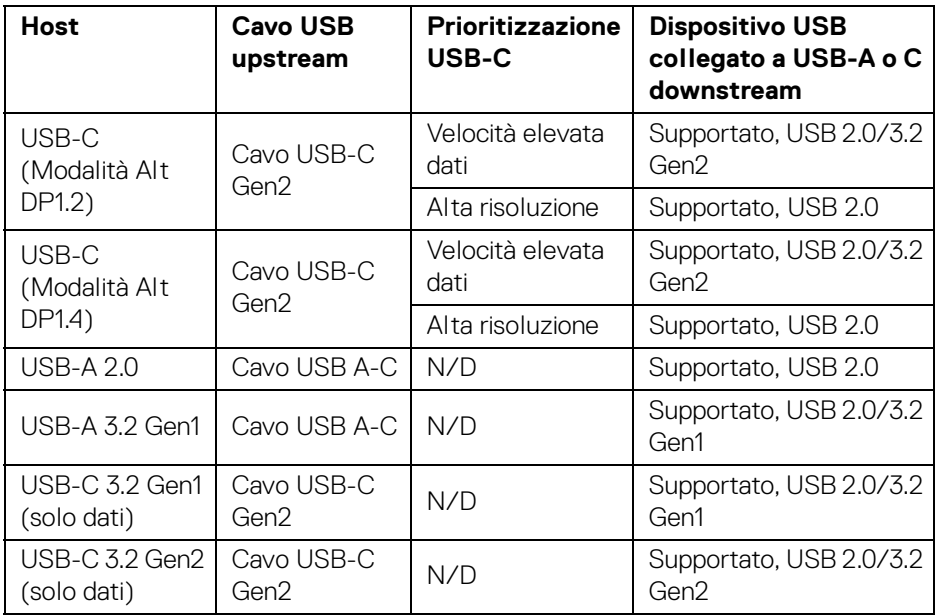

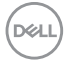

# <span id="page-32-0"></span>**Funzione Plug and Play**

Il monitor può essere collegato a qualsiasi sistema compatibile Plug and Play. Il monitor fornisce automaticamente al computer il proprio EDID (Extended Display Identification Data) utilizzando i protocolli DDC (Display Data Channel) in modo che il computer possa configurare e ottimizzare i parametri del monitor. La maggior parte delle installazioni del monitor è automatica; se desiderato si possono selezionare altre impostazioni. Fare riferimento a [Funzionamento del monitor](#page-62-3) per altre informazioni sulla modifica delle impostazioni del monitor.

# <span id="page-32-1"></span>**Qualità del monitor LCD e criteri sui pixel**

Durante la procedura di produzione dei monitor LCD, non è anomalo che uno o più pixel restino fissi in uno stato immutato che sono difficili da rilevare e non influenzano la qualità di visualizzazione o d'uso. Per altre informazioni sulla qualità dei monitor Dell e dei pixel, vedere [www.dell.com/pixelguidelines](https://www.dell.com/pixelguidelines).

# <span id="page-32-2"></span>**Ergonomia**

**AVVISO: L'uso non adeguato o prolungato della tastiera può causare lesioni.** 

#### **AVVISO: La visione dello schermo del monitor per un lungo periodo di tempo può causare affaticamento degli occhi.**

Per comodità ed efficienza, attenersi alle seguenti linee guida durante l'impostazione e utilizzo della workstation computer:

- Posizionare il computer in modo da essere direttamente davanti al monitor e alla tastiera quando si lavora. Per posizionare correttamente la tastiera sono disponibili in commercio dei supporti speciali.
- Per ridurre il rischio di affaticamento agli occhi e di collo/braccia/schiena/ spalle dovuto all'uso del monitor per lunghi periodi di tempo, si consiglia di:
	- 1. Impostare la distanza dello schermo tra 20 pollici e 28 pollici (50-70 cm) dagli occhi.
	- 2. Sbattere frequentemente gli occhi per inumidirli o bagnare gli occhi con acqua dopo l'uso prolungato del monitor.
	- 3. Fare pause regolari e frequenti di circa 20 minuti ogni due ore.
	- 4. Guardare lontano dal monitor e fissare un oggetto distante circa 20 piedi per almeno 20 secondi durante le pause.
	- 5. Fare esercizi per allentare la tensione su collo, braccia, schiena e spalle durante le pause.

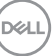

- Assicurarsi che lo schermo del monitor sia a livello degli occhi o leggermente più in basso quando ci si siede davanti al computer.
- Regolare l'inclinazione del monitor, oltre alle impostazioni di contrasto e luminosità.
- Regolare la luce ambientale (ad esempio luci sopra la testa, lampada da scrivania e tende o veneziane delle finestre) per ridurre i riflessi e il bagliore sullo schermo del monitor.
- Usare una sedia che offra un buon supporto per la zona lombare.
- Tenere gli avambracci orizzontali con i polsi in una posizione neutra e confortevole mentre si utilizza la tastiera o il mouse.
- Lasciare sempre dello spazio per riposare le mani quando si utilizza la tastiera o il mouse.
- Tenere la parte superiore di entrambe le braccia in una posizione naturale.
- Assicurarsi che i piedi siano poggiati sul pavimento.
- Quando ci si siede, assicurarsi che il peso delle gambe sia sui piedi e non sulla parte anteriore della seduta. Regolare l'altezza della sedia o usare poggiapiedi per mantenere una postura corretta.
- Variare le attività lavorative. Provare a organizzare la lavoro in modo da non dover stare seduti e lavorare per lunghi periodi di tempo. Alzarsi e camminare nella stanza a intervalli regolari.
- Tenere l'area sotto la scrivania sgombra da ostacoli e cavi o dai cavi di alimentazione che possono interferire con la seduta comoda o presentare un potenziale pericolo di inciampo.

DØL

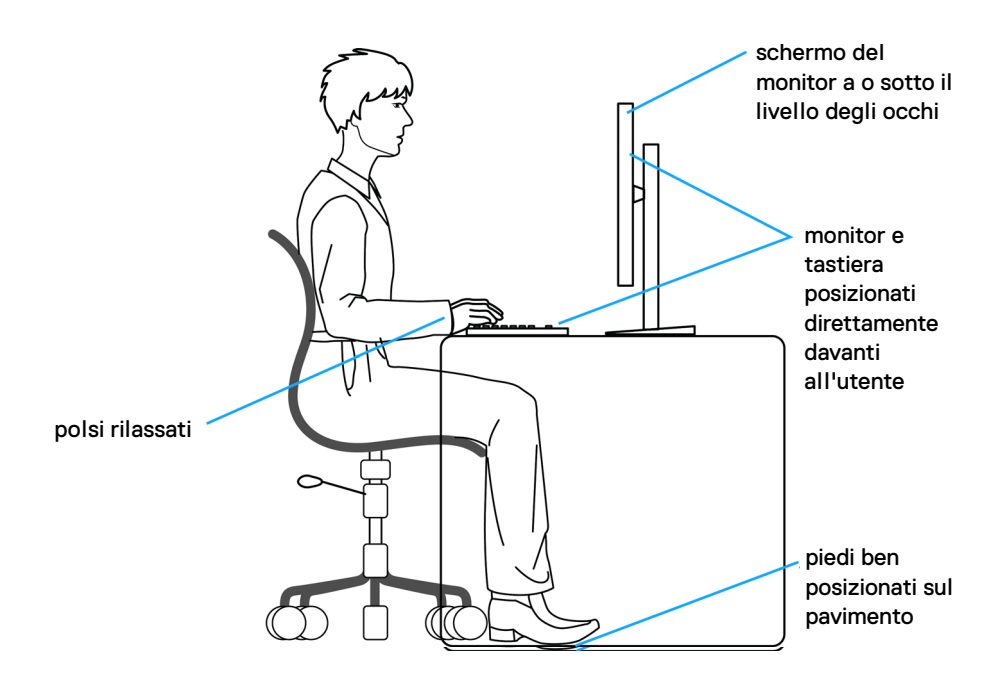

# <span id="page-34-0"></span>**Gestione e spostamento dello schermo**

Per garantire la gestione sicura del monitor quando viene sollevato o spostato, seguire queste linee guida:

- Prima di spostare o sollevare il monitor, spegnere il computer e il monitor.
- Scollegare tutti i cavi dal monitor.
- Posizionare il monitor nella confezione originale con tutti i materiali di imballo.

DELI

• Tenere saldamente il bordo inferiore e il lato del monitor senza applicare pressione eccessiva quando si solleva o sposta il monitor.

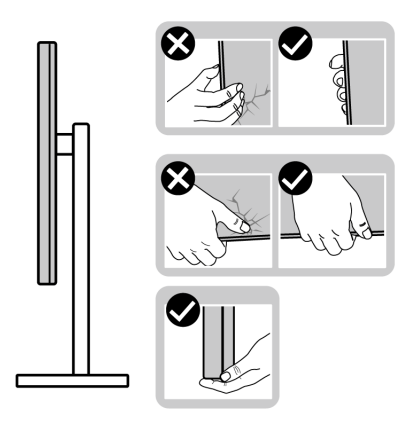

• Quando si solleva o sposta il monitor, assicurarsi che lo schermo sia rivolto verso di voi e non premere l'area di visualizzazione per evitare graffi o danni.

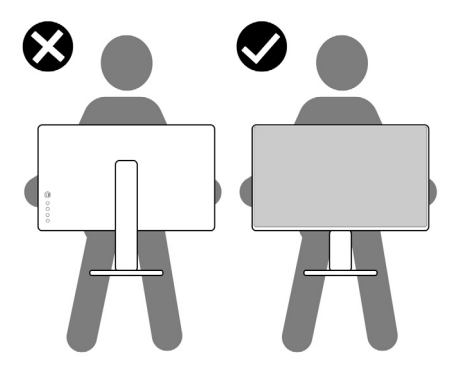

• Durante il trasporto del monitor, evitare urti improvvisi o vibrazioni.

DELL
• Quando si solleva o sposta il monitor, non capovolgere il monitor mentre si tiene la base del supporto o il supporto regolabile. Possono verificarsi danni accidentali al monitor o causare lesioni personali.

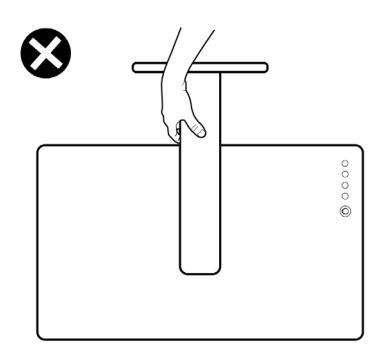

## **Linee guida sulla manutenzione**

### **Pulizia del monitor**

**AVVISO: Leggere con attenzione le presenti** [Istruzioni di sicurezza](#page-5-0) **prima di pulire il monitor.**

### **AVVERTENZA: Prima di pulire monitor, scollegare il cavo di alimentazione del monitor dalla presa elettrica.**

Per una maggiore praticità, seguire le istruzioni riportate di seguito durante il disimballaggio, la pulizia, o il trasporto del monitor:

- Usare un panno pulito leggermente inumidito con acqua per pulire il gruppo supporto, lo schermo e lo chassis del monitor Dell. Se disponibile, utilizzare un fazzoletto specifico per la pulizia dello schermo dei monitor Dell o una soluzione adatta al rivestimento antistatico.
- Una volta pulita la superficie del tavolo, assicurarsi che sia asciutta e libera da umidità o agenti di pulizia prima di posizionare il monitor Dell.

**AVVISO: Non usare detergenti o altri solventi chimici come benzene, diluenti, ammoniaca, sostanze abrasive, alcool o aria compressa.**

**AVVISO: L'uso di sostanze chimiche per la pulizia può causare modifiche all'aspetto del monitor, come scoloramento, patina lattiginosa sul monitor, deformazione, superficie scura non omogenea, e spellamento dell'area dello schermo.**

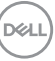

- **AVVERTENZA: Non spruzzare la soluzione di pulizia o acqua direttamente sulla superficie del monitor. I liquidi potrebbero accumularsi nella parte bassa del pannello del display e corrodere le parti elettroniche causando danni permanenti. Applicare la soluzione di pulizia o acqua su un panno soffice e pulire il monitor.**
- **NOTA: I danni al monitor dovuti a metodi non adeguati per la pulizia e l'uso di benzene, diluenti, ammoniaca, solventi abrasivi, alcol, aria compressa, detergenti di qualsiasi tipo possono causare Danni indotti dal cliente (CID). CID non sono coperti dalla garanzia Dell standard.**
	- Se si nota della polvere bianca residua sul monitor, quando lo si disimballa, pulirla con un panno.
	- Maneggiare con cura il monitor perché le plastiche di colore scuro sono più delicate di quelle di colore chiaro, e si possono graffiare mostrando segni bianchi.
	- Per aiutare il monitor a mantenere la migliore qualità d'immagine, usare uno screensaver dinamico e spegnere il monitor quando non è in uso

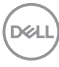

# **Configurazione del monitor**

## **Collegamento del supporto**

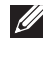

**NOTA: Il supporto non è installato in fabbrica al momento della spedizione.**

**NOTA: Le istruzioni di seguito si applicano solo al supporto fornito con il monitor. Se si sta fissando un supporto acquistato da altre fonti, seguire le istruzioni di impostazione incluse con il supporto.**

Per fissare il supporto del monitor:

- **1.** Seguire le istruzioni sul cartone per rimuovere il supporto dal cuscino superiore che lo tiene fermo.
- **2.** Estrarre il supporto regolabile e la base del supporto dalla confezione.

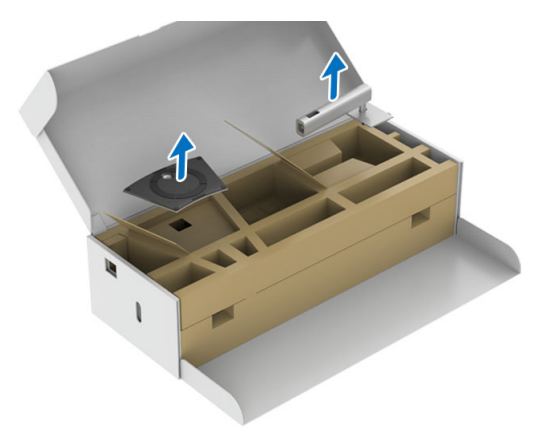

- **3.** Inserire completamente i blocchi della base del supporto nelle aperture del supporto.
- **4.** Sollevare l'impugnatura della vite e ruotarla in senso orario.
- **5.** Una volta stretta la vite, ripiegare l'impugnatura della vite nell'apertura.

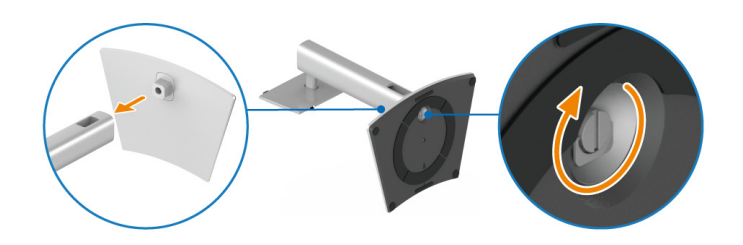

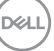

**6.** Sollevare il cuscinetto inferiore che contiene il monitor ed estrarlo dal cartone.

**NOTA: Il monitor è molto pesante; maneggiare con estrema cura. Sollevare o spostare il monitor con l'aiuto di un'altra persona.**

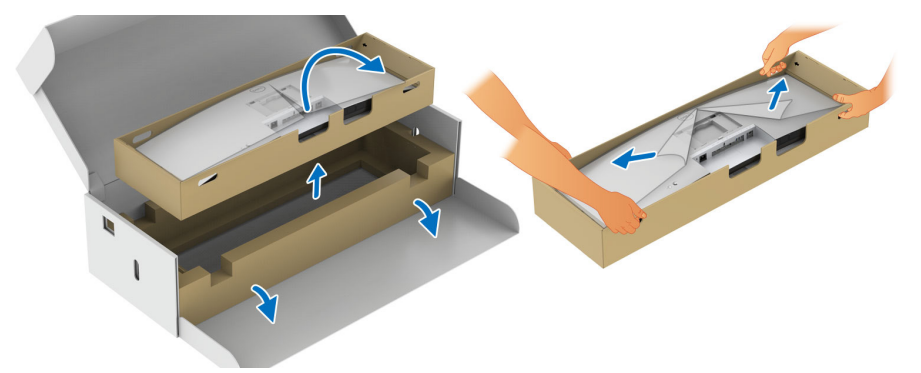

- **7.** Sollevare il coperchio e fissare il gruppo supporto al monitor.
	- **a.** Inserire la scanalatura sul retro del monitor sulle due linguette che si trovano sulla parte superiore del supporto.
	- **b.** Premere il supporto finché scatta in posizione.
	- **c.** Sollevare il cuscinetto inferiore e mettere il monitor in verticale.

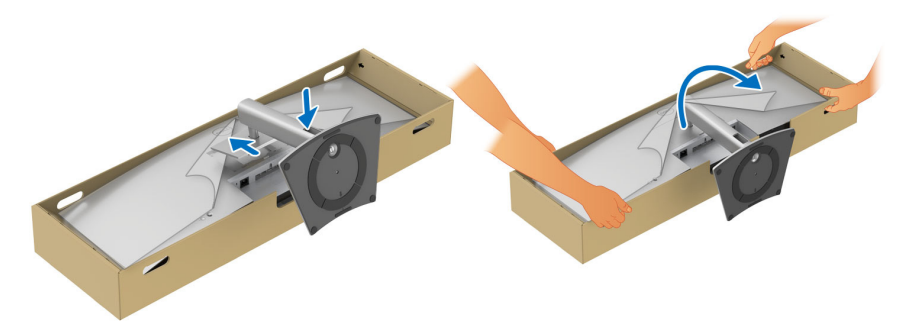

**NOTA: Il monitor è molto pesante; maneggiare con estrema cura. Sollevare o spostare il monitor con l'aiuto di un'altra persona.**

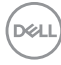

**8.** Staccare gli adesivi dai quattro angoli del cuscinetto inferiore, quindi rimuovere il cuscinetto inferiore dal monitor.

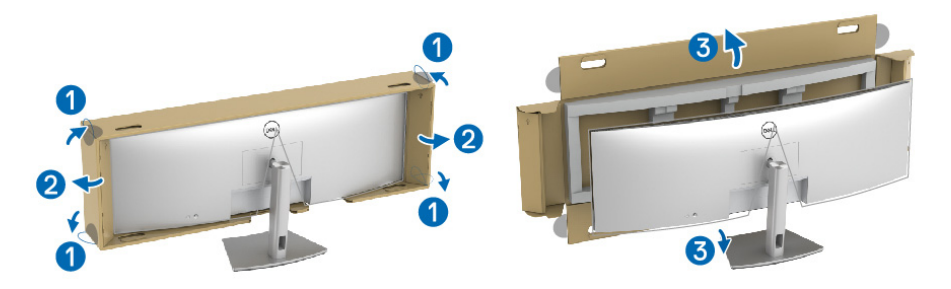

**9.** Rimuovere il coperchio dal monitor.

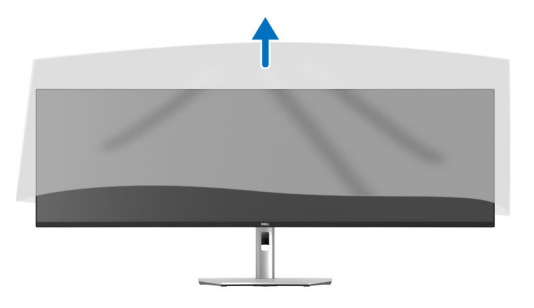

**AVVISO: Non premere sullo schermo del pannello durante il sollevamento o spostamento del monitor.**

## **Organizzazione dei cavi**

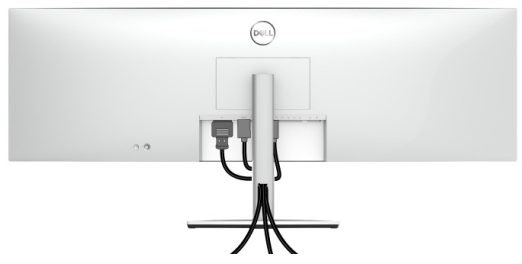

Dopo aver fissato tutti i cavi al monitor e al computer (Si veda Connessione del [monitor](#page-46-0) per i collegamenti dei cavi), usare il passacavi per organizzare i cavi in maniera ordinata, come mostrato sopra.

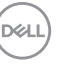

## **Uso della funzione d'inclinazione, rotazione ed estensione verticale**

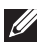

**NOTA: Attenersi alle istruzioni di seguito per il collegamento del supporto fornito con il monitor. Se si sta fissando un supporto acquistato da altre fonti, seguire le istruzioni di impostazione incluse con il supporto.**

#### **Inclinazione, rotazione**

Con il supporto collegato al monitor, è possibile inclinare e ruotare il monitor per un angolo di visualizzazione più comodo.

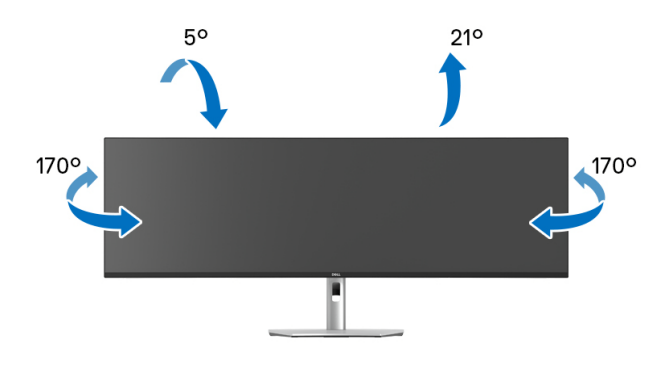

**NOTA: Il supporto non è installato in fabbrica al momento della spedizione.**

#### **Sollevamento verticale**

**NOTA: Il supporto si estende verticalmente fino a 120 mm. Le figure che seguono illustrano come estendere in verticale il supporto.**

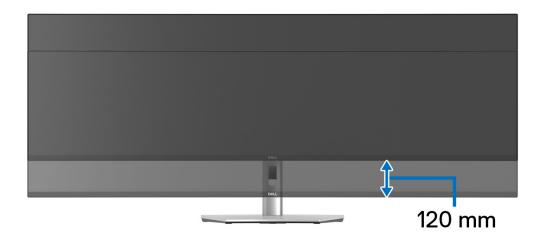

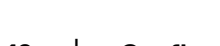

DØLI

## **Regolazione dell'inclinazione**

Con il supporto collegato al monitor, è possibile regolare il monitor all'angolazione desiderata usando la funzione di regolazione dell'inclinazione.

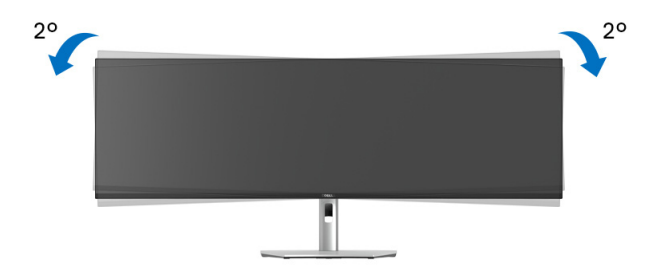

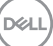

**43**

## **Montaggio su parete/braccetto di terze parti (Opzionale)**

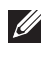

**NOTA: Il kit di montaggio a parete/braccetto di terze parti NON è incluso nel monitor.**

**AVVISO: Non rimuovere il monitor dalla confezione prima di fissare la staffa del monitor dal kit di montaggio a parete/braccetto di terze parti.**

Fare riferimento alle istruzioni in dotazione con la staffa di montaggio a parete compatibile VESA.

**1.** Installare la staffa di montaggio sul monitor, quindi sollevare il cuscinetto inferiore che contiene il monitor e rimuoverlo dal cartone.

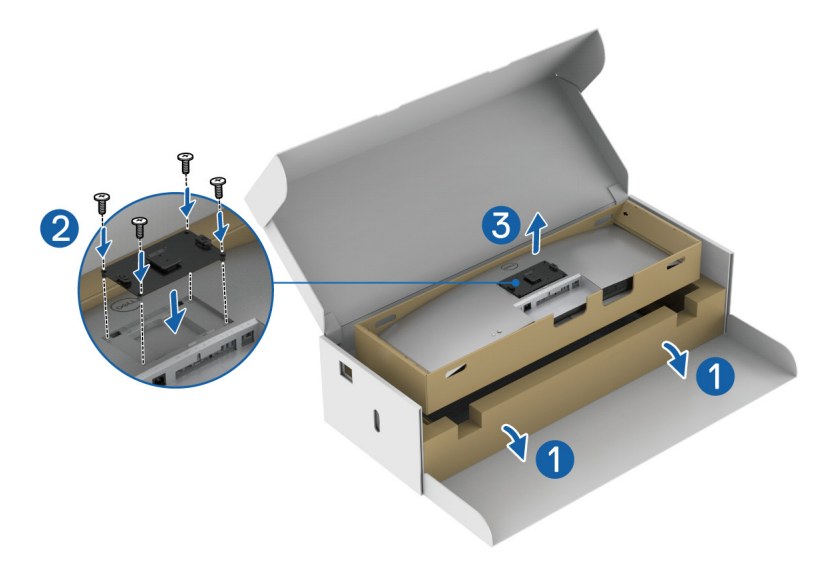

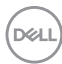

**2.** Fissare il monitor (ancora dentro il cuscinetto inferiore) al montaggio a parete/ braccetto di terze parti seguendo le rispettive istruzioni.

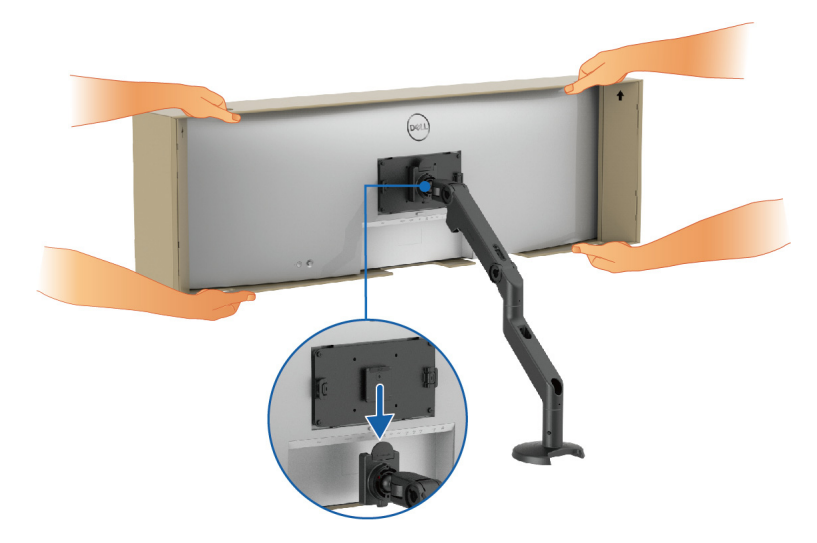

- **NOTA: Il monitor è molto pesante; maneggiare con estrema cura. Sollevare o spostare il monitor con l'aiuto di un'altra persona.**
	- **3.** Staccare gli adesivi dai quattro angoli del cuscinetto inferiore, quindi rimuovere il cuscinetto inferiore dal monitor.

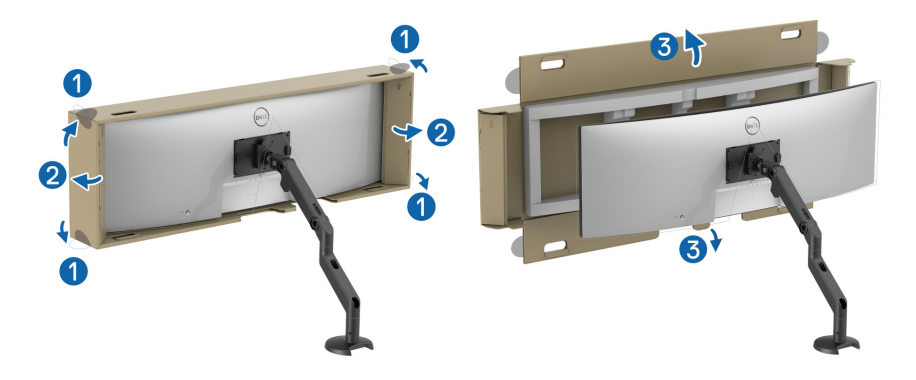

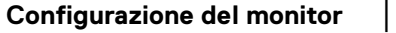

DELI

**4.** Quando si utilizzano due monitor posizionati uno sopra all'altro, l'impostazione deve seguire l'orientamento consigliato del pannello e l'angolo di funzionamento, come mostrato.

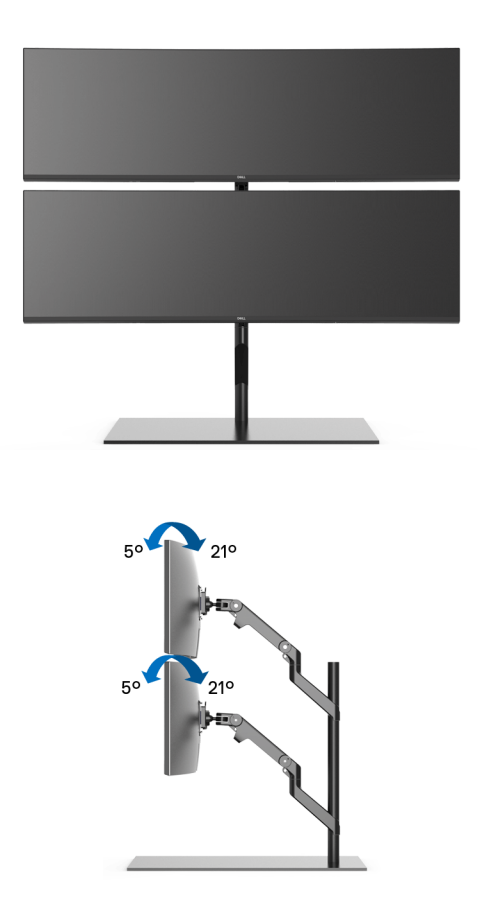

**NOTA: Con i monitor uno sopra all'altro utilizzando il braccetto di terze parti, il monitor superiore non deve essere ruotato di 180° (orizzontale). Il monitor non deve essere orientato di 90° (verticale).**

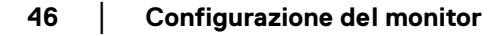

DELI

## **Uso dell'USB hub**

Quando si desidera usare l'USB hub integrato del monitor, premere e rilasciare sul modulo USB hub. Il modulo USB hub scorre verso il basso.

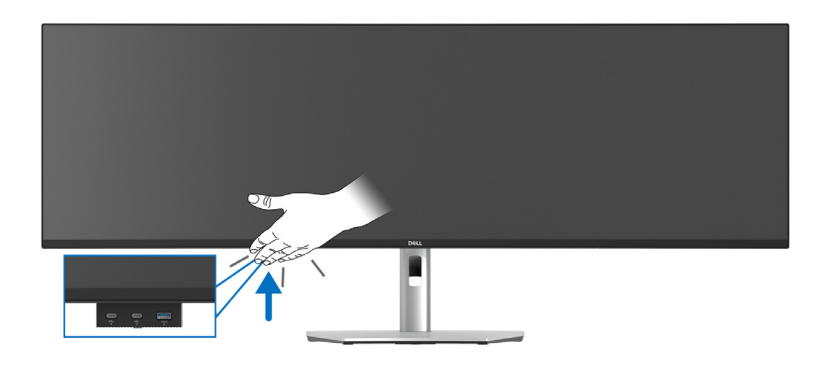

## <span id="page-46-0"></span>**Connessione del monitor**

- **AVVERTENZA: Prima di iniziare le procedure descritte nella presente sezione, attenersi alle** [Istruzioni di sicurezza](#page-5-0)**.**
- **NOTA: I monitor Dell sono progettati per funzionare in modo ottimale con i cavi Dell contenuti nella confezione. Dell non garantisce la qualità del video e le prestazioni durante l'uso dei cavi non Dell.**
- **NOTA: Far passare i cavi attraverso l'apertura per la gestione dei cavi prima di collegarli.**
- **NOTA: Non collegare al contempo tutti i cavi al computer.**
- **NOTA: Le immagini sono state utilizzate solo a scopo illustrativo. L'aspetto del computer potrebbe variare.**

Per connettere il monitor al computer:

- **1.** Spegnere il computer e staccare il cavo di alimentazione.
- **2.** Collegare il cavo DisplayPort, HDMI o USB Tipo C dal monitor al computer.

**DEL** 

## **Collegamento del cavo DisplayPort (da DisplayPort a DisplayPort)**

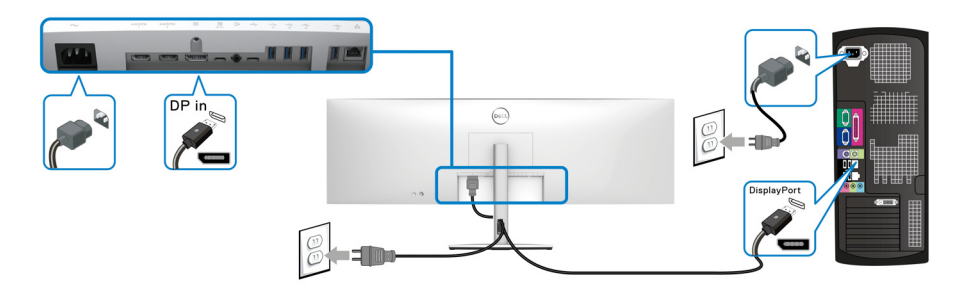

### **Collegamento del cavo HDMI**

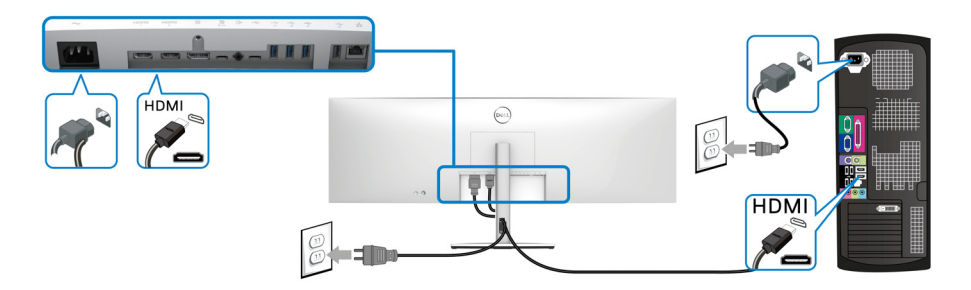

- **NOTA: L'impostazione di fabbrica predefinita è HDMI 2.1. Se il monitor non visualizza il video, visualizza video in bassa risoluzione o non rileva l'altoparlante del monitor dopo aver collegato il cavo HDMI, seguire queste procedure per cambiare le impostazioni da HDMI 2.1 ad HDMI 2.0 o HDMI 1.4:**
	- Premere il joystick per aprire l'Utility avvio menu.

• Spostare il joystick per selezionare **Input Source (Origine ingresso)** . In alternativa, spostare il joystick per selezionare **Menu e** ed evidenziare il menu **Input Source (Origine ingresso)** (consultare [Input Source \(Origine](#page-66-0)  [ingresso\)](#page-66-0)).

• Spostare il joystick per evidenziare **HDMI 1** o **HDMI 2**.

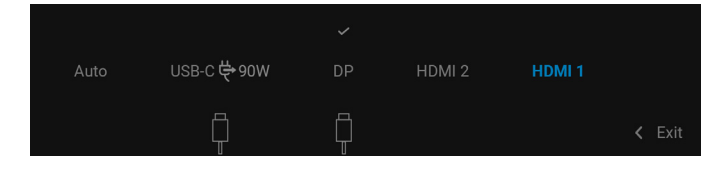

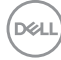

#### **48- │-Configurazione del monitor**

- Tenere premuto il joystick per circa 8 secondi, viene visualizzato il messaggio di configurazione HDMI.
- Spostare il joystick per selezionare una delle opzioni a disposizione:
	- **HDMI 2.1**: l'impostazione predefinita.
	- **HDMI 2.0 (for Mac) (HDMI 2.0 (per Mac))**: consigliata per i dispositivi Mac.
	- **HDMI 1.4 (lower resolution) (HDMI 1.4 (risoluzione più bassa))**: consigliato per i dispositivi HDMI 1.4.

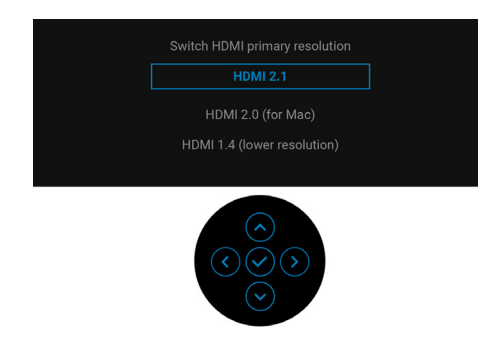

• Premere il joystick per salvare le modifiche.

Ripetere i passaggi precedenti per cambiare le impostazioni del formato HDMI, se necessario.

## **Collegare il cavo USB Tipo C**

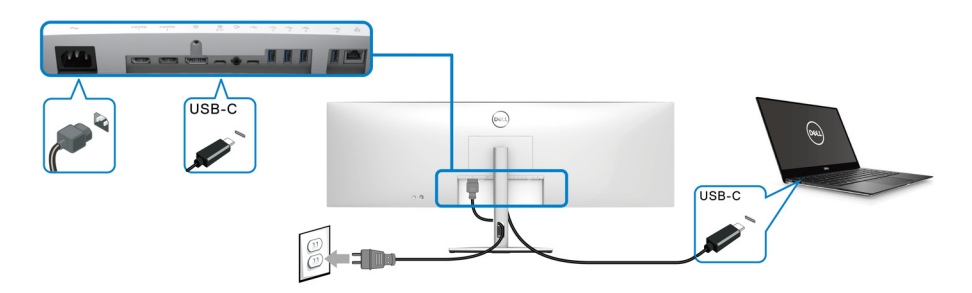

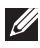

## **NOTA: Usare solo il cavo USB Tipo C fornito con il monitor.**

- Questa porta supporta la modalità alternativa DisplayPort (solo DP1.4 standard).
- La porta conforme di alimentazione USB Tipo C (PD Versione 3.0) fornisce un'alimentazione fino a 90 W.

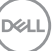

• Se il notebook richiede più di 90 W per funzionare e la batteria è scarica, potrebbe non essere alimentato o caricato mediante la porta USB PD del monitor.

#### **Collegamento del monitor con il cavo RJ45 (Opzionale)**

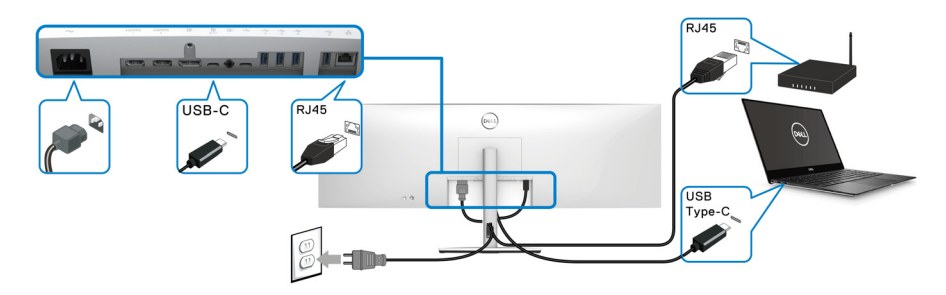

**NOTA: Il cavo RJ45 non è un accessorio standard contenuto nella confezione.**

**Collegamento del cavo USB 10 Gbps (USB 3.2 Gen2) super veloce**

**NOTA: Per evitare di causare danni o perdite, prima di scollegare la porta USB upstream, assicurarsi che NESSUN dispositivo di archiviazione USB sia in uso tramite il computer collegato alla porta USB downstream del monitor.**

Una volta completata la connessione del cavo DisplayPort/HDMI/USB Tipo C, seguire la procedura in basso per collegare il cavo USB al computer e completare la configurazione del monitor:

**1. a. Connettere un computer:** connettere la porta USB 3.2 (Gen2) Tipo C upstream (solo dati, cavo in dotazione) a una porta USB 3.2 (Gen2) adeguata sul computer.

**b. Connettere due computer\*:** connettere la porta USB 3.2 (Gen2) Tipo C upstream (solo dati, cavo in dotazione) e la porta USB Tipo C upstream (video e dati, cavo in dotazione) alle porte USB adeguate su due computer. Quindi usare il menu OSD per scegliere tra la sorgente USB upstream e le sorgenti in ingresso. Consultare [USB](#page-75-0).

**2.** Connettere le periferiche USB alle porte USB downstream del monitor.

DØLI

**3.** Collegare i cavi di alimentazione del computer e del monitor alla presa più vicina.

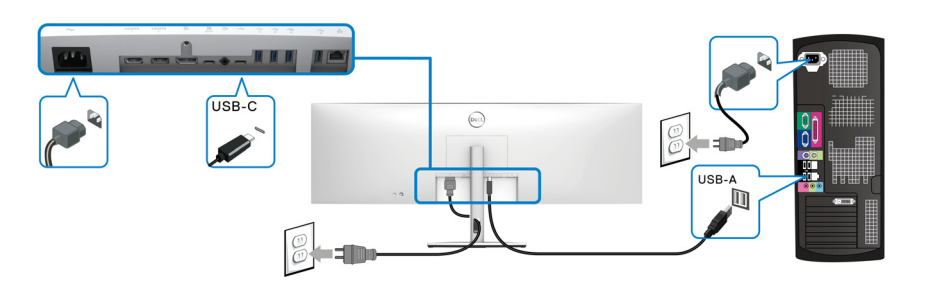

#### **a. Connettere un computer**

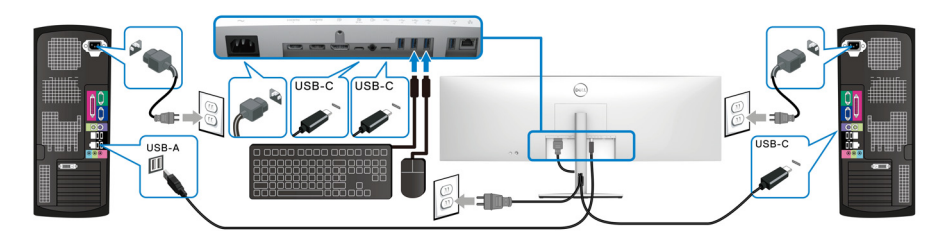

**b. Connettere due computer**

\*Quando vengono connessi due computer al monitor, configurare le impostazioni **USB** dal menu OSD per condividere un singolo set tastiera e mouse connesso al monitor tra due computer. Per informazioni consultare [USB](#page-75-0) e Impostazione dello [switch KVM](#page-91-0).

DELI

**AVVISO: Prima di utilizzare il monitor, si consiglia di fissare il supporto regolabile a una parete utilizzando il ferma cavi o un cavo che supporti il peso del monitor per evitare che cada.**

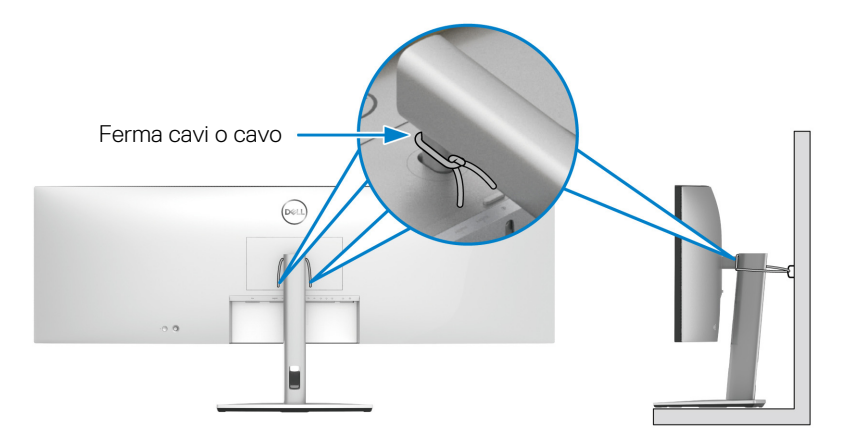

**4.** Accendere il monitor e il computer.

Se sul monitor è visualizzata un'immagine, l'installazione è stata completata. In caso contrario, vedere [Problemi comuni](#page-99-0).

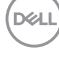

## **Sincronizzazione del tasto di accensione Dell (DPBS)**

Il monitor è progettato con la funzione DPBS (Sincronizzazione tasto di accensione Dell) che consente di controllare lo stato di accensione del sistema PC dal tasto di accensione del monitor. Questa funzione è supportata solo con la piattaforma Dell con funzione DPBS integrata, ed è supportata solo tramite l'interfaccia USB-C.

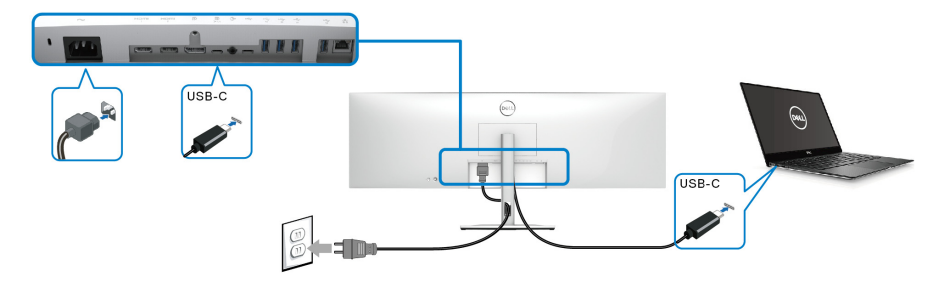

Per assicurarsi che la funzione DPBS funzioni la prima volta, seguire questi passaggi sulla piattaforma DPBS supportata nel **Pannello di controllo**.

- **NOTA: DPBS supporta solo la porta USB Tipo C upstream con l'icona .**
	- **1.** Andare su **Pannello di controllo**.

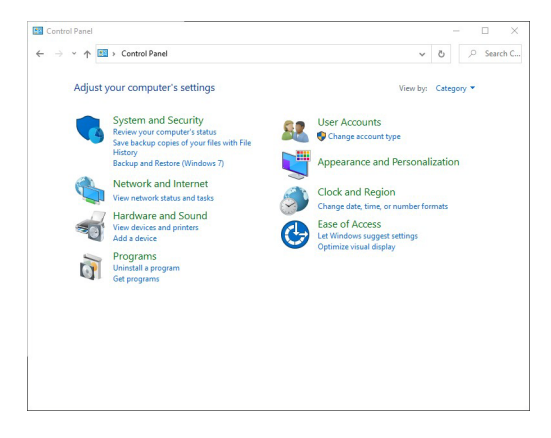

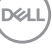

**2.** Selezionare **Hardware e suoni**, quindi **Opzioni risparmio energia**.

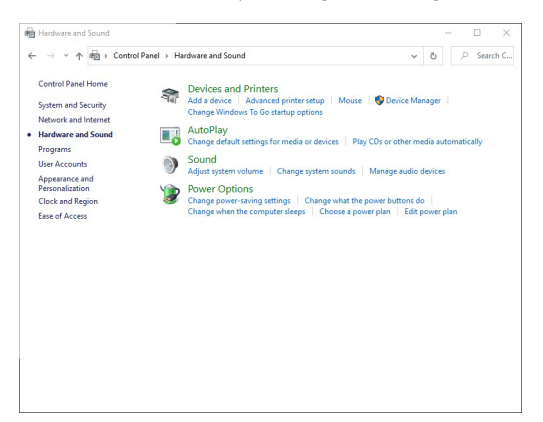

**3.** Andare su **Impostazioni di sistema**.

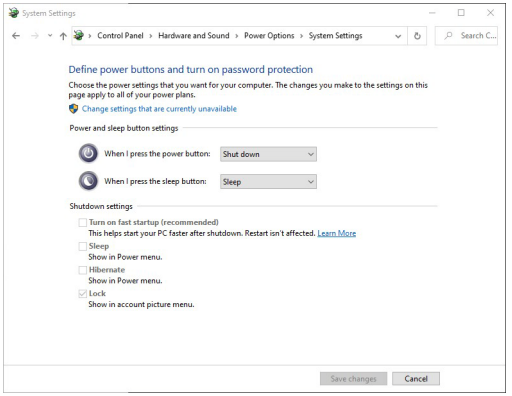

DELL

**4.** Nel menu a discesa **Quando viene premuto il pulsante di alimentazione**, è possibile selezionare le opzioni preferite.

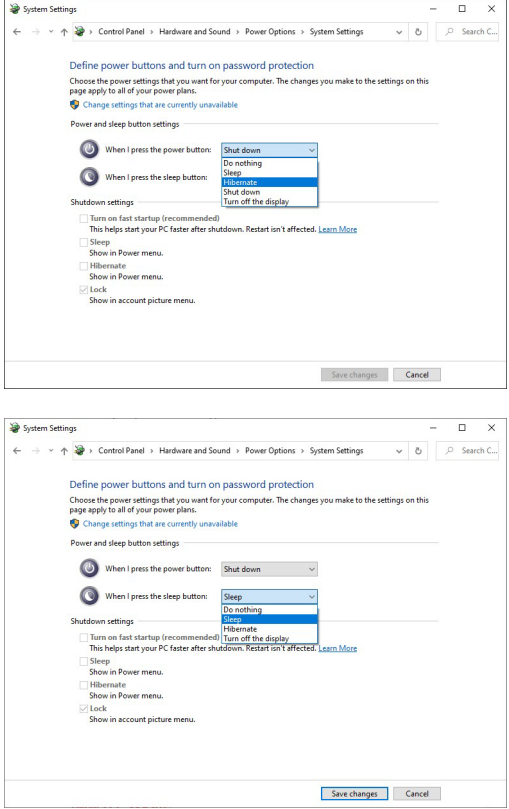

**NOTA: Non selezionare "Non intervenire" poiché il tasto di accensione del monitor non sarà in grado di eseguire la sincronizzazione con lo stato di accensione del sistema PC.**

#### **Collegamento del monitor per DPBS per la prima volta**

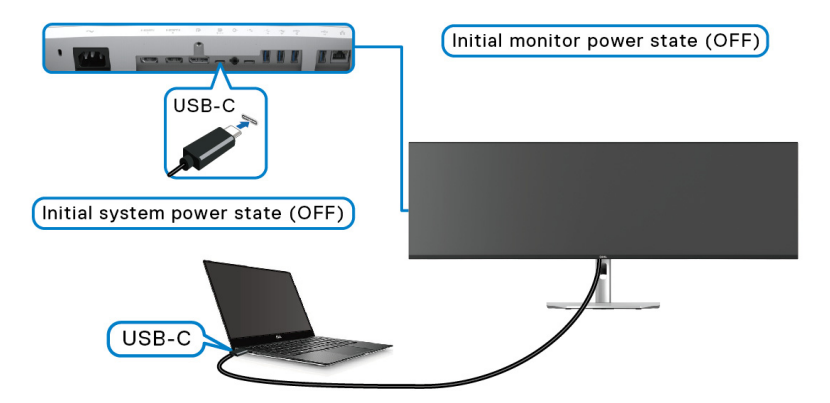

Per la prima configurazione della funzione DPBS:

- **1.** Assicurarsi che il PC e il monitor siano spenti.
- **2.** Premere il tasto di accensione del monitor per accenderlo.
- **3.** Collegare il cavo USB-C dal PC al monitor.
- **4.** Sia il monitor che il PC si accendono normalmente. In caso contrario premere il pulsante di accensione del monitor o del PC per avviare il sistema.
- **NOTA: Assicurarsi che Dell Power Button Sync (Sincronizzazione del tasto di accensione Dell) sia impostato su On (Attivato) Consultare**  [Dell Power Button Sync \(Sincronizzazione del tasto di accensione Dell\)](#page-72-0)**.**

DØLI

## **Uso della funzione DPBS**

## **Riattivazione con cavo USB-C**

Una volta collegato il cavo USB-C, lo stato del monitor/PC è il seguente:

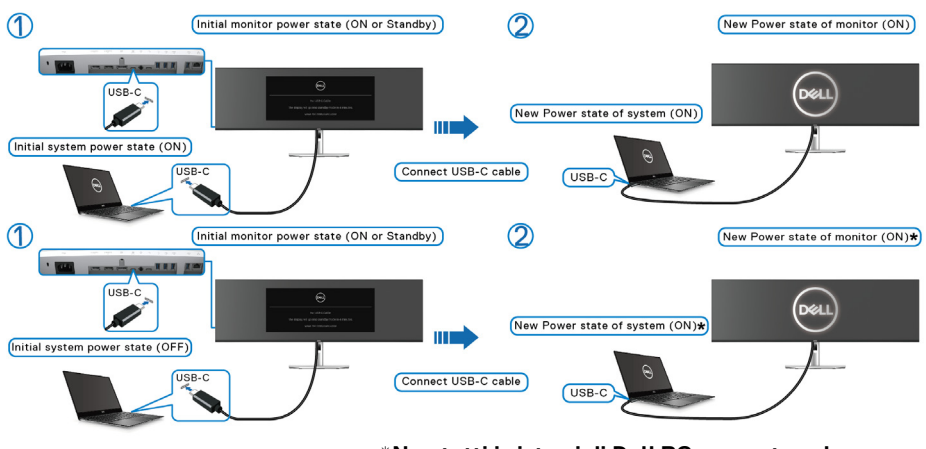

**\*Non tutti i sistemi di Dell PC supportano la riattivazione della piattaforma tramite il monitor.**

**\*Dopo il collegamento del cavo USB-C, potrebbe essere necessario muovere il mouse o premere sulla tastiera per riattivare il sistema/monitor da sospensione o ibernazione.**

Quando viene premuto il tasto di accensione del monitor o del PC, lo stato del monitor/PC è il seguente:

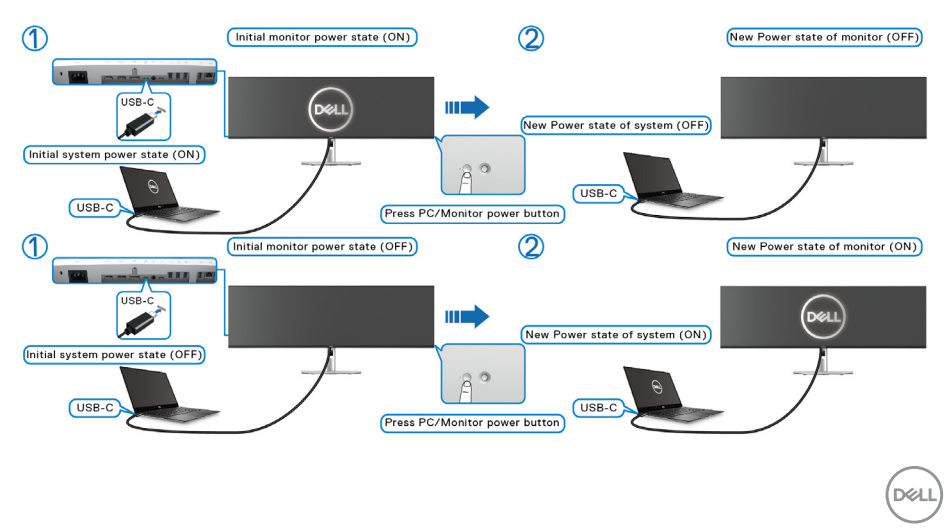

## **NOTA: È possibile abilitare o disabilitare la funzione di sincronizzazione del tasto di accensione usando l'OSD. Consultare** [Dell Power Button](#page-72-0)

[Sync \(Sincronizzazione del tasto di accensione Dell\)](#page-72-0)**.**

• Una volta che il monitor e il PC sono entrambi accesi, **tenere premuto il pulsante di accensione del monitor per 4 secondi**, lo schermo chiede se si desidera spegnere il PC.

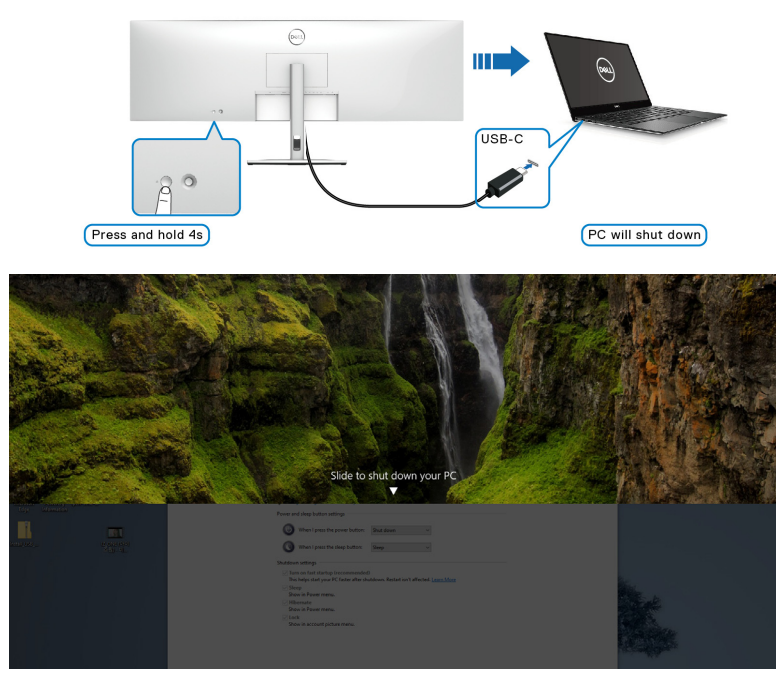

• Una volta che il monitor e il PC sono entrambi accesi, **tenere premuto il pulsante di accensione del monitor per 10 secondi**, il PC si spegne.

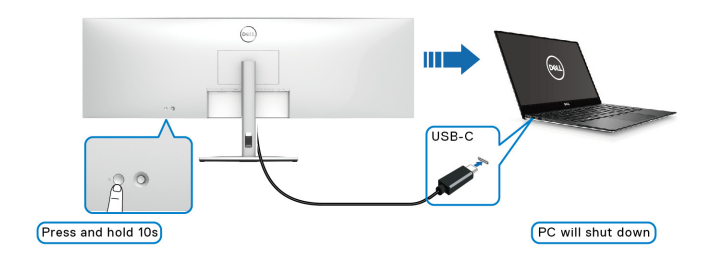

**58-**

**D**&LL

## **Collegamento del monitor per USB-C**

Se il PC Dell\* dispone di due porte USB-C, lo stato di alimentazione di ciascun monito collegato sarà sincronizzato con il PC.

Ad esempio, quando il PC e due monitor sono inizialmente accesi, premendo il tasto di accensione sul Monitor 1 o Monitor 2 è possibile spegnere il PC, Monitor 1, e Monitor 2

\*Assicurarsi di verificare se Dell PC supporta DPBS.

## **NOTA: DPBS supporta solo la porta USB Tipo C upstream con l'icona .**

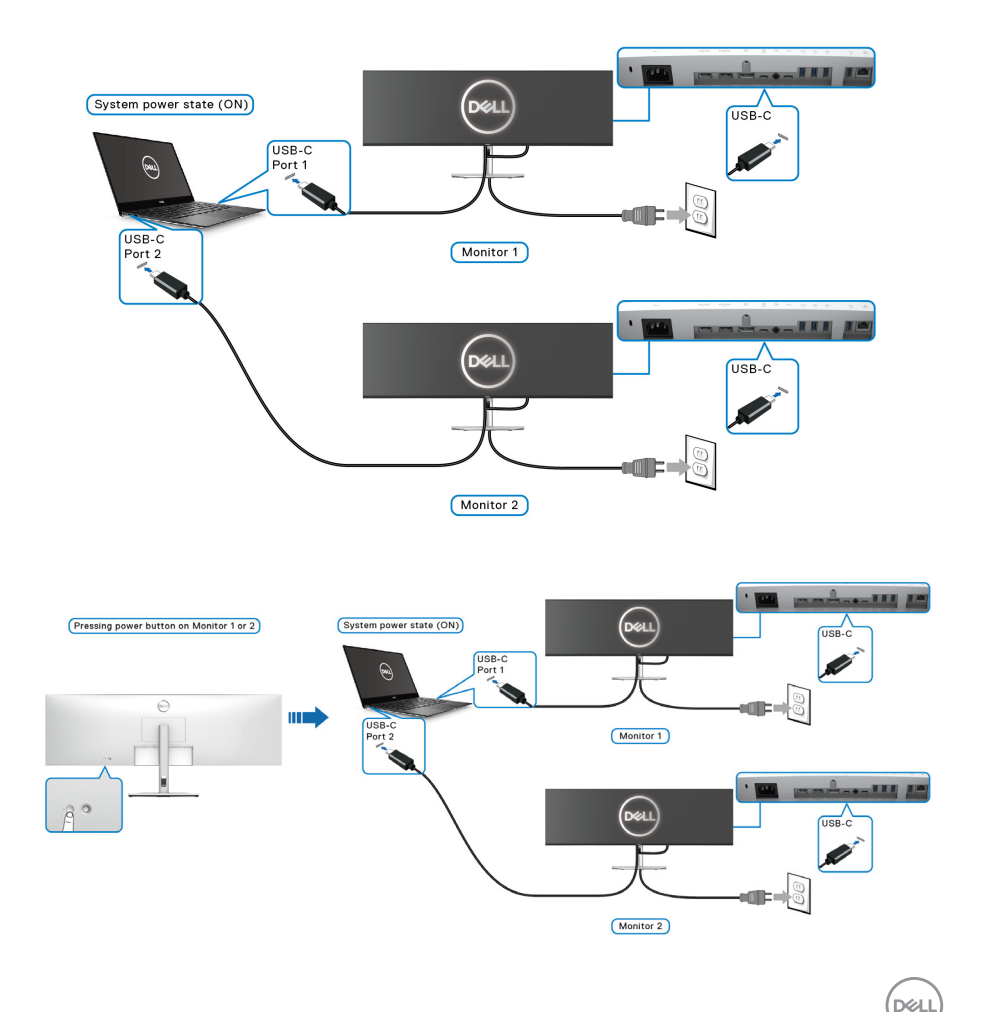

Assicurarsi che **Dell Power Button Sync (Sincronizzazione del tasto di accensione Dell)** sia impostato su ON (ATTIVATO) (consultare [Dell Power](#page-72-0)  [Button Sync \(Sincronizzazione del tasto di accensione Dell\)](#page-72-0)). Quando il PC e due monitor sono inizialmente spenti, premendo il tasto di accensione sul Monitor 1 o Monitor 2 è possibile accedere il PC, Monitor 1, e Monitor 2.

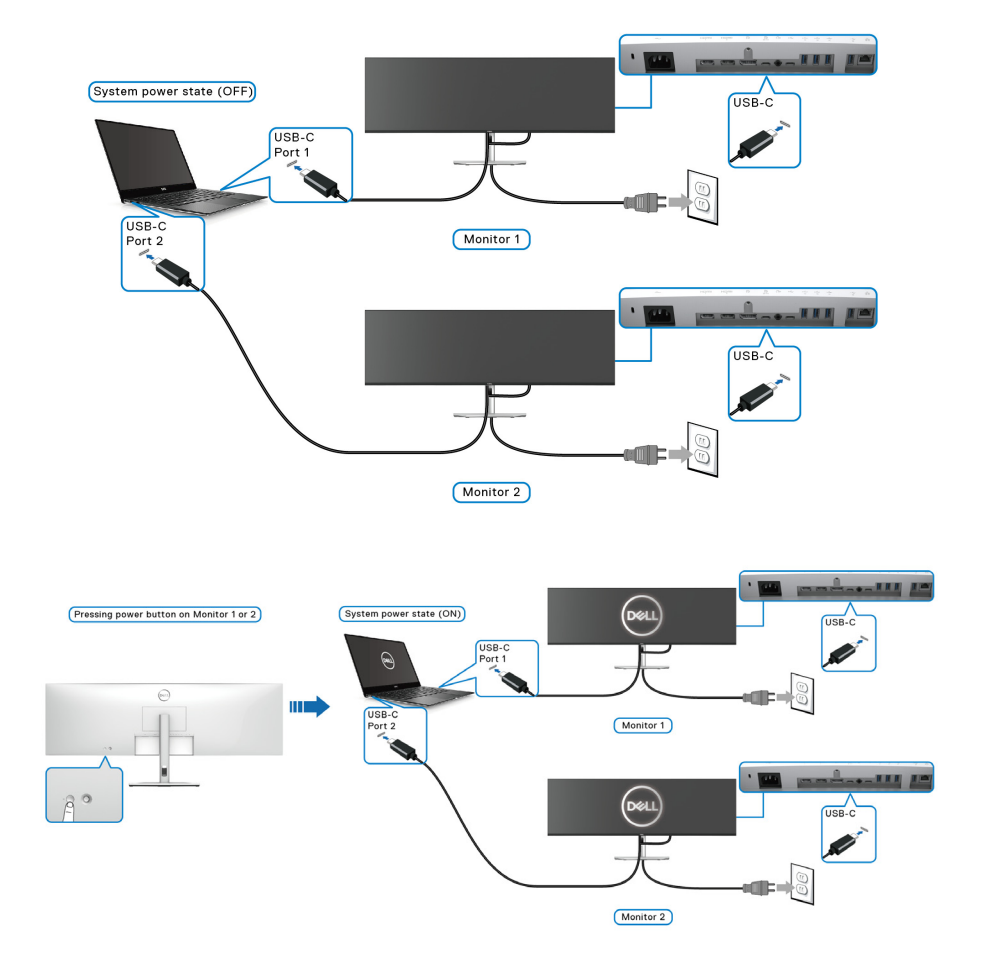

## **Fissaggio del monitor utilizzando il blocco Kensington (Opzionale)**

L'apertura del blocco di sicurezza si trova nella parte inferiore del monitor (vedere [Foro fissaggio blocco di sicurezza](#page-14-0)). Fissare il monitor a un tavolo utilizzando il blocco di sicurezza Kensington.

Per ulteriori informazioni sull'uso del blocco Kensington (venduto separatamente), consultare la documentazione fornita con il blocco.

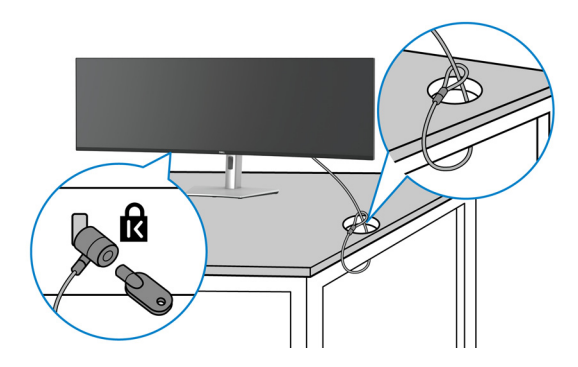

**NOTA: L'immagine è utilizzata solo a scopo illustrativo. L'aspetto del blocco potrebbe variare.**

DØL

## **Rimuovere il supporto del monitor**

**NOTA: Per evitare di graffiare lo schermo LCD mentre si rimuove il supporto, far attenzione a posizionare il monitor su una superficie pulita e maneggiarlo con cura.**

**NOTA: Attenersi alle procedure di seguito per la rimozione del supporto fornito con il monitor. Se si sta rimuovendo un supporto acquistato da altre fonti, seguire le istruzioni di impostazione incluse con il supporto.**

Per rimuovere il supporto:

- **1.** Posizionare il monitor su un panno soffice o cuscino.
- **2.** Tenere premuto il pulsante di rilascio del supporto sul retro del display.
- **3.** Sollevare il gruppo del supporto e allontanarlo dal monitor.

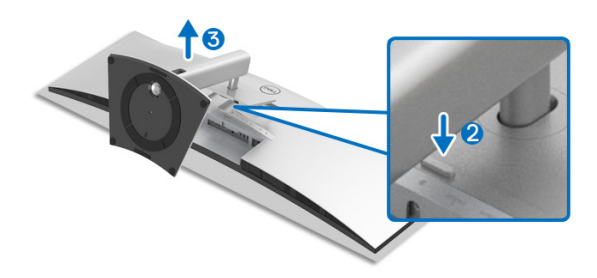

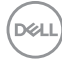

# **Funzionamento del monitor**

## **Accendere il monitor**

Premere il **tasto di accensione** per accendere il monitor.

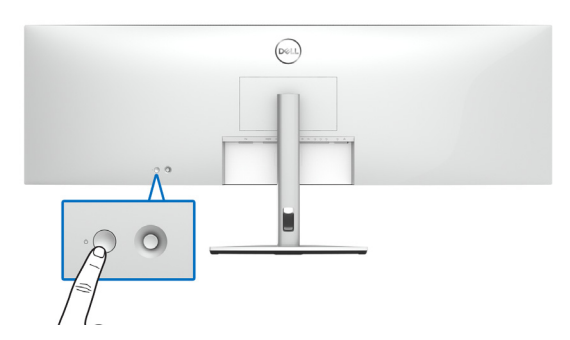

## **Uso del controllo joystick**

Usare il controllo joystick sul retro del monitor per apportare le regolazioni dell'OSD.

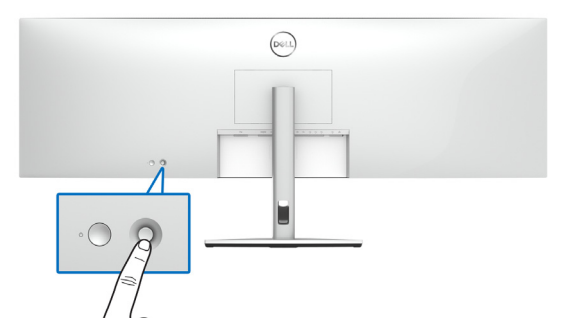

- **1.** Premere il pulsante joystick per avviare il menu principale dell'OSD.
- **2.** Spostare il joystick in alto/in basso/sinistra/destra per scorrere le opzioni.
- **3.** Premere nuovamente il pulsante joystick per confermare l'impostazione e uscire.

**63**

DØL

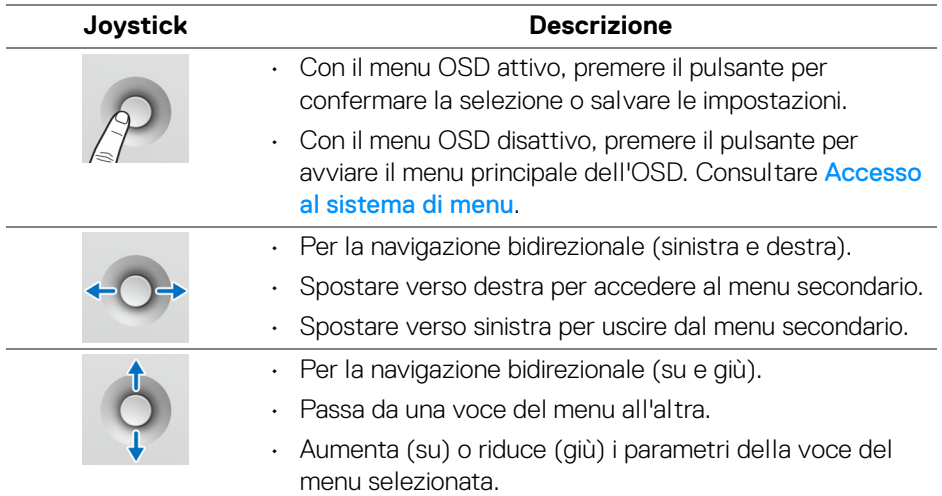

Premendo il pulsante joystick, viene visualizzata la barra di stato dell'OSD che consente di conoscere le impostazioni correnti di alcune funzioni dell'OSD.

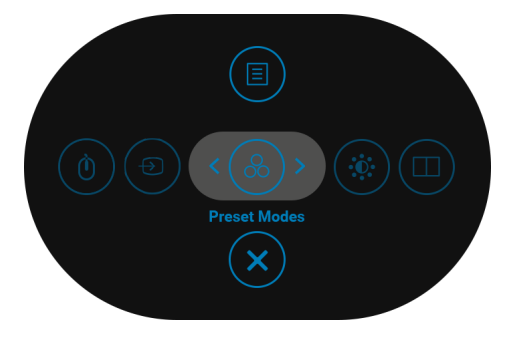

La tabella di seguito descrive le funzioni del Utility avvio menu:

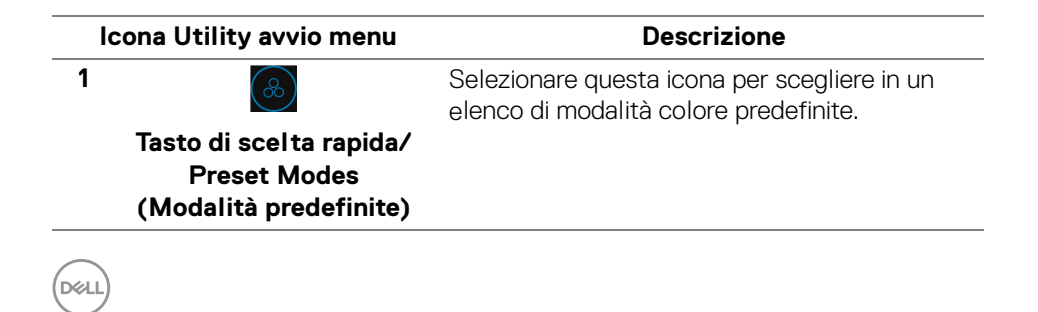

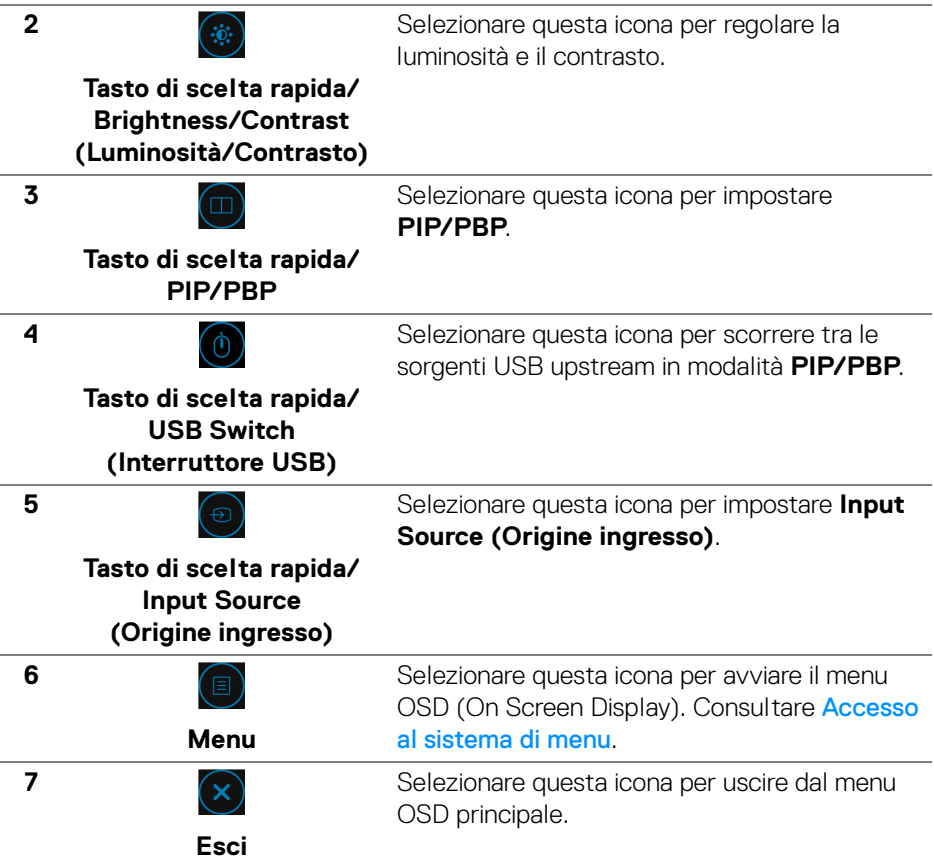

### **Uso dei tasti di navigazione**

Quando è attivo il menu OSD principale, spostare il joystick per configurare le impostazioni seguendo i tasti di navigazione visualizzati sotto l'OSD.

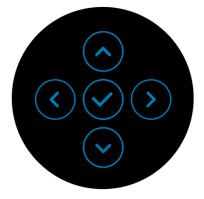

Una volta modificate le impostazioni, premere il joystick per salvare le modifiche prima di passare a un altro menu o chiudere l'OSD.

**NOTA: Per uscire dall'elemento del menu corrente e tornare al menu precedente, spostare il joystick verso sinistra fino a uscire.**

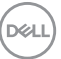

## **Uso del menu OSD (On Screen Display)**

#### <span id="page-65-0"></span>**Accesso al sistema di menu**

**NOTA: Una volta modificate le impostazioni, premere il joystick per salvare le modifiche prima di passare a un altro menu o chiudere l'OSD.**

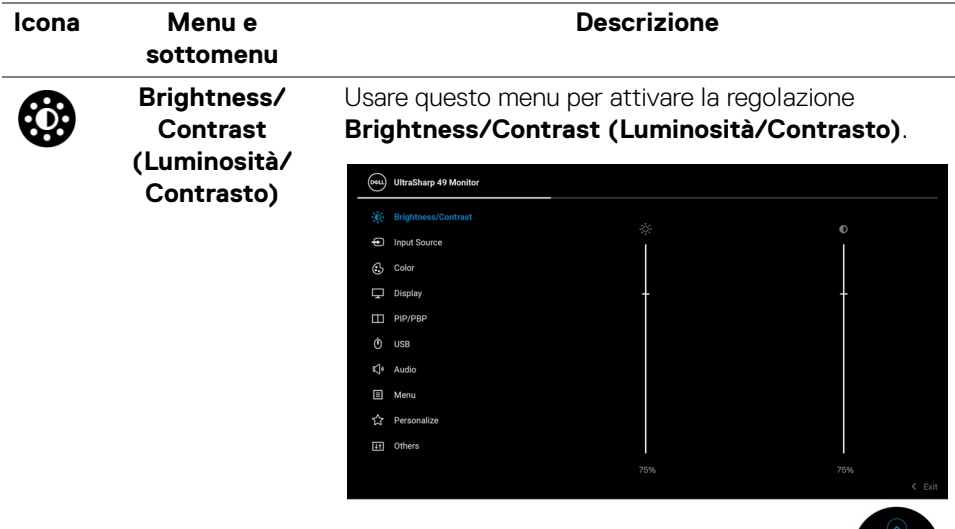

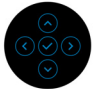

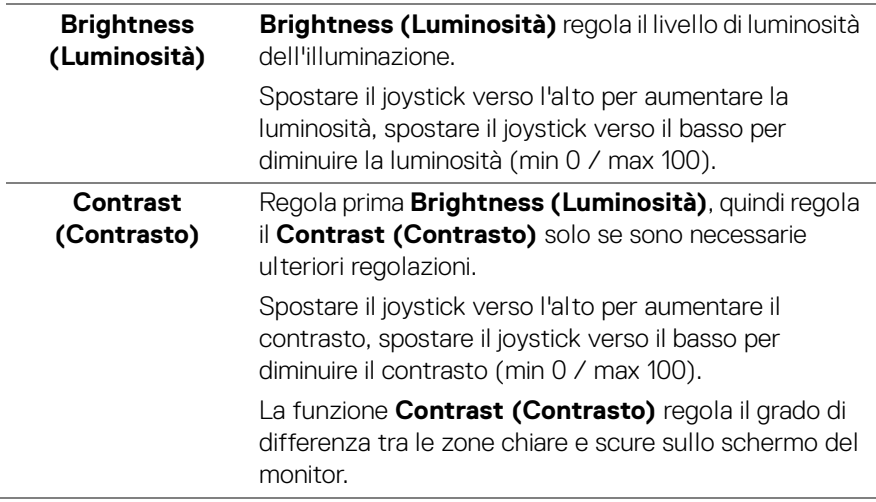

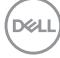

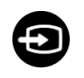

<span id="page-66-0"></span>**Input Source (Origine ingresso)**

Usare il menu **Input Source (Origine ingresso)** per selezionare tra i vari segnali video che possono essere collegati al monitor.

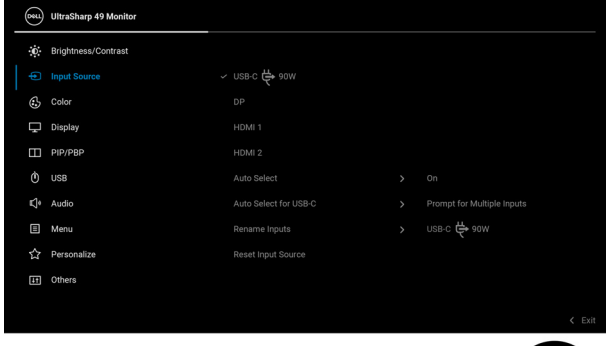

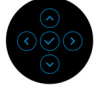

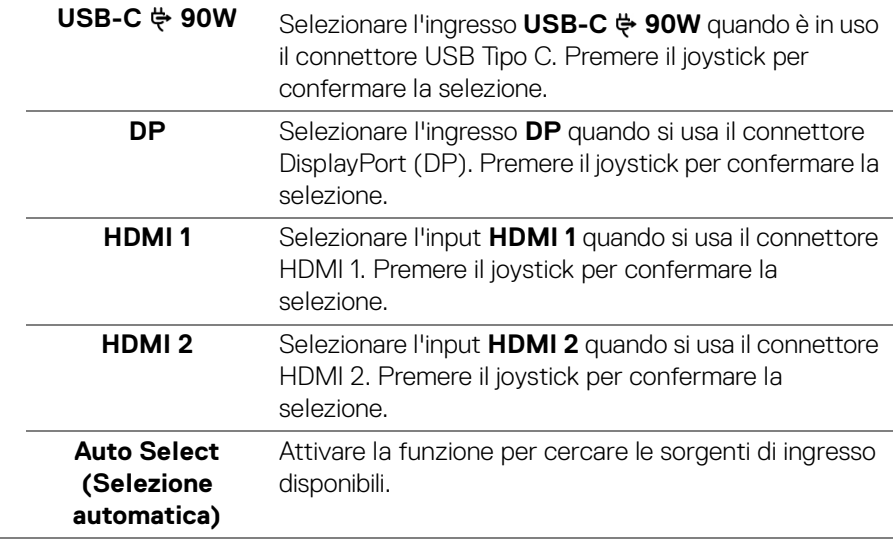

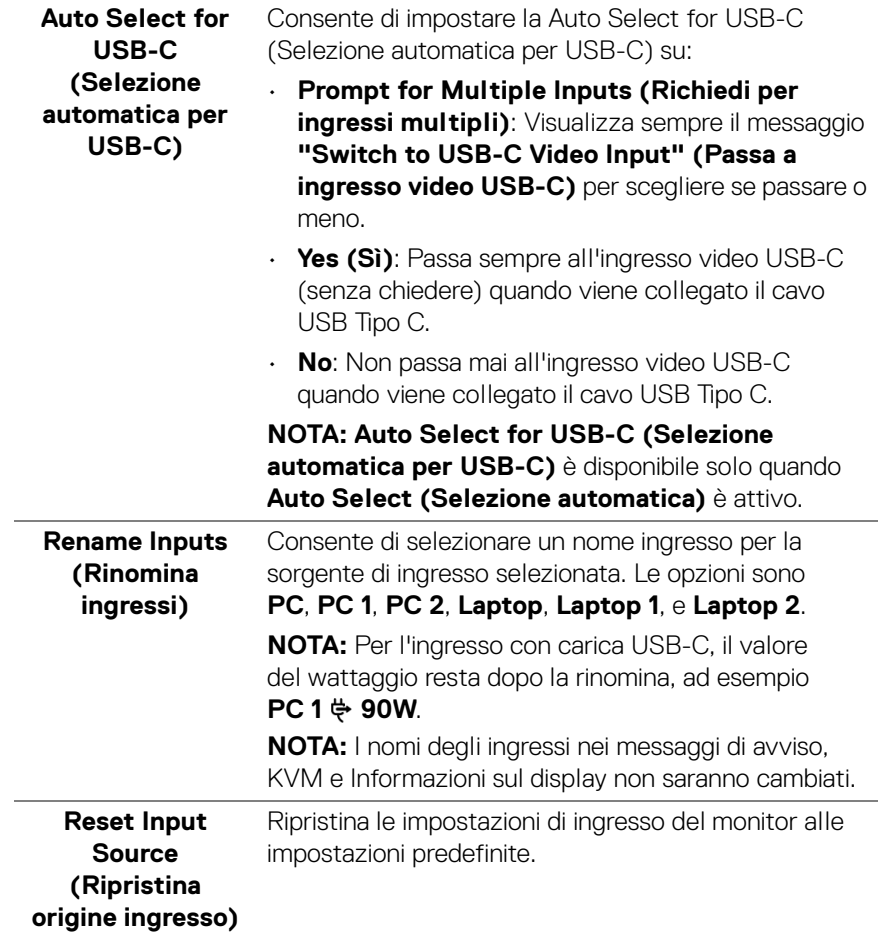

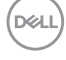

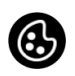

**Color (Colore)** Usare l'opzione **Color (Colore)** per regolare la modalità d'impostazione del colore.

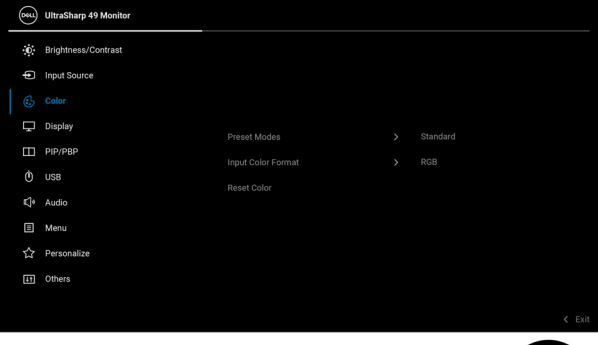

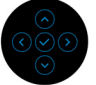

#### **Preset Modes (Modalità predefinite)**

Consente di scegliere da un elenco di modalità colore predefinite.

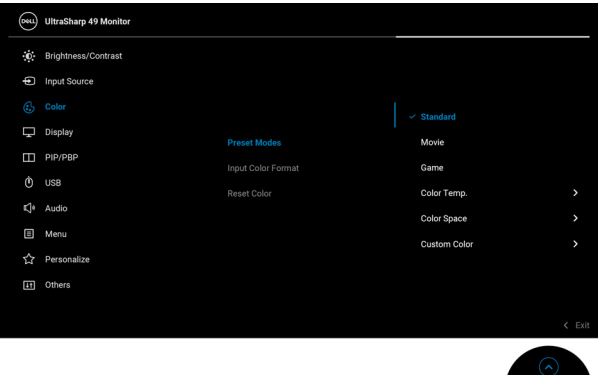

- **Standard**: carica le impostazioni colore predefinite del monitor. Questa è la modalità predefinita.
- **Movie (Film)**: carica le impostazioni colore ideali per i film.
- **Game (Gioco)**: carica le impostazioni colore ideali per la maggior parte dei giochi.

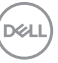

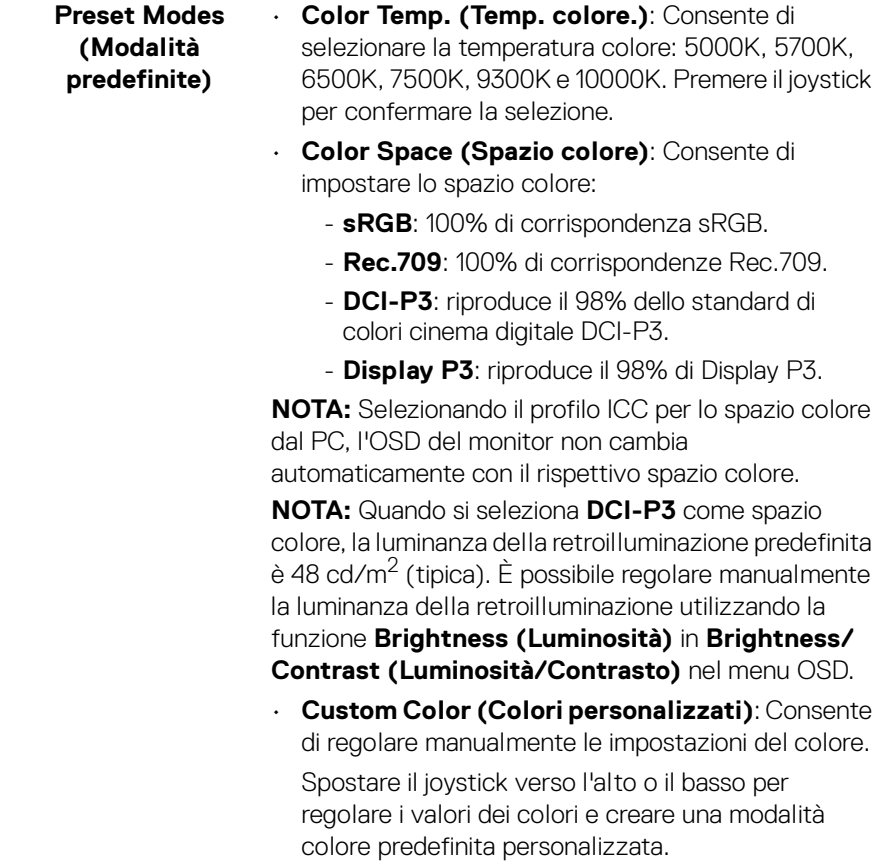

 $($ DELL $)$ 

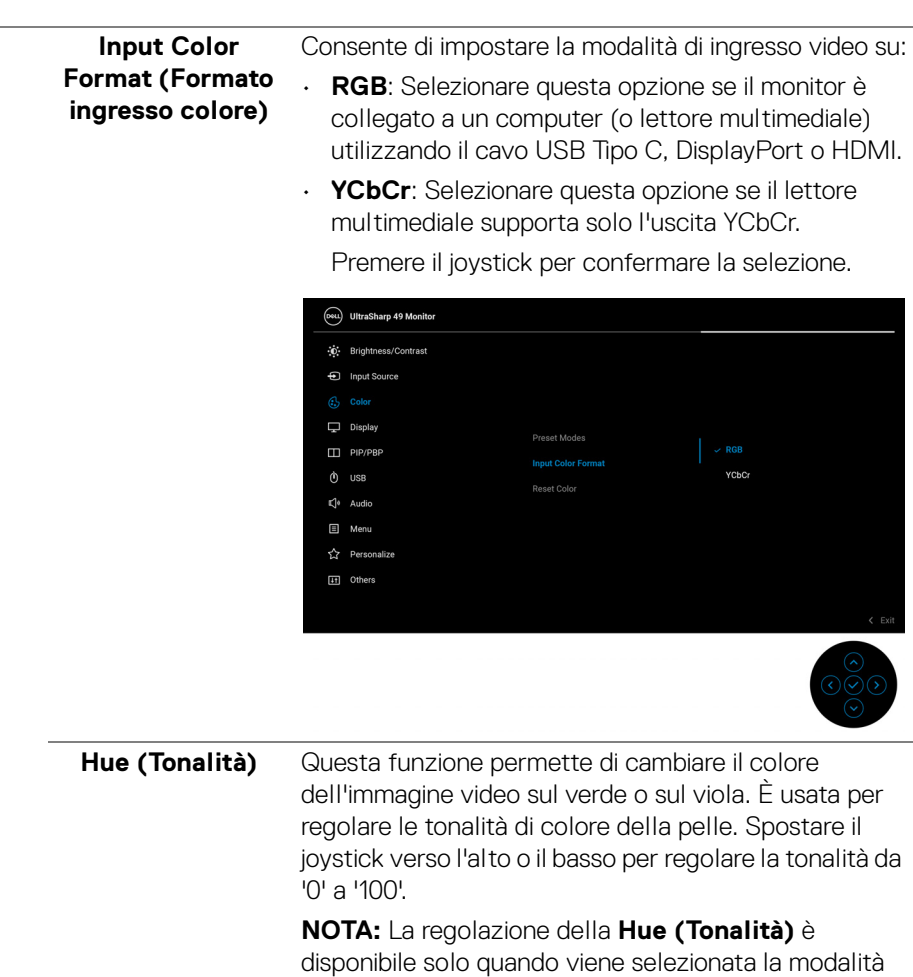

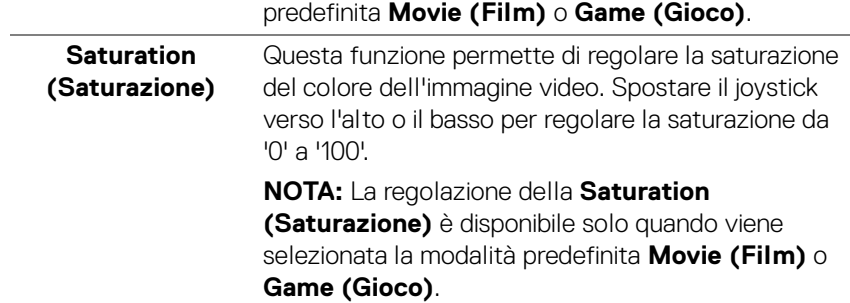

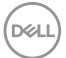

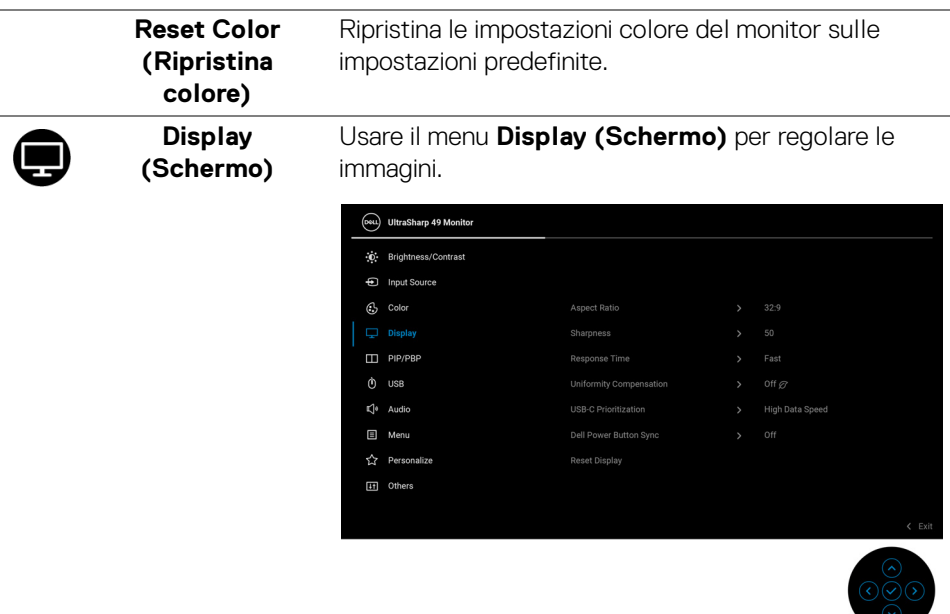

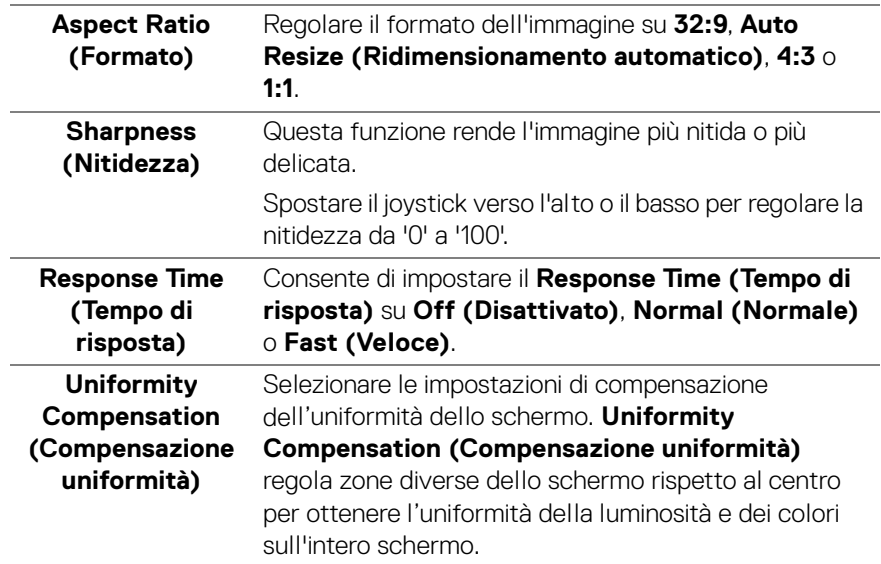

 $($ DELL $)$
### **USB-C Prioritization (Prioritizzazione USB-C)**

Consente di specificare la priorità di trasferimento dei dati con alta risoluzione (**High Resolution (Alta risoluzione)**) o velocità elevata (**High Data Speed (Velocità elevata dati)**) quando si utilizza la porta USB Tipo C/DisplayPort. Se la piattaforma corrente è DP 1.4 (HBR3), usare **High Data Speed (Velocità elevata dati)** per accedere alla prestazioni video complete con velocità dati elevata. Se la piattaforma corrente è DP 1.2 (HBR2) o inferiore, selezionare **High Resolution (Alta risoluzione)** per accedere alle prestazioni video complete e ridurre la velocità della rete.

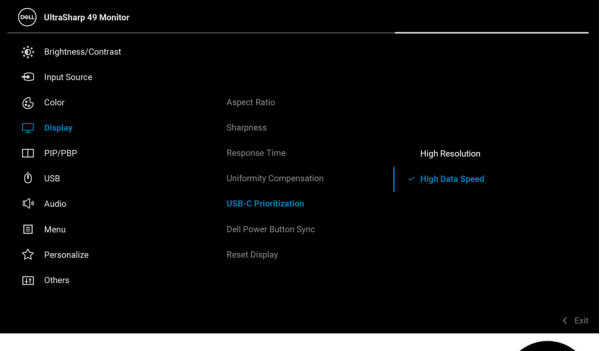

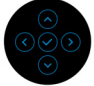

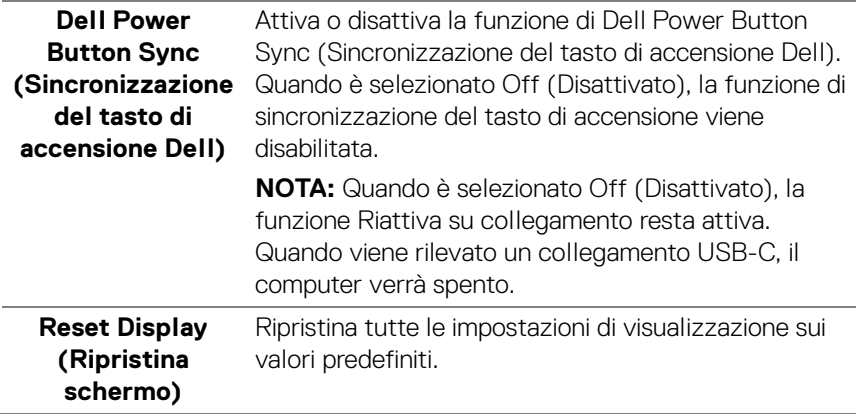

**PIP/PBP** Questa funzione visualizza una finestra contenente un'immagine da altra sorgente di ingresso.

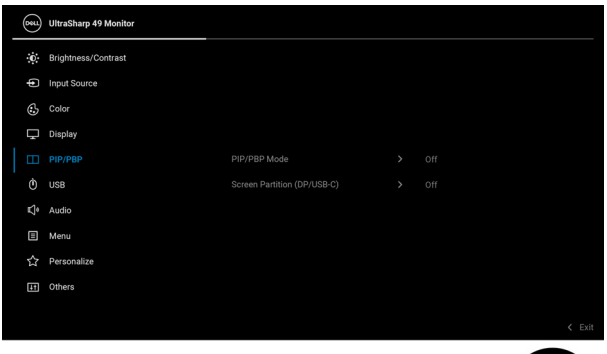

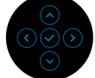

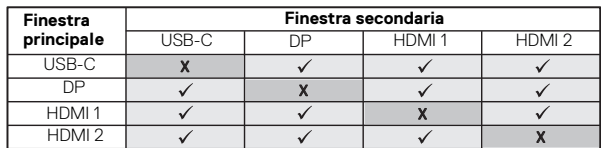

**NOTA:** Le immagini di formato PBP saranno visualizzate al centro dello schermo, non a schermo intero.

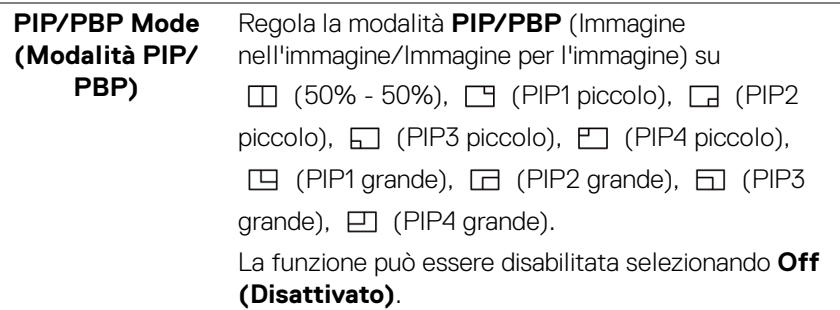

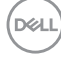

<span id="page-74-0"></span>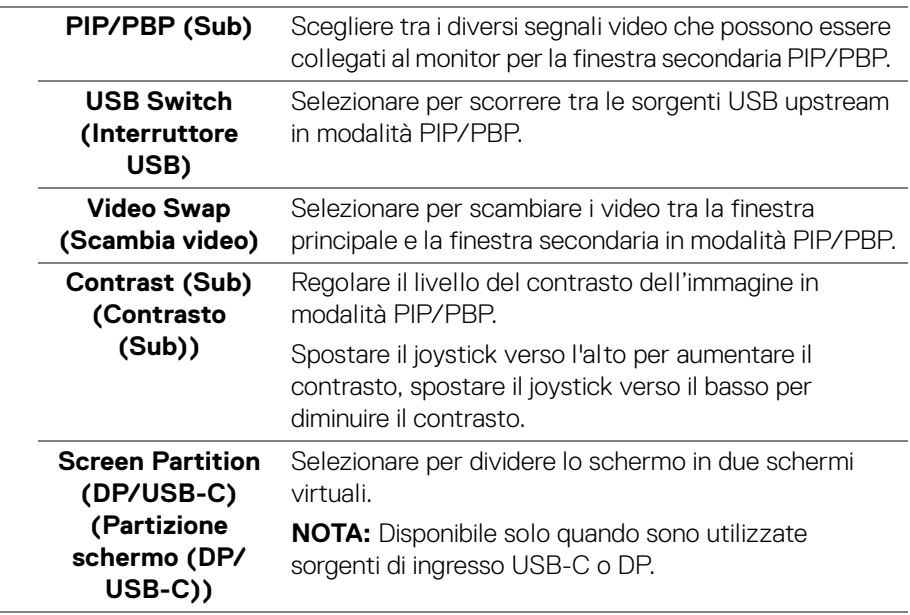

**USB** Consente di assegnare la porta USB upstream per i segnali in ingresso (DP, HDMI 1 e HDMI 2), la porta USB downstream del monitor (ad esempio tastiera e mouse) può essere usata dai segnali di input correnti durante il collegamento di un computer a una delle porte upstream.

> Quando è in uso una porta upstream, la porta upstream collegata è attiva.

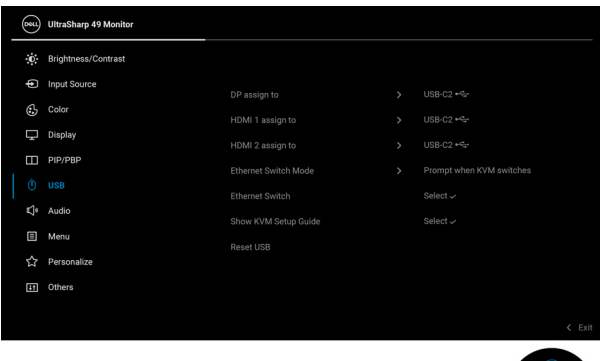

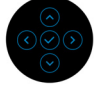

**NOTA:** Per evitare di causare danni o perdite, prima di eseguire il processo di carica con le porte USB upstream, assicurarsi che NESSUN dispositivo di archiviazione USB sia in uso tramite il computer collegato alla porta USB downstream del monitor.

 $\left( \mathbf{I} \right)$ 

DØLI

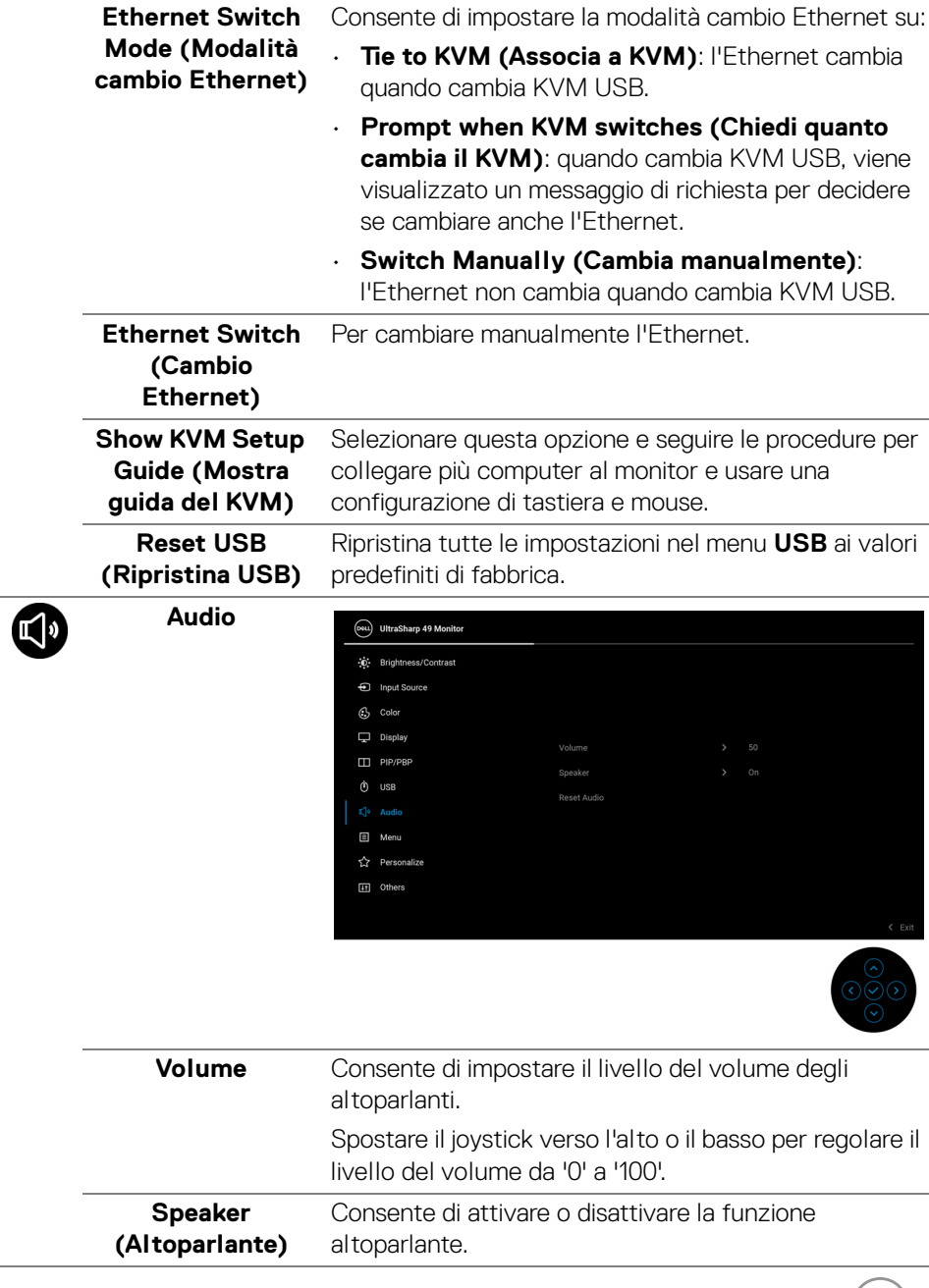

 $(\mathsf{D}\mathsf{ELL})$ 

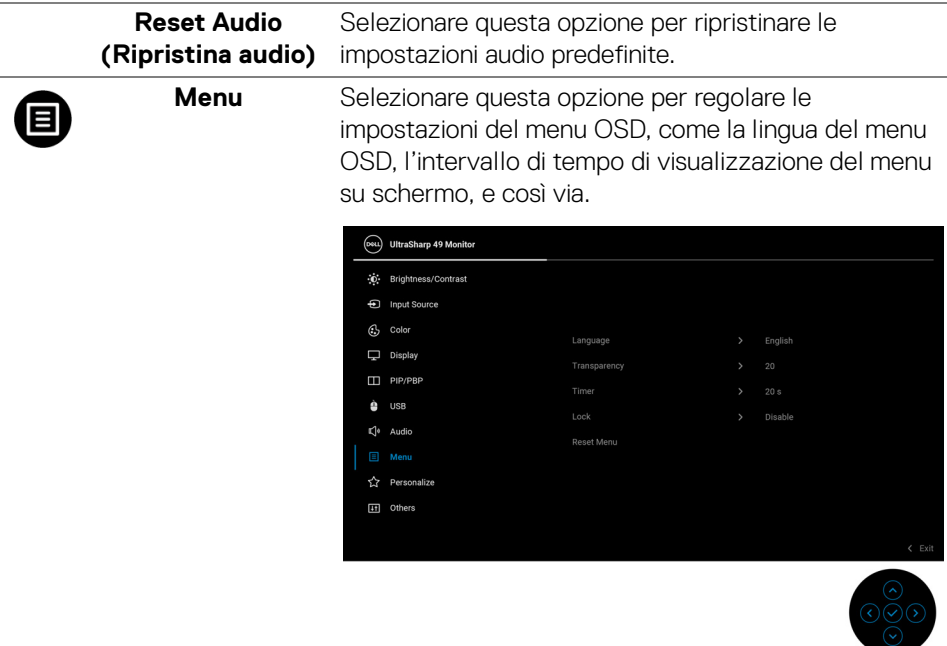

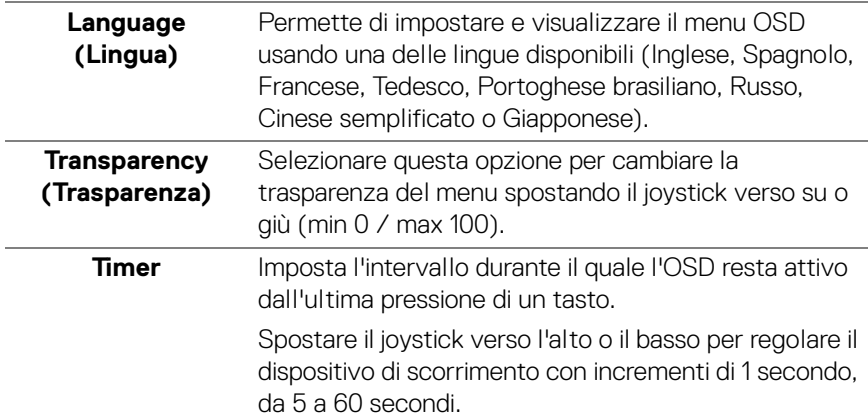

 $(\overline{DCL}$ 

<span id="page-78-0"></span>Lock (Blocca) Con i tasti di controllo sul monitor bloccati, è possibile impedire alle persone di accedere ai controlli. Impedisce inoltre l'attivazione accidentale in configurazioni con più monitor affiancati.

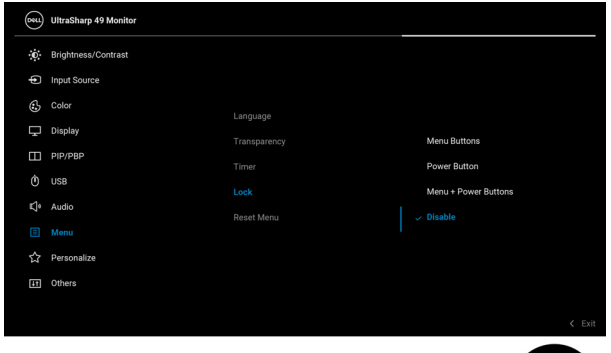

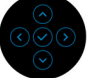

- **Menu Buttons (Tasti Menu)**: Tutte le funzioni del joystick sono bloccate e non accessibili da parte dell'utente.
- **Power Button (Tasto di accensione)**: Il tasto di accensione viene bloccato e non è accessibile.
- **Menu + Power Buttons (Tasti Menu e accensione)**: Sia il joystick che il tasto di accensione vengono bloccati e non sono accessibili da parte dell'utente.

L'impostazione predefinita è **Disable (Disabilita)**.

Metodo di blocco alternativo [per tasti Menu/ funzione]: È anche possibile tenere premuto il joystick verso l'alto, il basso, sinistra o destra per 4 secondi per impostare le opzioni di blocco.

**NOTA:** Per sbloccare i pulsanti, tenere premito il joystick verso l'alto, il basso, sinistra o destra per 4 secondi.

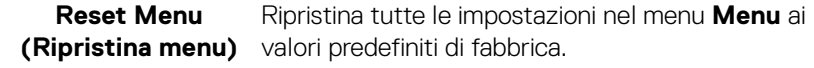

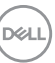

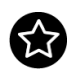

### **Personalize (Personalizza)**

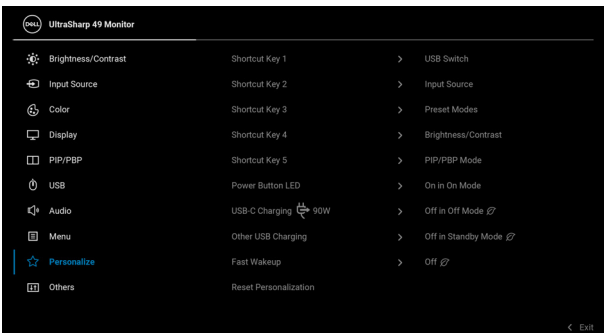

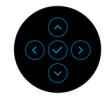

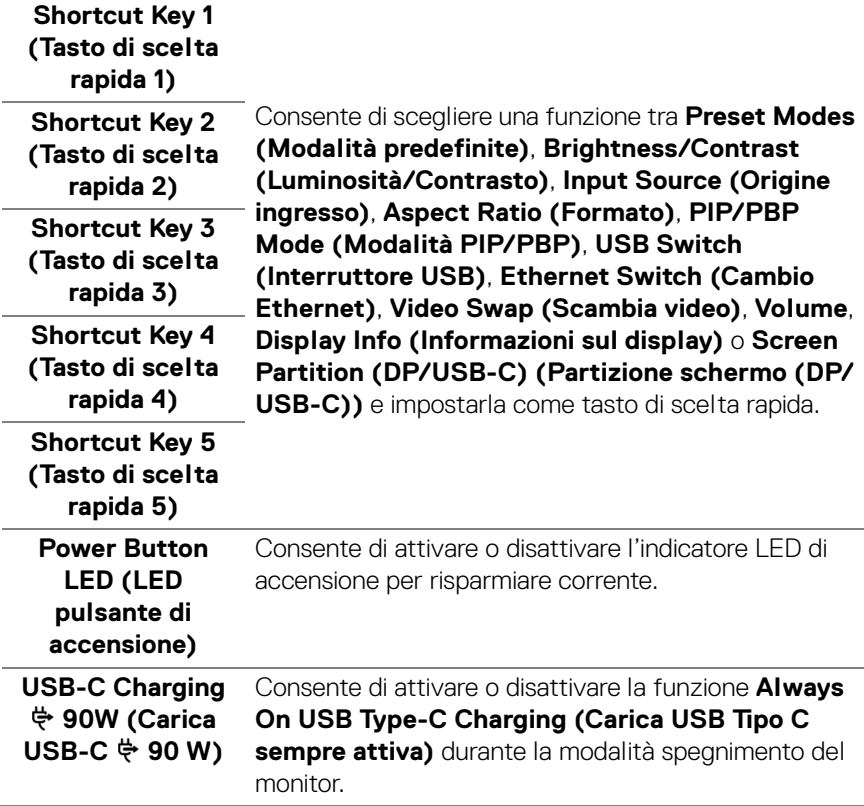

<span id="page-79-0"></span>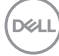

**80-**

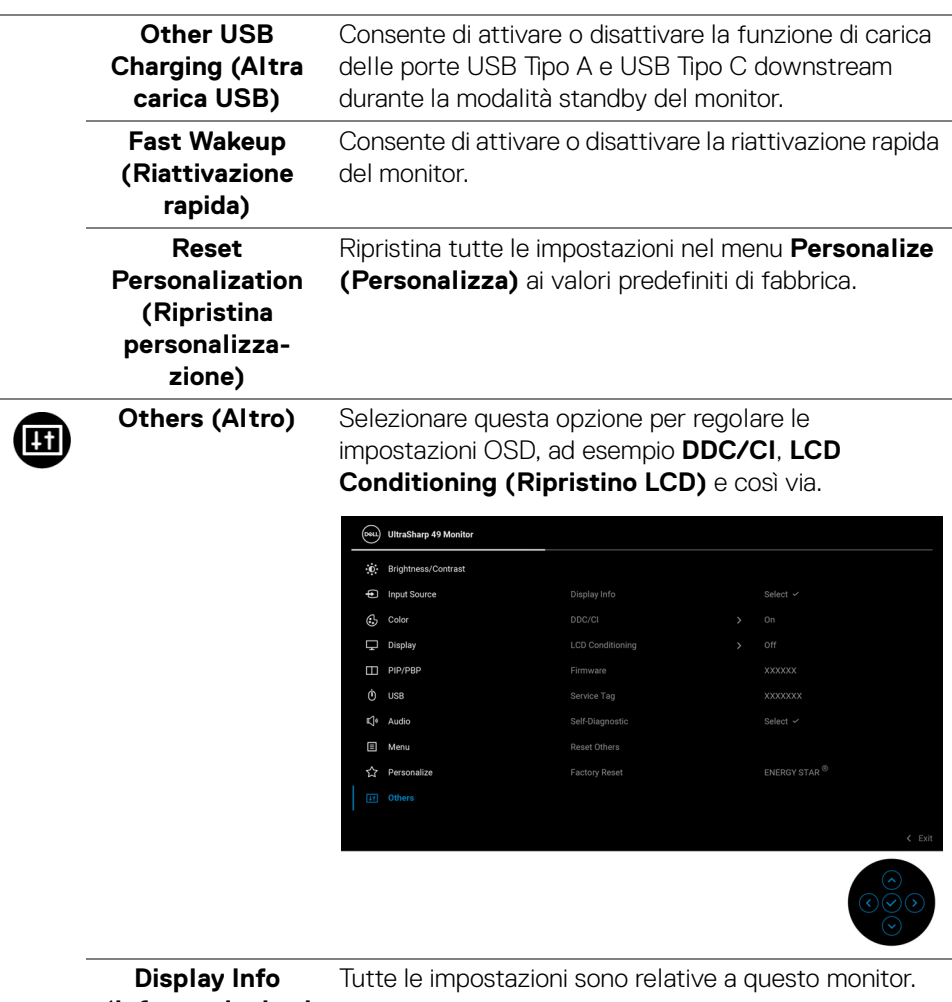

**(Informazioni sul display)**

**DDC/CI DDC/CI** (Display Data Channel/Command Interface) consente ai parametri del monitor (luminosità, bilanciamento del colore, eccetera) di essere regolabili tramite il software del computer. La funzione può essere disabilitata selezionando **Off (Disattivato)**. Abilitare questa funzione per migliorare l'esperienza personale ed ottimizzare le prestazioni del monitor.

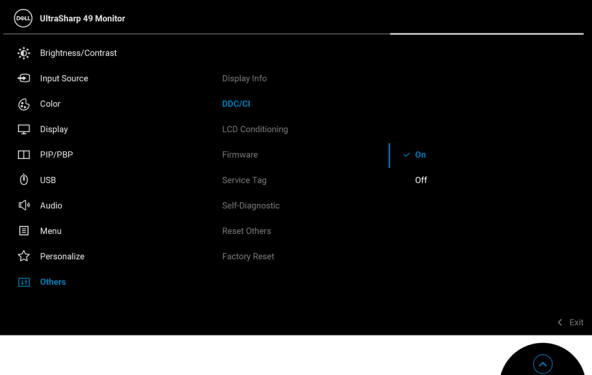

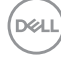

### **LCD Conditioning (Ripristino LCD)**

Aiuta a ridurre i casi meno gravi di trattenimento dell'immagine. In base alla gravità di trattenimento dell'immagine, il programma può impiegare diversi minuti. Selezionare **On (Attivato)** per abilitare questa funzione.

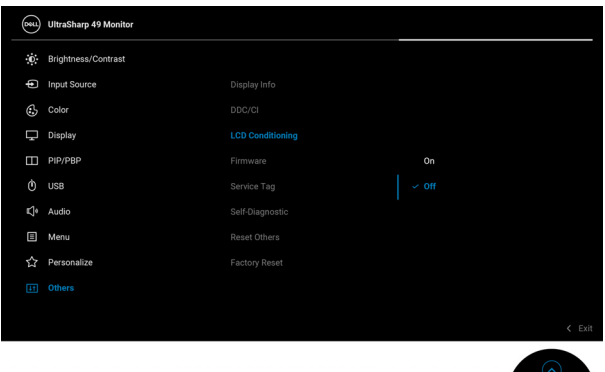

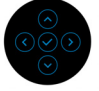

<span id="page-82-0"></span>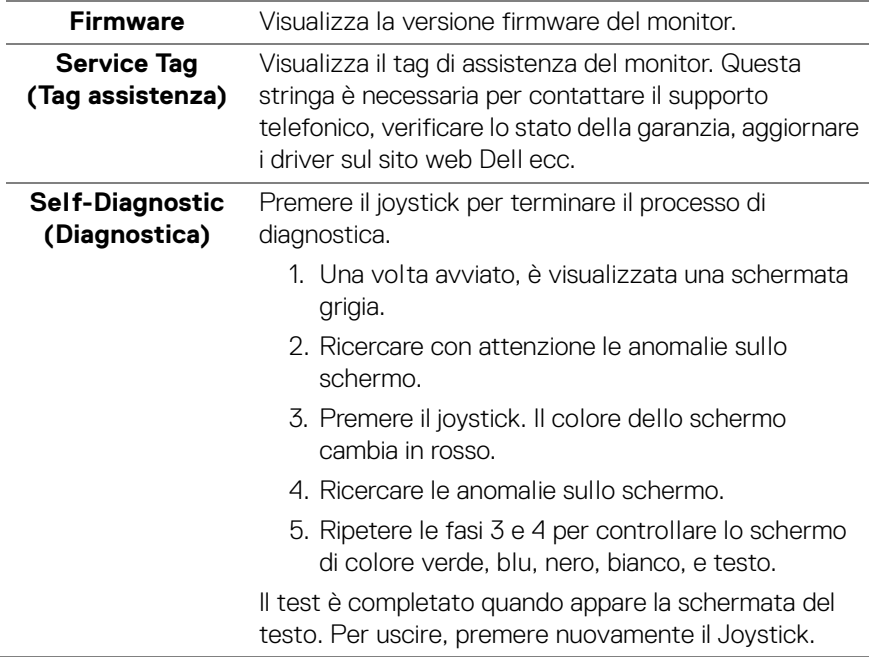

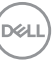

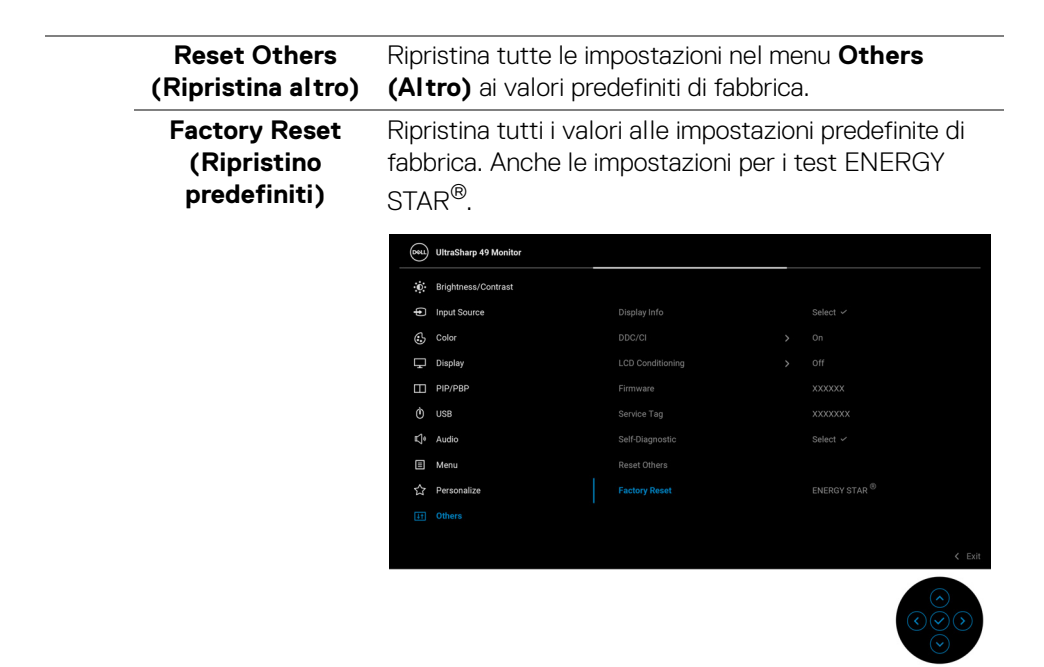

### **Messaggi di avvertenza OSD**

Quando il monitor non supporta una particolare risoluzione si vedrà il seguente messaggio:

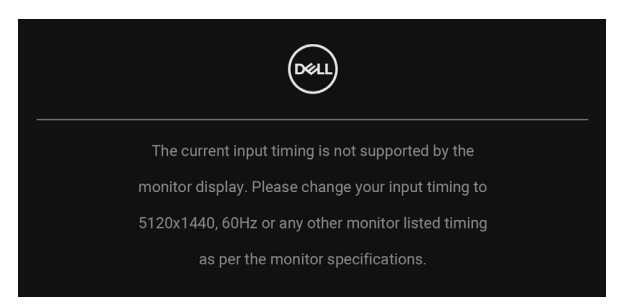

Indica che il monitor non è in grado di sincronizzarsi con il segnale che riceve dal computer. Si veda [Specifiche del monitor](#page-16-0) per avere le frequenze Verticali e Orizzontali utilizzabili da questo monitor. La modalità consigliata è 5120 x 1440.

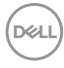

Si vedrà il seguente messaggio prima che la funzione **DDC/CI** sia disabilitata:

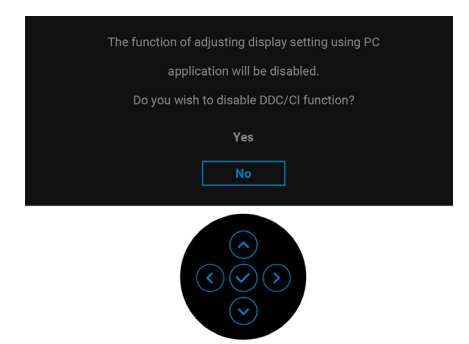

Durante la prima regolazione del livello di **Brightness (Luminosità)**, viene visualizzato il seguente messaggio:

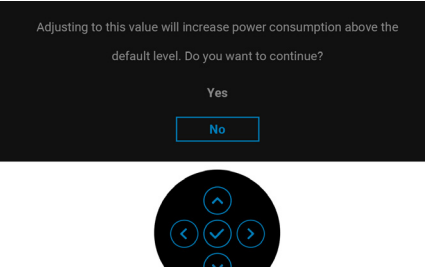

**NOTA: Selezionando Yes (Sì), il messaggio non sarà visualizzato la volta successiva che si cambia l'impostazione Brightness (Luminosità).**

Quando viene cambiata per la prima volta l'impostazione predefinita per le funzioni di risparmio energetico, ad esempio **Uniformity Compensation (Compensazione uniformità), USB-C Charging**  $\overset{\leftrightarrow}{\nabla}$  **90W (Carica USB-C**  $\overset{\leftrightarrow}{\nabla}$  **90 W), Other USB Charging (Altra carica USB)** o **Fast Wakeup (Riattivazione rapida)**, viene

visualizzato il seguente messaggio:

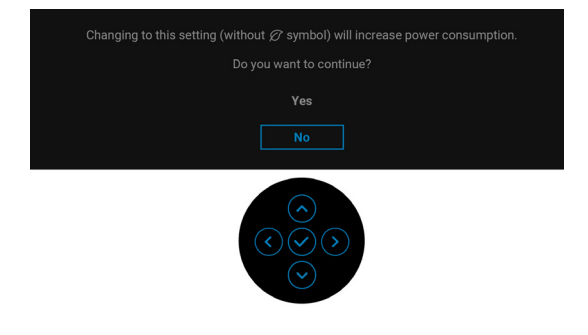

DEL

**NOTA: Selezionando Yes (Sì) per le funzioni descritte in precedenza, il messaggio non viene visualizzato la volta successiva che vengono cambiate le impostazioni per queste funzioni. Quando si esegue il ripristino di fabbrica, il messaggio viene nuovamente visualizzato.**

> To unlock the Buttons, refer to the User's Guide.  $V_{\text{BC}}$

Si vedrà il seguente messaggio prima che la funzione **Lock (Blocca)** sia attivata:

### **NOTA: Il messaggio potrebbe essere leggermente diverso in base alle impostazioni selezionate.**

Quando il monitor entra in modalità Standby, viene visualizzato il seguente messaggio:

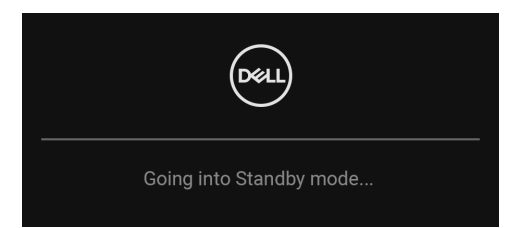

Attivare il computer ed il monitor per accedere a [OSD](#page-65-0).

Il menu OSD funziona solo in modalità operativa normale. Se si preme qualsiasi altro pulsante, fatta eccezione per il **tasto di accensione**, durante la modalità Standby, apparirà uno dei seguenti messaggi in base all'input selezionato:

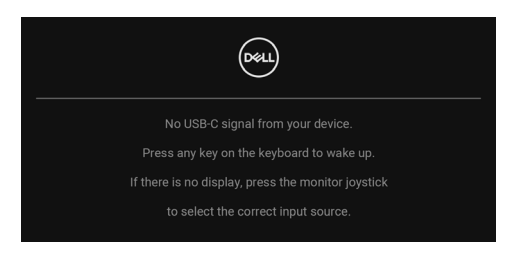

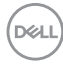

Riattivare il computer ed il monitor per accedere al menu [OSD](#page-65-0).

### **NOTA: Il messaggio potrebbe essere leggermente diverso in base al segnale di ingresso collegato.**

Se è selezionato l'ingresso USB Tipo C, DisplayPort o HDMI e i cavi corrispondenti non sono collegati, apparirà la finestra di dialogo mostrata di seguito.

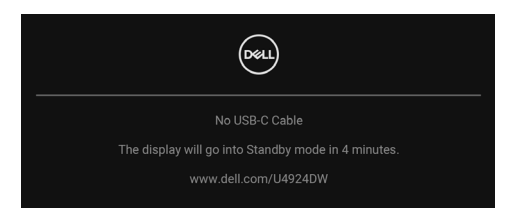

### **NOTA: Il messaggio potrebbe essere leggermente diverso in base al segnale di ingresso collegato.**

Quando l'ingresso del monitor è DP/HDMI ed è collegato il cavo USB Tipo C a un notebook che supporta la Modalità alternata DP, se è attivo [Auto Select for USB-C](#page-67-0)  [\(Selezione automatica per USB-C\)](#page-67-0), viene visualizzato il seguente messaggio:

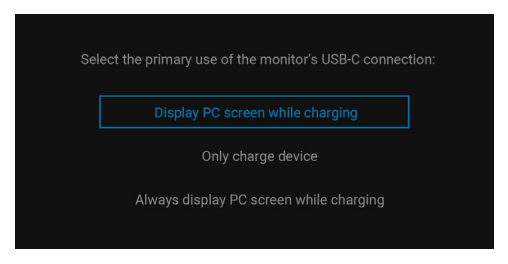

Quando è selezionato **Factory Reset (Ripristino predefiniti)**, viene visualizzato il seguente messaggio:

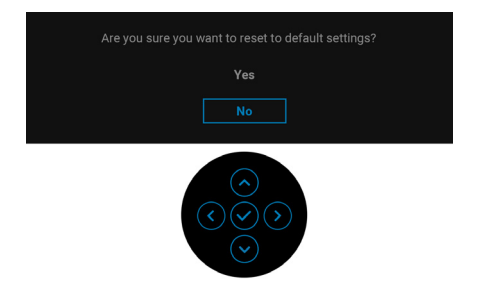

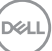

Quando è selezionato **Yes (Sì)**, viene visualizzato il seguente messaggio.

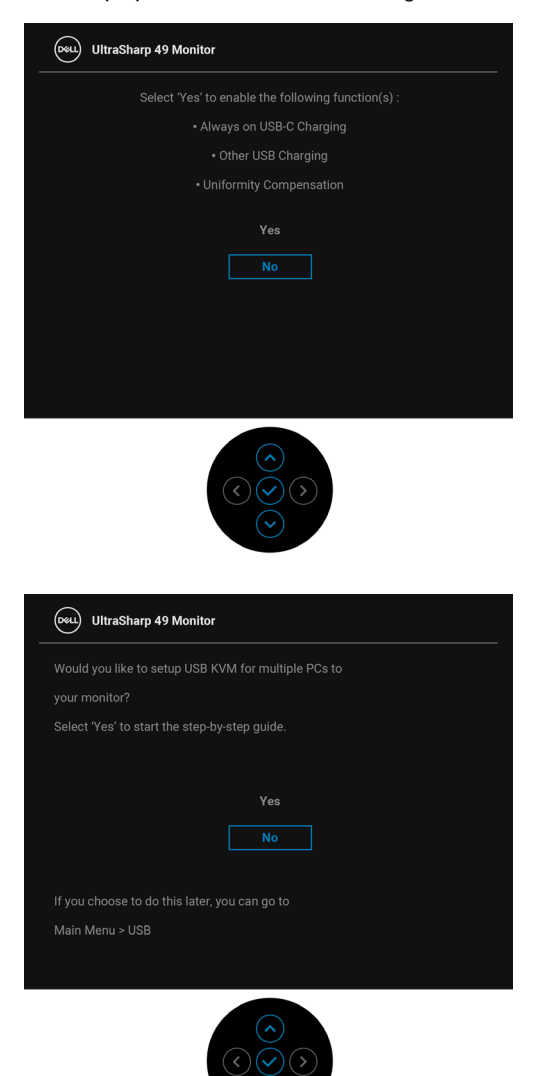

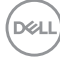

**88-**

Quando USB Switch (Interruttore USB) è passato da PC 1 a PC 2, e la **Ethernet Switch Mode (Modalità cambio Ethernet)** è impostata su **Prompt when KVM**  switches (Chiedi quanto cambia il KVM), viene visualizzato il seguente messaggio:

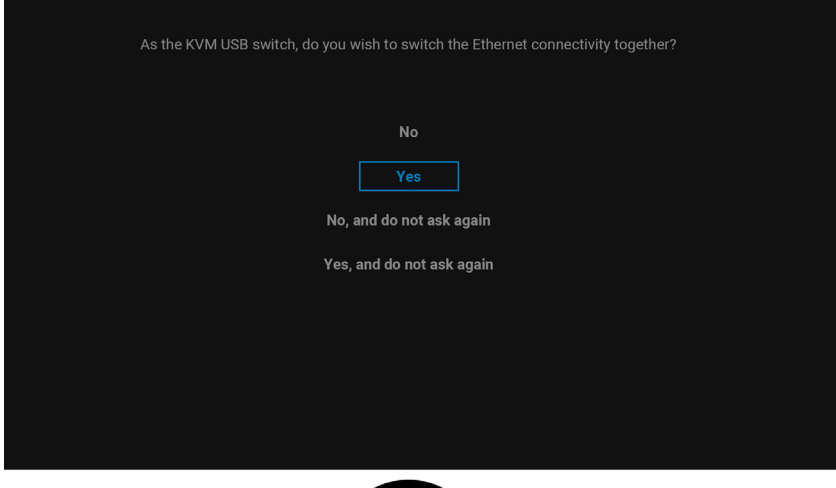

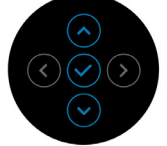

**Quando è selezionato 'No, and do not ask again' (No, e non chiedere più), la Ethernet Switch Mode (Modalità cambio Ethernet) passa a 'Switch Manually' (Cambia manualmente). Quando è selezionato 'Yes, and do not ask again' (Sì, e non chiedere più), la Ethernet Switch Mode (Modalità cambio Ethernet) passa a 'Tie to KVM' (Associa a KVM).**

Quando viene attivata la funzione **Screen Partition (DP/USB-C) (Partizione schermo (DP/USB-C))**, viene visualizzato il seguente messaggio:

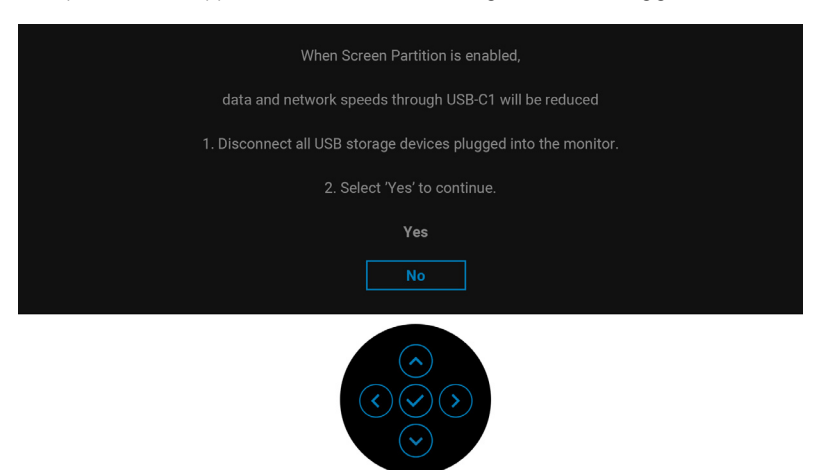

Vedere la sezione [Ricerca dei guasti](#page-96-0) per altre informazioni.

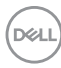

## **Impostazione della risoluzione massima**

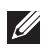

### **NOTA: I passaggi possono variare in base alla versione di Windows utilizzata.**

Per impostare la risoluzione massima per il monitor:

In Windows 7, Windows 8 e Windows 8.1:

- **1.** Solo per Windows 8 e Windows 8.1 selezionare il riquadro Desktop per passare al desktop classico.
- **2.** Fare clic con il tasto destro sul desktop e selezionare **Risoluzione dello schermo**.
- **3.** Se è collegato più di un monitor, assicurarsi di selezionare **U4924DW**.
- **4.** Fare clic sull'elenco a discesa di **Risoluzione dello schermo** e selezionare **5120 x 1440**.
- **5.** Fare clic su **OK**.

In Windows 10 e Windows 11:

- **1.** Fare clic con il tasto destro sul desktop e fare clic su **Impostazioni schermo**.
- **2.** Se è collegato più di un monitor, assicurarsi di selezionare **U4924DW**.
- **3.** Fare clic sull'elenco a discesa di **Risoluzione dello schermo** e selezionare **5120 x 1440**.
- **4.** Fare clic sul **Mantieni le modifiche**.

Se non è visualizzato 5120 x 1440 come opzione, è necessario aggiornare il driver grafico alla versione più recente. In base al proprio computer, completare una delle seguenti procedure:

Computer o laptop Dell:

• Andare su [h](https://www.dell.com/support)ttps://www.dell.com/support, inserire il proprio codice di manutenzione (service tag) e scaricare il driver più recente per la scheda grafica posseduta.

Computer non-Dell (laptop o desktop):

- Andare al sito del supporto del proprio computer e scaricare i driver più aggiornati per la scheda grafica.
- Andare al sito della scheda grafica scaricare i driver più aggiornati.

DØL

# **Impostazione dello switch KVM**

Lo switch KVM integrato consente di controllare fino a 2 computer da un singolo set di tastiere e mouse collegato al monitor.

**a.** Durante la connessione **HDMI** + **USB-C (solo dati)** al computer 1 e **DP** + **USB-C (video e dati)** al computer 2:

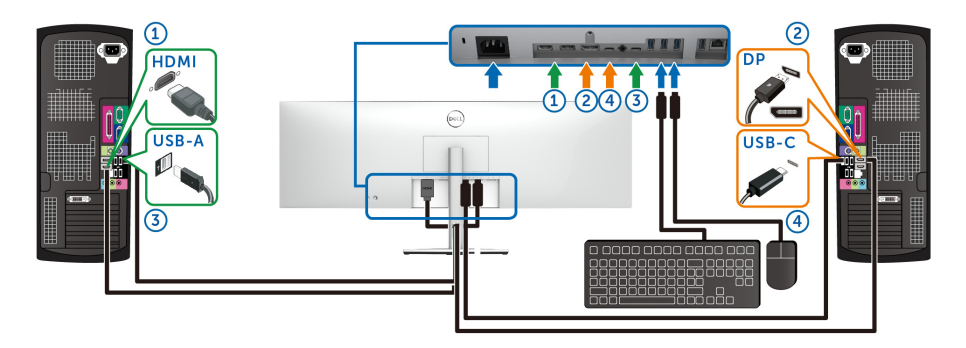

### **NOTA: Le connessioni USB Tipo C al momento supportano solo il trasferimento dei dati.**

Assicurarsi che **USB** per **HDMI** sia assegnato a **USB-C2** e che **DP** sia assegnato a USB-C1  $\Leftrightarrow$  90W.

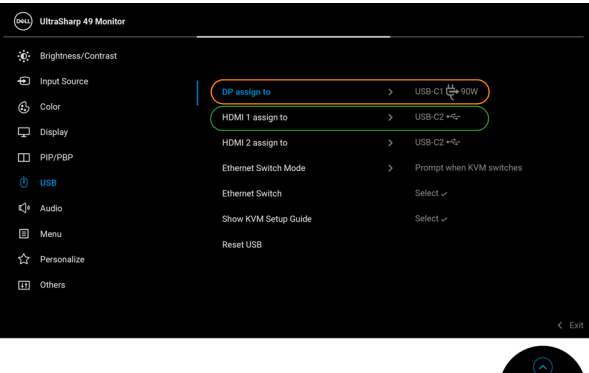

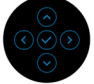

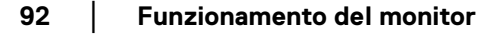

DELL

**b.** Durante la connessione **HDMI** + **USB-C (solo dati)** al computer 1 e **USB-C (video e dati)** al computer 2:

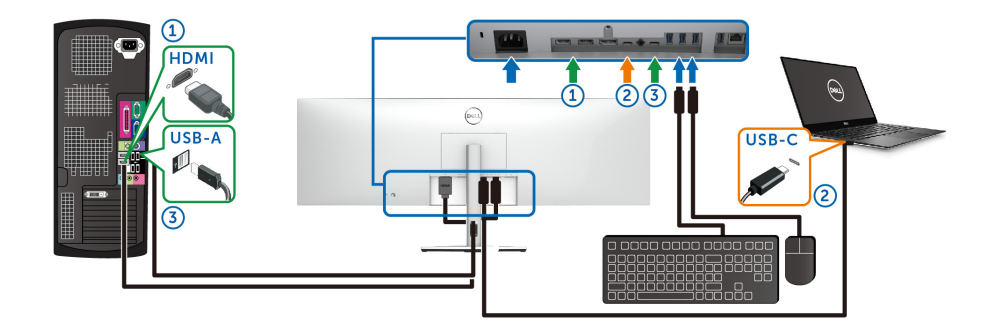

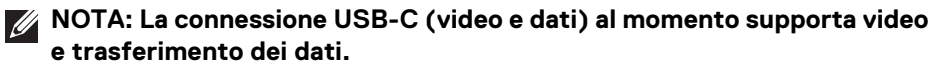

Assicurarsi che **USB** per **HDMI** sia assegnato a **USB-C2** .

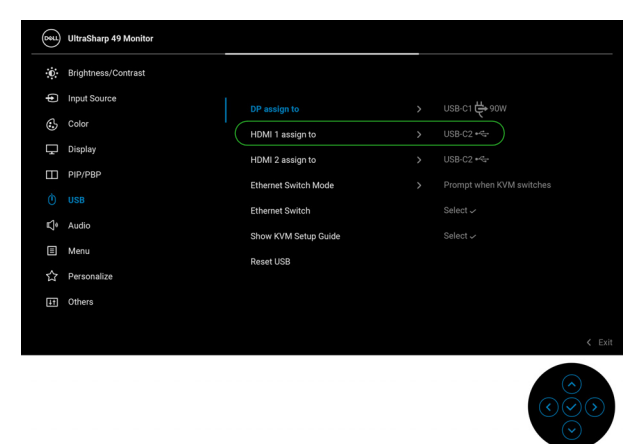

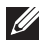

**NOTA: Poiché la porta USB Tipo C (video e dati) supporta la modalità alternata DisplayPort, non è necessario impostare USB per USB-C.**

**NOTA: Durante la connessione a sorgenti di ingresso video diverse non mostrate in precedenza, seguire lo stesso metodo per apportare le impostazioni corrette per USB per associare le porte.**

### **Impostazione del KVM automatico**

Seguire le istruzioni di seguito per impostare il KVM automatico per il monitor:

**1.** Assicurarsi che la **PIP/PBP Mode (Modalità PIP/PBP)** sia **Off (Disattivato)**.

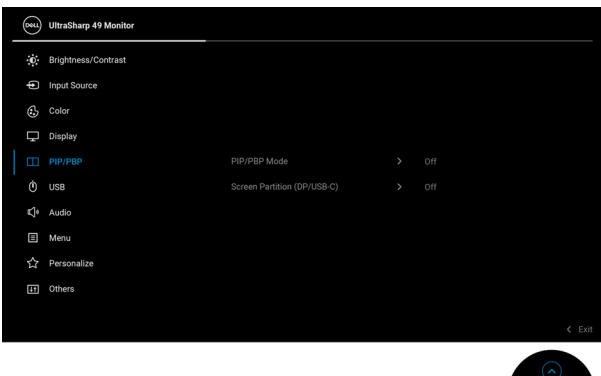

**2.** Assicurarsi che **Auto Select (Selezione automatica)** sia **On (Attivato)** e **Auto Select for USB-C (Selezione automatica per USB-C)** sia **Yes (Sì)**.

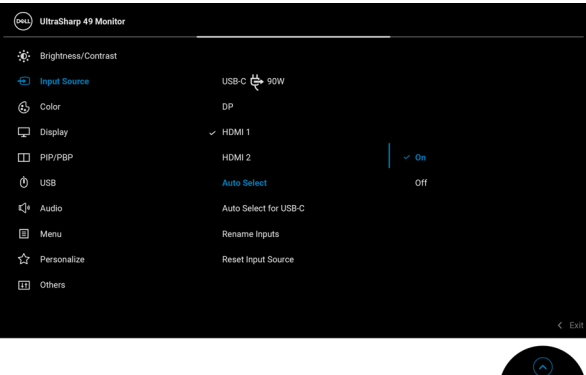

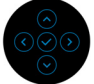

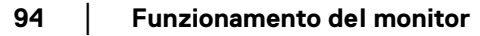

DELL

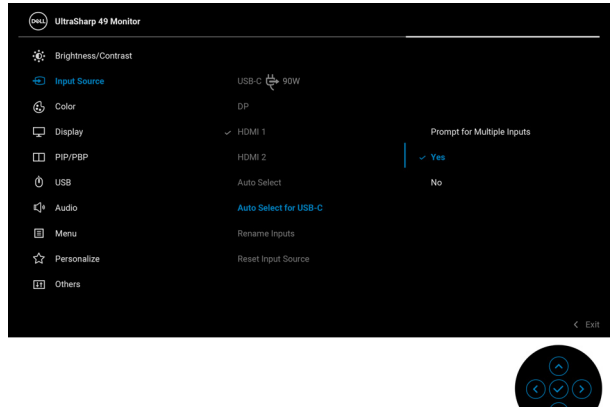

**3.** Assicurarsi che le porte USB e gli ingressi video siano associati.

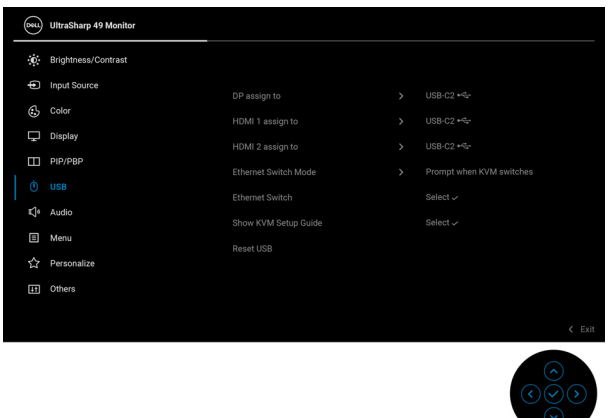

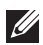

**NOTA: Per il collegamento USB Tipo C (video e dati), non sono necessarie ulteriori impostazioni.**

DELI

# **Impostazione di iMST**

Quando il monitor è collegato al PC/NB tramite l'ingresso USB-C o DP, è possibile usare la funzione [Screen Partition \(DP/USB-C\) \(Partizione schermo](#page-74-0)  [\(DP/USB-C\)\)](#page-74-0) per dividere lo schermo in due schermi virtuali.

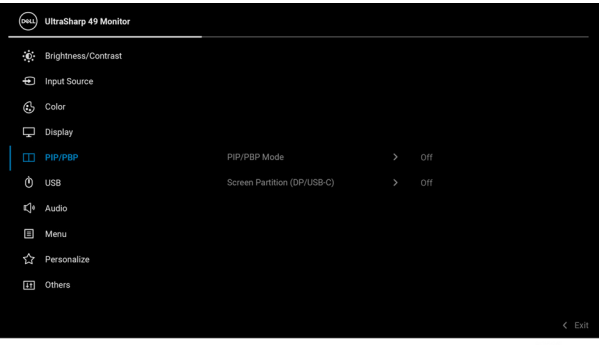

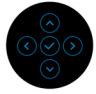

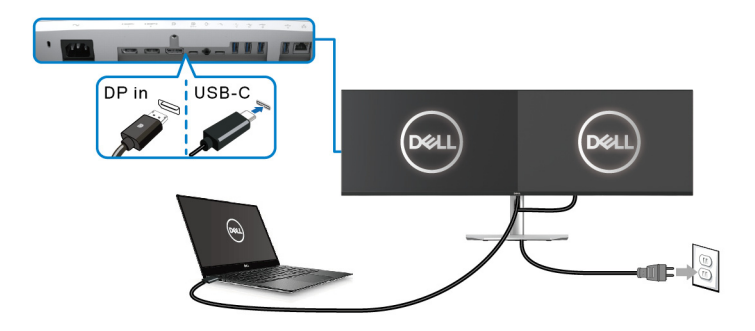

DELL

# <span id="page-96-0"></span>**Ricerca dei guasti**

**AVVERTENZA: Prima di iniziare le procedure descritte nella presente sezione, attenersi alle** [Istruzioni di sicurezza](#page-5-0)**.**

# **Diagnostica**

Il monitor offre una funzione di diagnostica che consente di verificare se il monitor funziona correttamente. Se il collegamento tra monitor e computer è stato eseguito correttamente, ma lo schermo è scuro, eseguire la procedura di diagnostica eseguire le seguenti istruzioni:

- **1.** Spegnere computer e monitor.
- **2.** Staccare il cavo video dalla parte posteriore del computer.
- **3.** Accendere il monitor.

Se il monitor funziona correttamente e non riesce a rilevare un segnale video, sullo schermo apparirà la finestra di dialogo mobile (su di uno sfondo nero). In modalità auto test, il LED accensione è di colore bianco. In relazione all'ingresso selezionato, una delle seguenti finestre di dialogo è visualizzata sullo schermo.

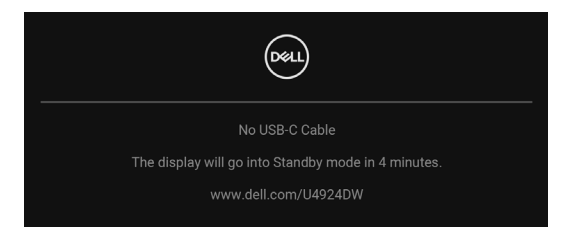

### **NOTA: Il messaggio potrebbe essere leggermente diverso in base al segnale di ingresso collegato.**

- **4.** Questa finestra di dialogo appare anche durante le normali operazioni di sistema se il cavo video è scollegato oppure danneggiato.
- **5.** Spegnere il monitor e collegare di nuovo il cavo video; accendere di nuovo computer e monitor.

Se lo schermo del monitor rimane scuro, dopo avere utilizzato la procedura descritta in precedenza, controllare il controller video ed il sistema PC; il monitor funziona correttamente.

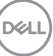

# **Uso del joystick per bloccare/sbloccare i pulsanti**

### **Blocco dei pulsanti accensione e joystick**

È possibile bloccare i tasti joystick e accensione per impedire l'accesso al menu OSD e/o spegnere il monitor.

Per bloccare i tasti:

**1.** Spostare e tenere il joystick in **alto**, in **basso**, **sinistra** o **destra** per circa 4 secondi fino a visualizzare il menu popup.

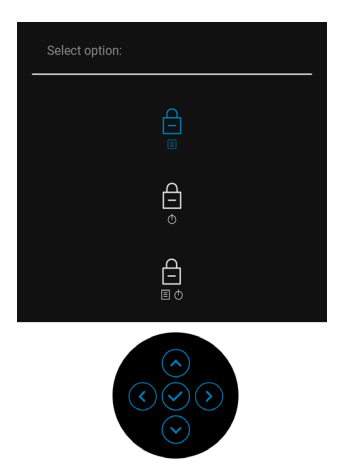

- **2.** Selezionare una delle seguenti opzioni:
	- **Menu Buttons (Tasti Menu)**: Tutte le funzioni del joystick sono bloccate e non accessibili da parte dell'utente.
	- **Power Buttons (Tasti di accensione)**: Il **tasto di accensione** viene bloccato e non è accessibile.
	- **Menu + Power Buttons (Tasti Menu e accensione)**: Sia il joystick che il **tasto di accensione** vengono bloccati e non sono accessibili da parte dell'utente.

**98- │-Ricerca dei guasti**

DØL

Per sbloccare i tasti, tenere premuto il joystick verso **l'alto**, il **basso**, **sinistra** o **destra** per 4 secondi. Selezionare l'icona **Sblocca** per sbloccare i tasti.

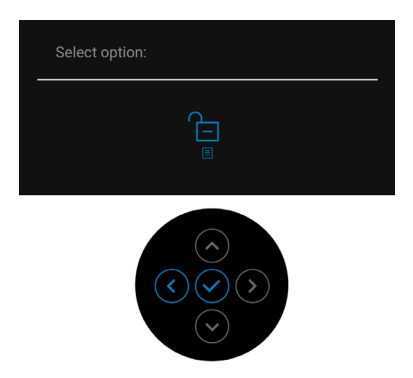

# **Carica USB Tipo C sempre attiva**

Il monitor consente di caricare il notebook o i dispositivi mobile mediante il cavo USB Tipo C anche quando il monitor è spento. Vedere la sezione [USB-C Charging 90W](#page-79-0)  [\(Carica USB-C 90 W\)](#page-79-0) per altre informazioni.

È possibile verificare la versione corrente del firmware in [Firmware](#page-82-0). Se non è disponibile, andare al sito di supporto per il download di Dell per il programma di installazione dell'applicazione più recente (**Monitor Firmware Update Utility.exe**) e consultare la Guida dell'utente con le istruzioni per l'aggiornamento del firmware[:](https://www.dell.com/U4924DW) [www.dell.com/U4924DW](https://www.dell.com/U4924DW).

**D**<sup></sup>

# **Problemi comuni**

La tabella che segue contiene informazioni generali sui problemi comuni del monitor e le relative soluzioni:

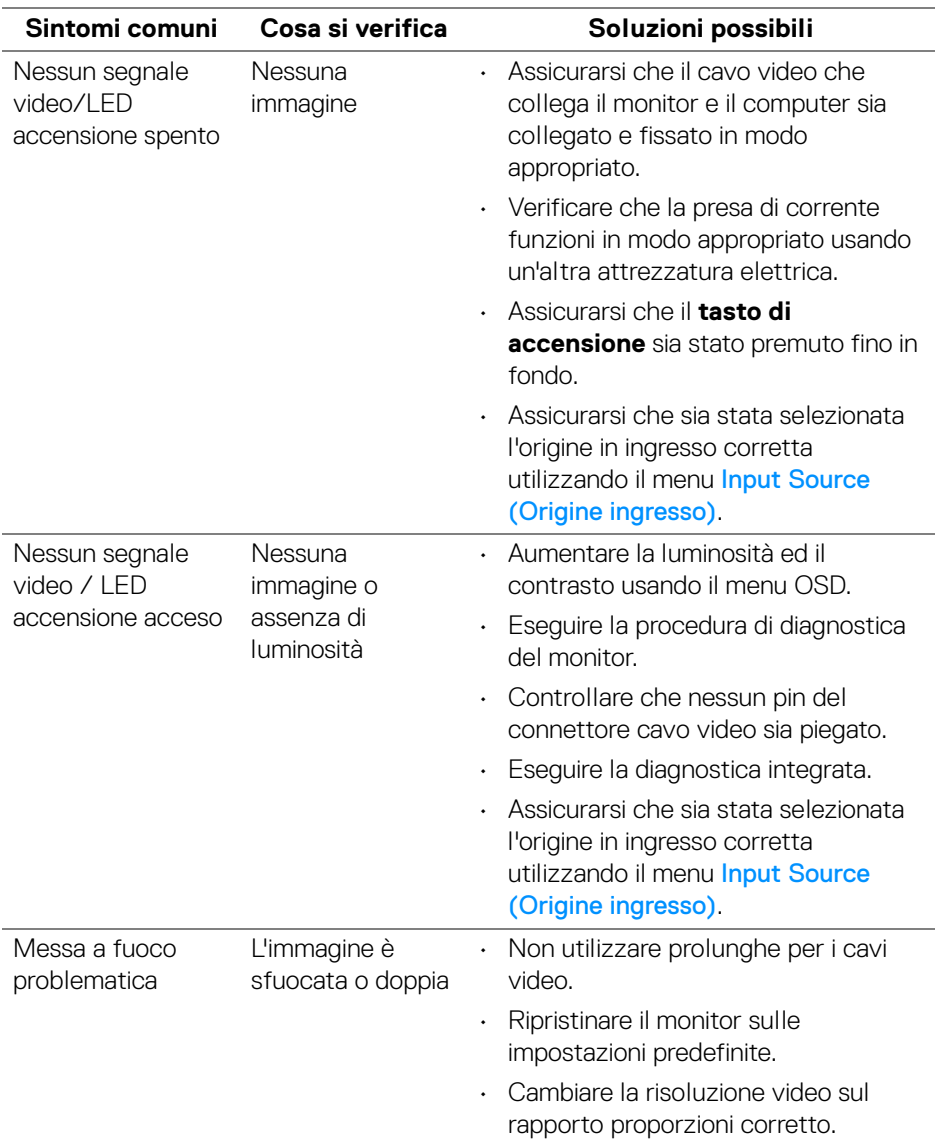

(dell

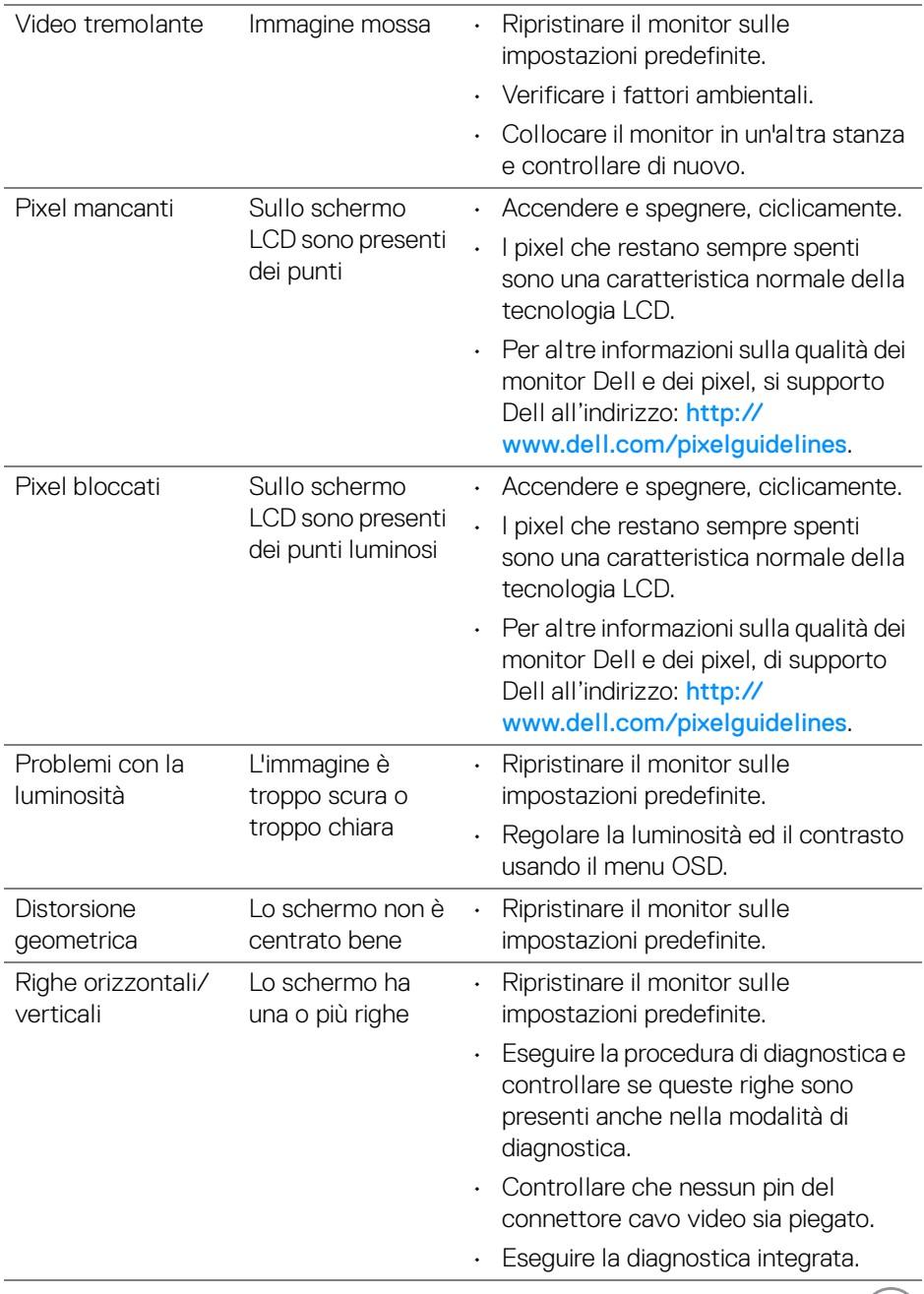

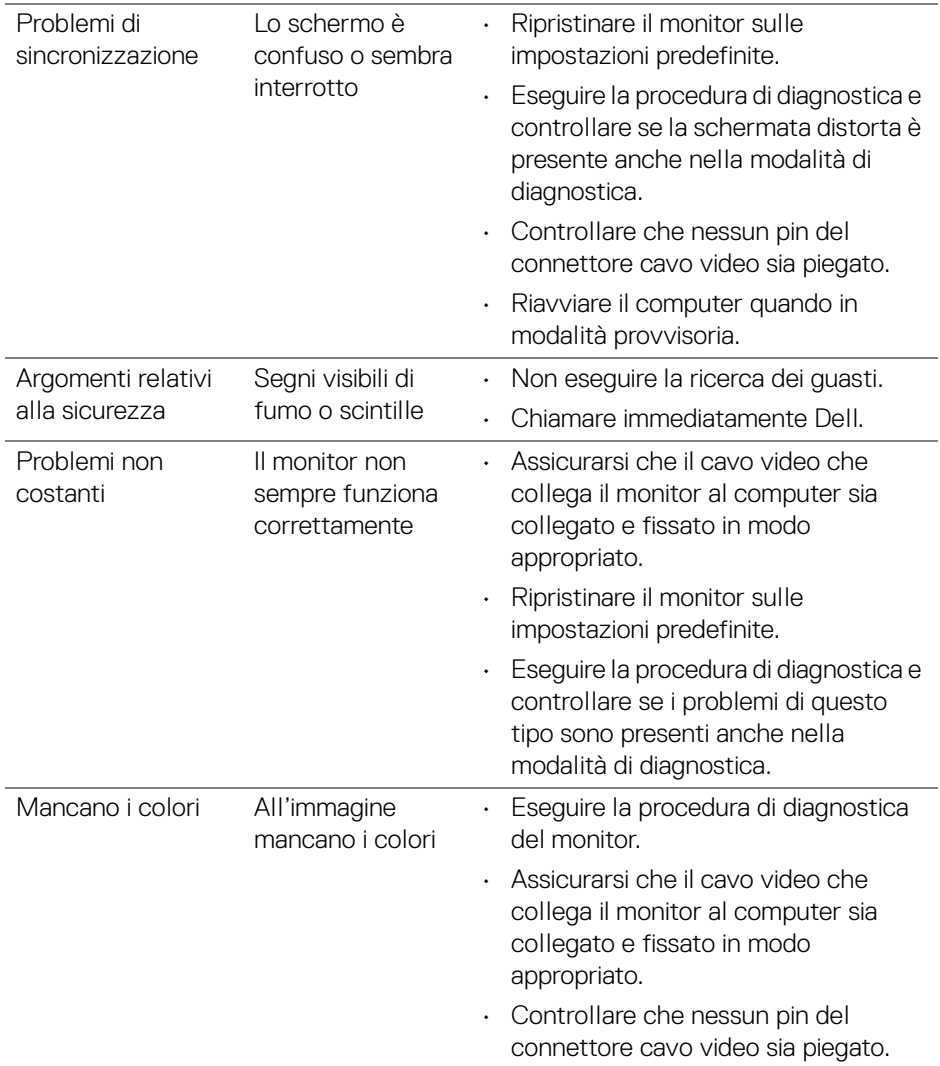

**102 │ Ricerca dei guasti**

 $\left(\nabla \times \mathbf{L}\right)$ 

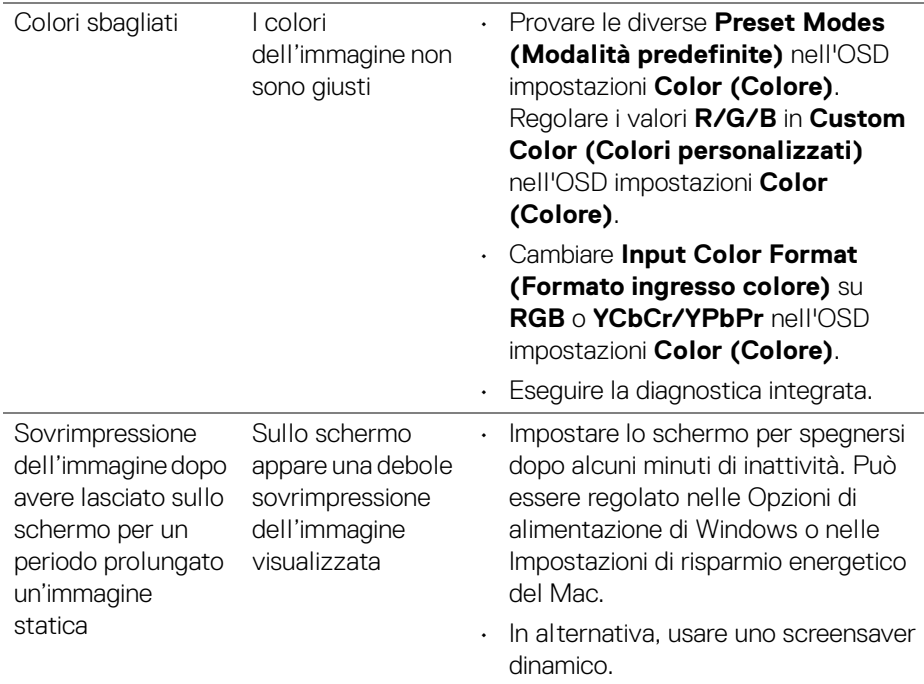

# **Problemi specifici del prodotto**

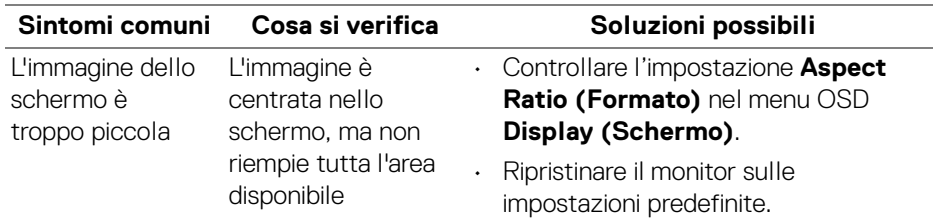

 $(\overline{DCL}$ 

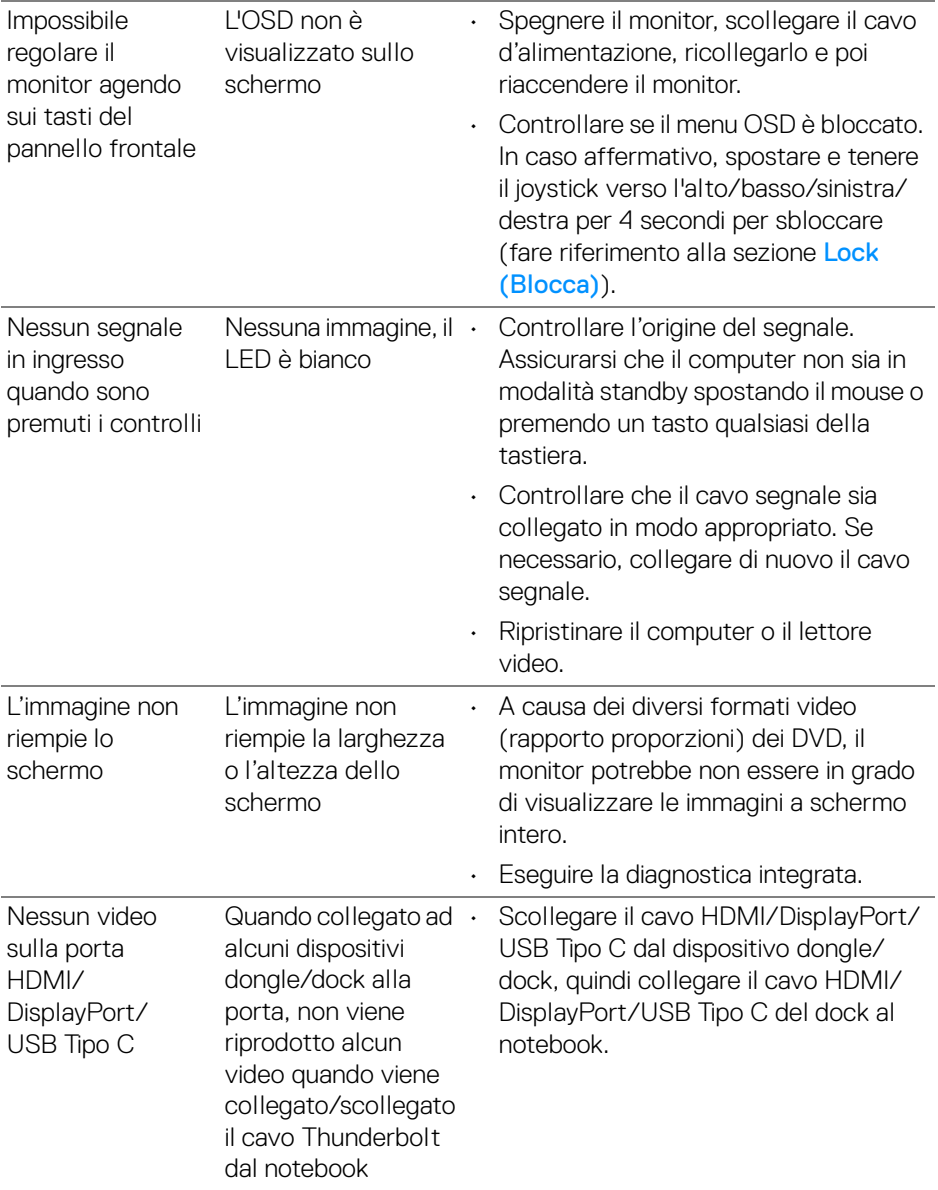

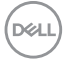

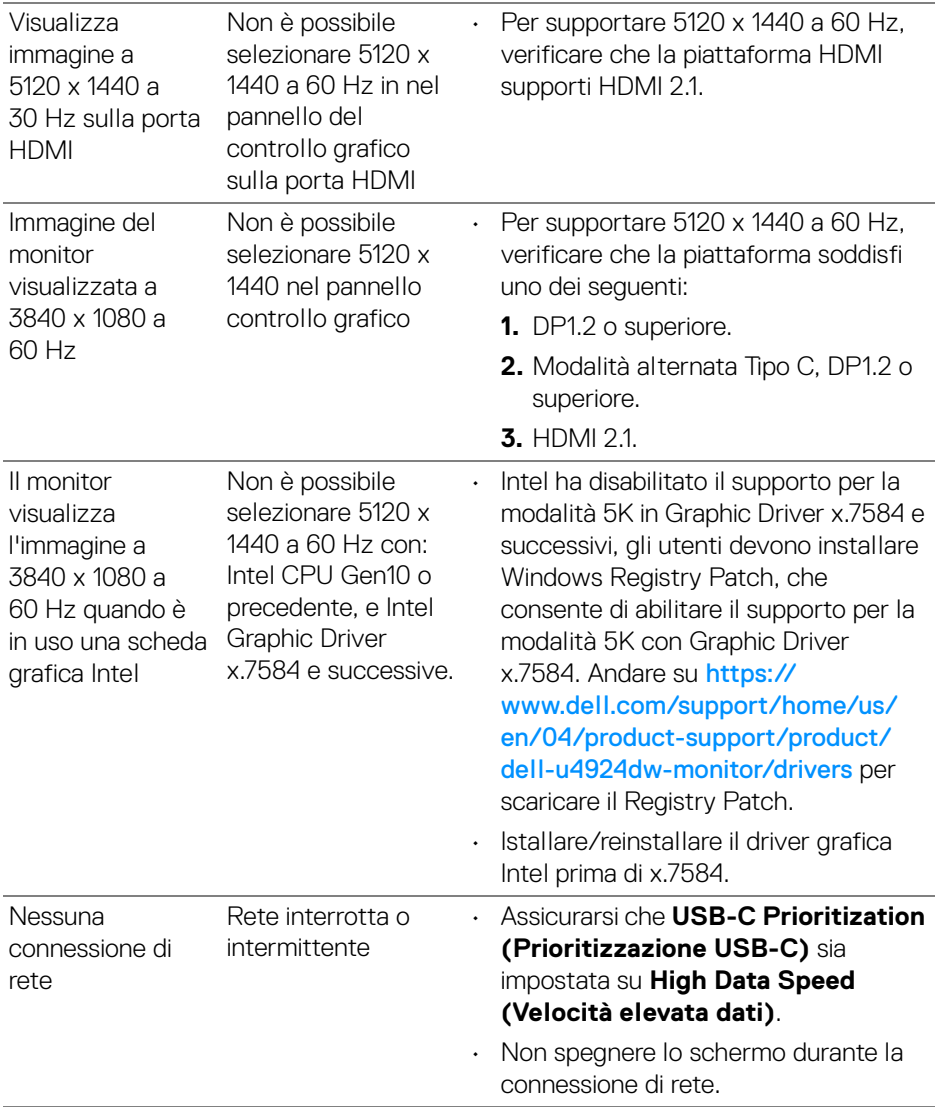

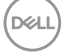

# **Problemi specifici della connessione USB (Universal Serial Bus)**

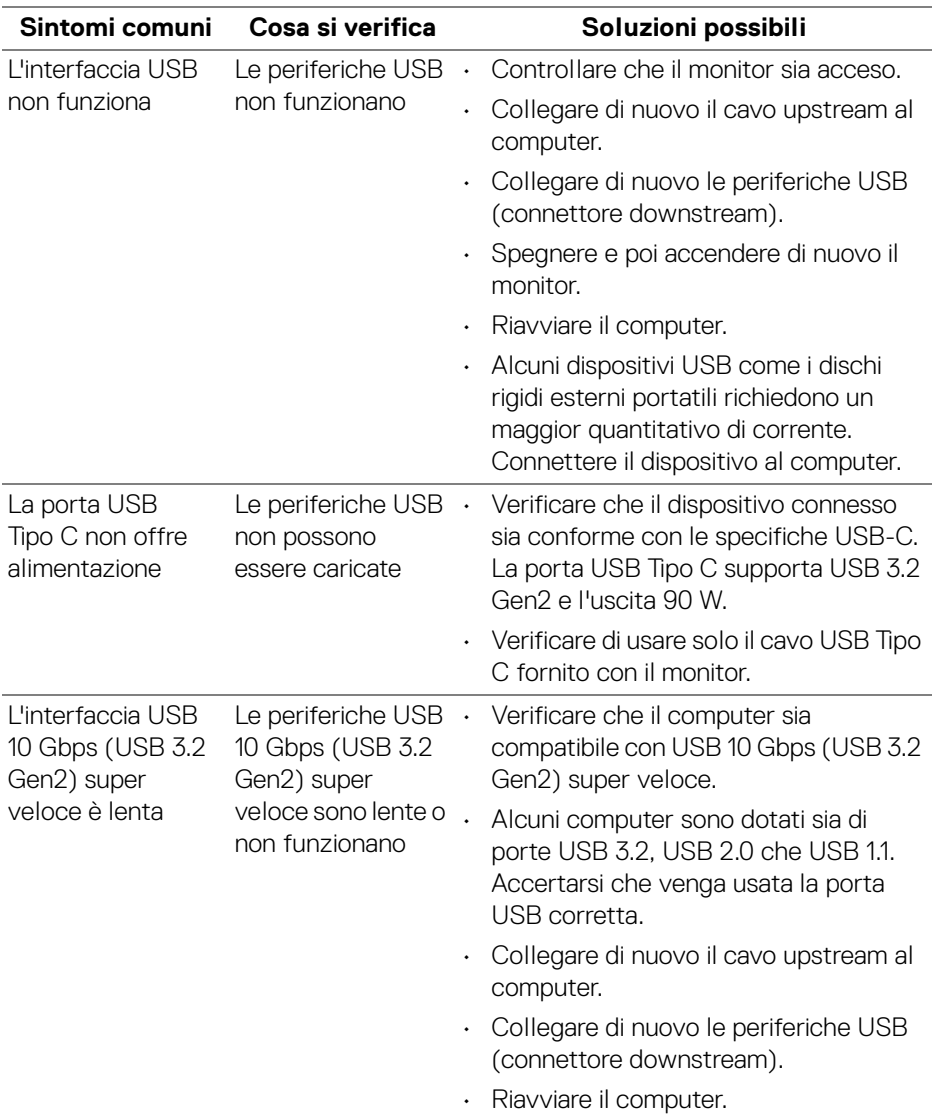

**106 │ Ricerca dei guasti**

(dell

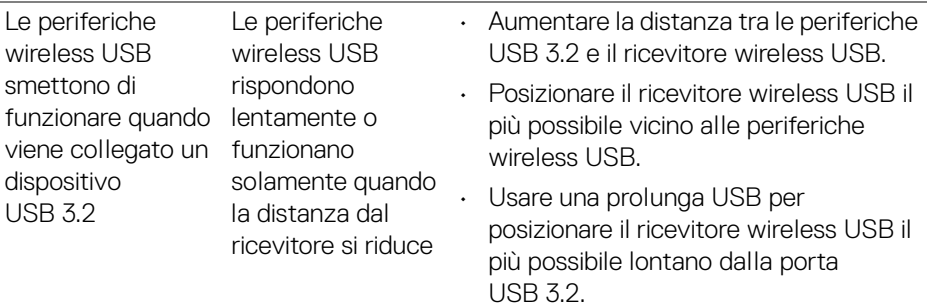

# **Problemi specifici degli altoparlanti**

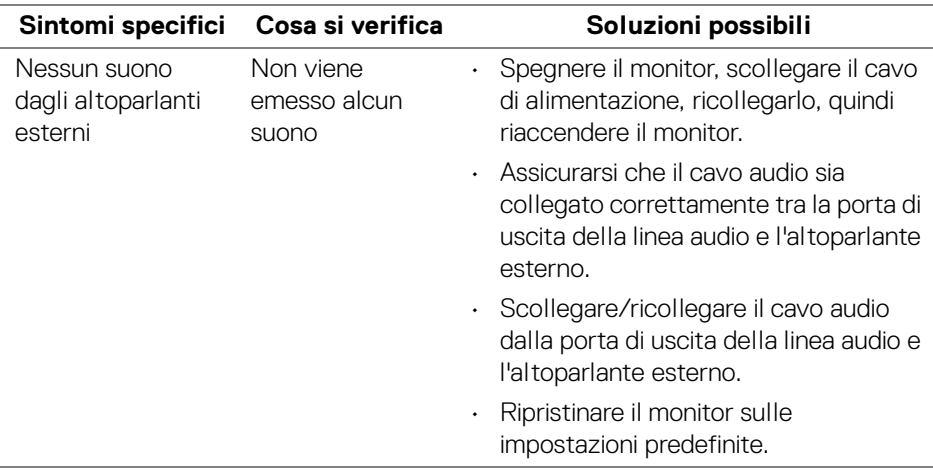

(dell

# **Informazioni normative**

# **Avvisi FCC (solamente per gli Stati Uniti) e altre informazioni normative**

Per gli avvisi FCC ed altre informazioni sulle normative, fare riferimento al sito sulla conformità alle normative all'indirizzo [www.dell.com/regulatory\\_compliance](www.dell.com/regulatory_compliance).

# **Database dei prodotti UE per l'etichetta energetica e il foglio tecnico con le informazioni sul prodotto**

U4924DW:<https://eprel.ec.europa.eu/qr/1367150>

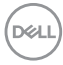
## **Contattare Dell**

Per contattare Dell per vendite, supporto tecnico o assistenza clienti, consultare [w](www.dell.com/contactdell)ww.dell.com/contactdell.

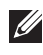

**NOTA: La disponibilità varia in base ai paesi ed ai prodotti, ed alcuni servizi potrebbero non essere disponibili nel proprio Paese.**

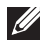

**NOTA: Se non si ha una connessione ad Internet attiva, le informazioni di contatti si possono trovare sulla fattura d'acquisto, sulla bolla d'accompagnamento del prodotto oppure nel catalogo dei prodotti Dell.**

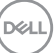